# VMware vRealize Operations Management Pack for Horizon

Management Packs for vRealize Operations Manager 1.1

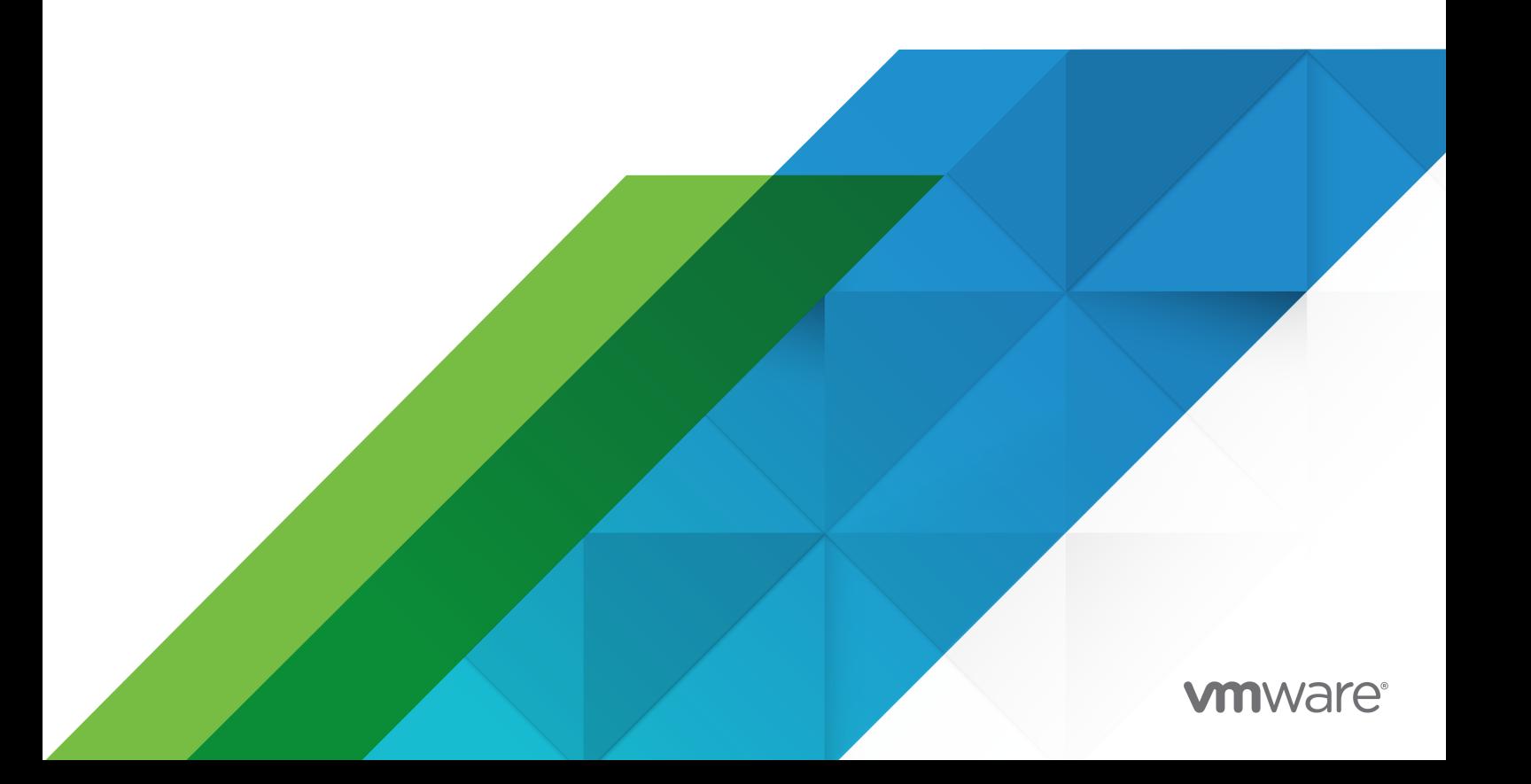

Vous trouverez la documentation technique la plus récente sur le site Web de VMware, à l'adresse :

<https://docs.vmware.com/fr/>

**VMware, Inc.** 3401 Hillview Ave. Palo Alto, CA 94304 www.vmware.com

**VMware France SAS.**

Tour Franklin 100-101 Terrasse Boieldieu 92042 Paris La Défense 8 Cedex France www.vmware.com/fr

Copyright <sup>©</sup> 2021 VMware, Inc. Tous droits réservés. Informations relatives aux copyrights et marques [commerciales.](https://docs.vmware.com/copyright-trademark.html)

# Table des matières

**1** [VMware vRealize Operations Management Pack for Horizon](#page-3-0) 4 [Présentation de vRealize Operations Management Pack for Horizon](#page-3-0) 4 [Configuration de vRealize Operations Management Pack for Horizon](#page-5-0) 6 [Alertes dans vRealize Operations Management Pack for Horizon](#page-7-0) 8 [Tableaux de bord dans vRealize Operations Management Pack for Horizon](#page-11-0) 12 [Tableaux de bord Performances](#page-11-0) 12 [Tableaux de bord du centre d'opérations réseau](#page-43-0) 44 [Autres tableaux de bord](#page-49-0) 50 [Mesures dans vRealize Operations Management Pack for Horizon](#page-54-0) 55 [Propriétés dans vRealize Operations Management Pack for Horizon](#page-78-0) 79

# <span id="page-3-0"></span>VMware vRealize Operations Management Pack for Horizon 1

Le guide de VMware vRealize Operations Management Pack for Horizon décrit comment configurer et utiliser l'adaptateur VMware Horizon pour vRealize Operations Cloud.

## Public visé

Les informations sont destinées à toute personne qui doit configurer et utiliser vRealize Operations Management Pack for Horizon.

## Glossaire VMware Technical Publications

VMware Technical Publications fournit un glossaire des termes qui peuvent éventuellement ne pas vous être familiers. Toutefois, cette section vous fournit le lien vers les définitions des termes utilisés.

Pour consulter la définition des termes utilisés dans la documentation technique VMware, visitez le site Web [http://www.vmware.com/fr/support/support-resources/pubs/](http://www.vmware.com/support/pubs).

Ce chapitre contient les rubriques suivantes :

- **n** Présentation de vRealize Operations Management Pack for Horizon
- **n** [Configuration de vRealize Operations Management Pack for Horizon](#page-5-0)
- <sup>n</sup> [Alertes dans vRealize Operations Management Pack for Horizon](#page-7-0)
- n [Tableaux de bord dans vRealize Operations Management Pack for Horizon](#page-11-0)
- **n** [Mesures dans vRealize Operations Management Pack for Horizon](#page-54-0)
- **n [Propriétés dans vRealize Operations Management Pack for Horizon](#page-78-0)**

## Présentation de vRealize Operations Management Pack for Horizon

vRealize Operations Management Pack for Horizon vous permet de surveiller les performances et la capacité des applications et postes de travail distants dans le centre de données et les services gérés d'Horizon.

Les alertes, les tableaux de bord et les rapports forment un continuum et permettent au système de communiquer avec l'utilisateur. Le tableau suivant présente comment les trois méthodes d'engagement sont complémentaires.

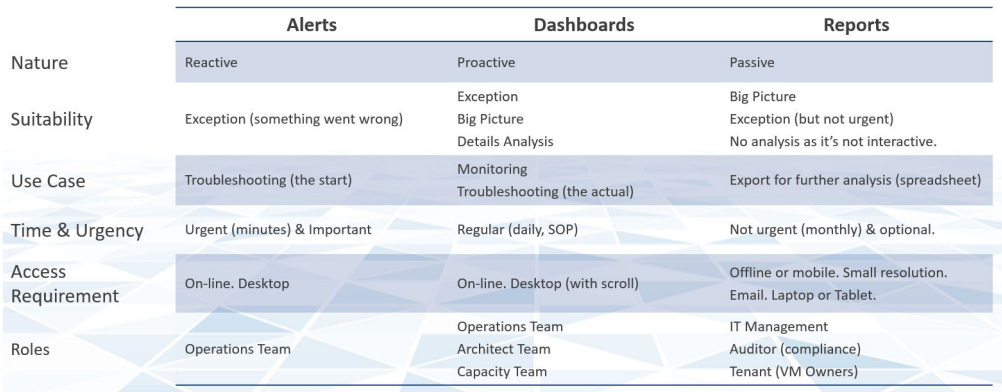

vRealize Operations Management Pack for Horizon inclut un large ensemble de tableaux de bord simples à utiliser et personnalisables, qui vous aideront à surveiller votre environnement VMware Horizon. Chaque ensemble de tableaux de bord est complété par une série d'alertes personnalisables prêtes à l'emploi pour vous aider à mieux maîtriser vos connaissances opérationnelles. Chacun présente un objectif bien précis et le chevauchement reste minimal.

Les tâches exécutées par le biais d'alertes doivent être effectuées dans le tableau de bord afin d'éviter une avalanche d'alertes. Les rapports doivent être maintenus au minimum, car ils ne sont pas interactifs et les informations ne sont pas actuelles.

## Analyse et alertes

Les tableaux de bord vRealize Operations Management Pack for Horizon présentent un concept que nous appelons Analyse. L'analyse complète l'alerte, mais ne la remplace pas. Les alertes ne donnent pas une vision globale, car elles ne tiennent compte que des éléments déclenchés. Pour un objet qui a atteint le seuil, il peut y en avoir de nombreux juste en dessous du seuil. Imaginez qu'il s'agit d'un iceberg. La petite partie située au-dessus du niveau de la mer, la partie visible, est une alerte. La partie plus importante, qui est invisible, représente l'analyse.

Les alertes peuvent se fermer automatiquement si le symptôme disparaît, ce qui encourage les opérations différées. « Gérer les alertes » ne signifie pas « minimiser les alertes ». La minimisation des alertes implique la prévention des alertes.

<span id="page-5-0"></span>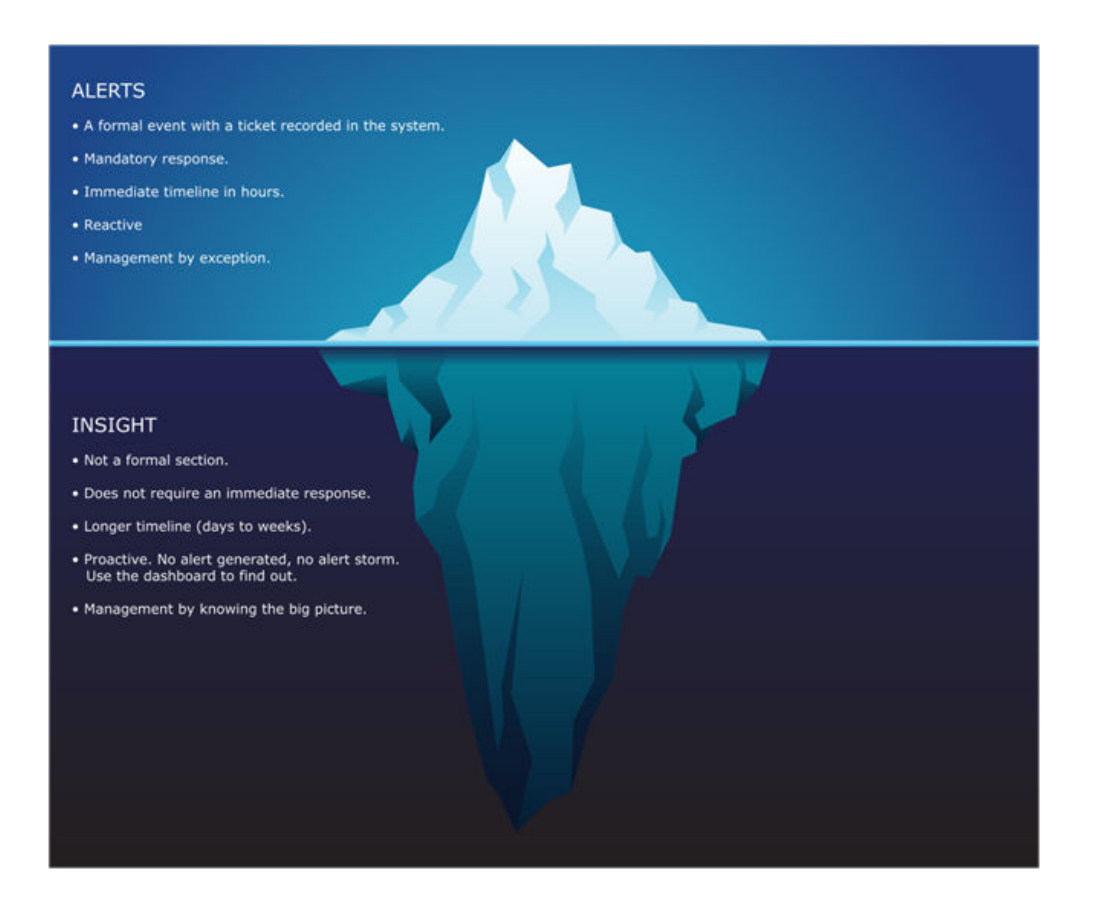

## Configuration de vRealize Operations Management Pack for Horizon

Configurez une instance pour ce module de gestion.

**Note** Vous devez avoir les informations d'identification de l'utilisateur administratif sur Horizon Connection Server lors de l'ajout d'informations d'identification pour cet adaptateur.

#### Conditions préalables

Les systèmes vCenter Server hébergeant l'environnement des espaces Horizon doivent être surveillés par la même instance de vRealize Operations Cloud.

#### Procédure

- **1** Dans le menu, cliquez sur **Administration**.
- **2** Dans le volet de gauche, développez **Solutions**, puis cliquez sur **Autres comptes**.
- **3** Sous **Autres comptes**, cliquez sur l'icône **AJOUTER UN COMPTE**, puis sélectionnez **Adaptateur VMware Horizon**.

#### **4** Configurez l'instance de l'adaptateur.

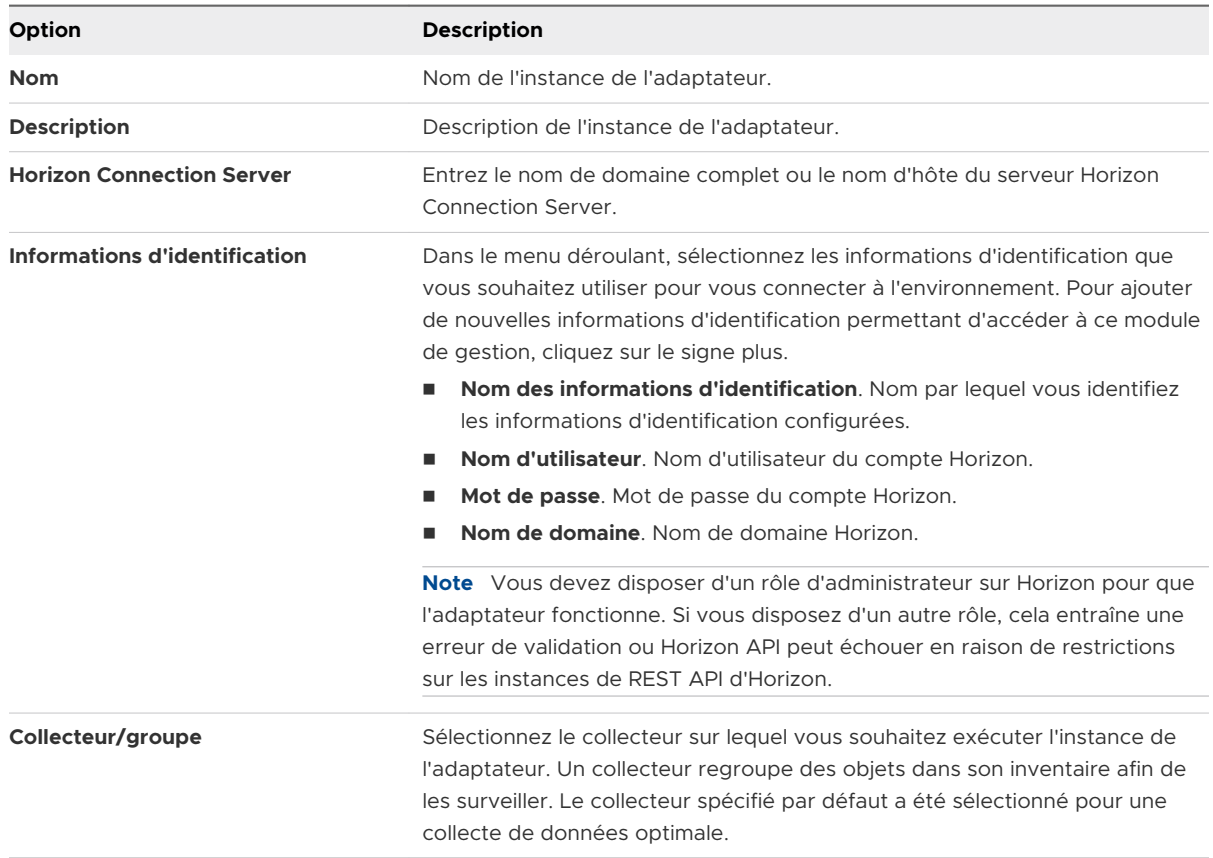

**5** Cliquez sur la flèche à gauche de Paramètres avancés pour configurer les paramètres avancés.

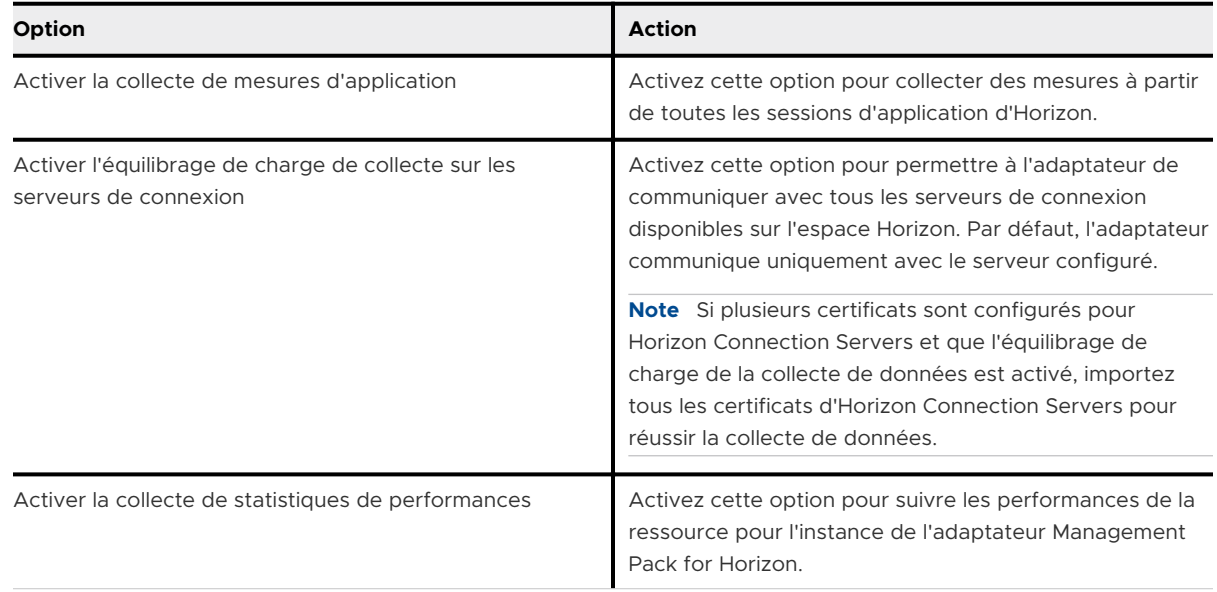

**6** Pour initier la demande d'authentification, cliquez sur **Valider la connexion**.

#### <span id="page-7-0"></span>**7** Cliquez sur **Ajouter**.

L'instance de l'adaptateur est ajoutée à la liste.

## Alertes dans vRealize Operations Management Pack for Horizon

Les alertes suivantes sont déclenchées lorsque l'une des ressources de surveillance de l'adaptateur d'Horizon Management Pack affiche un comportement inattendu.

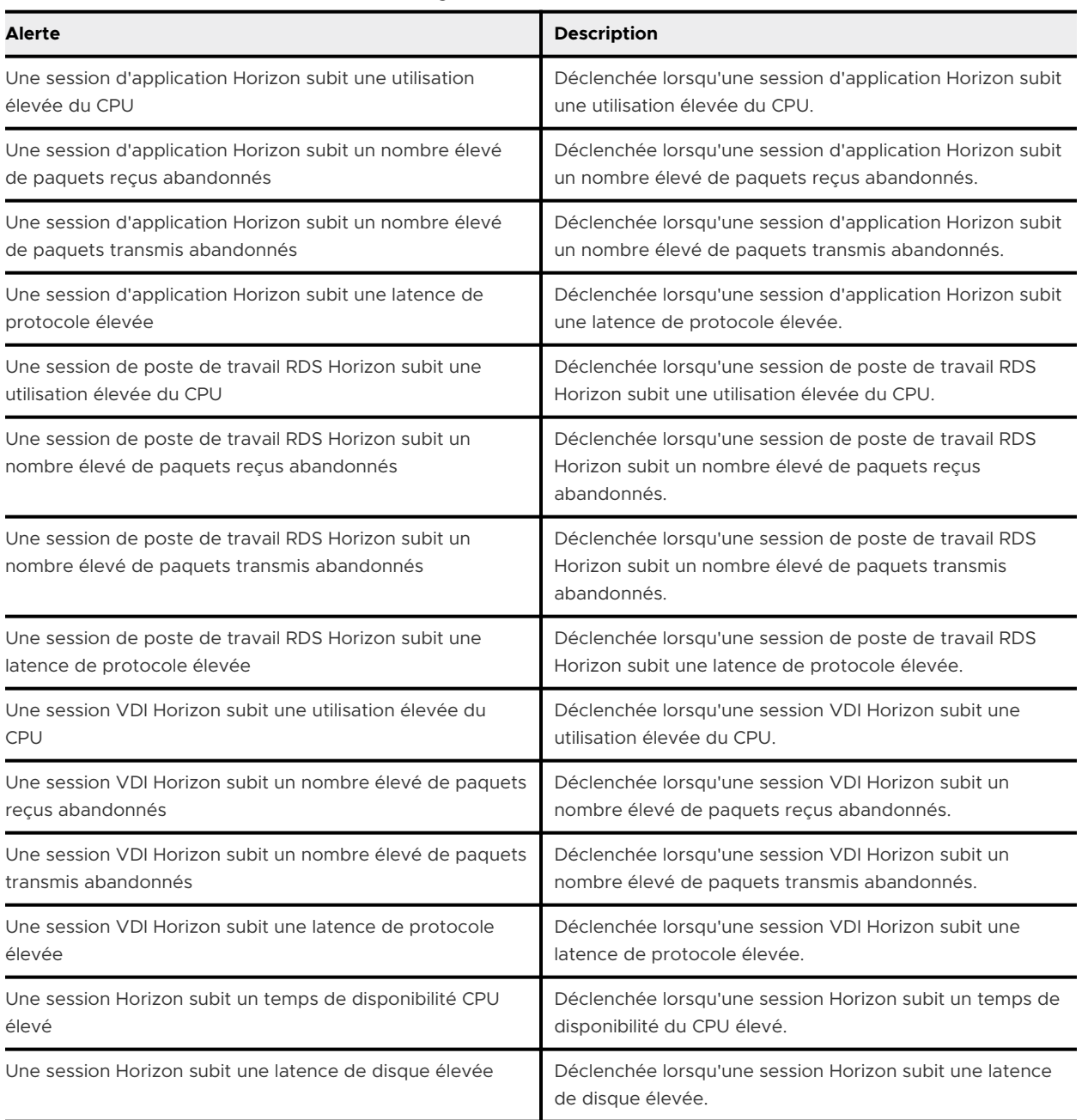

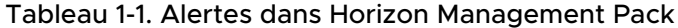

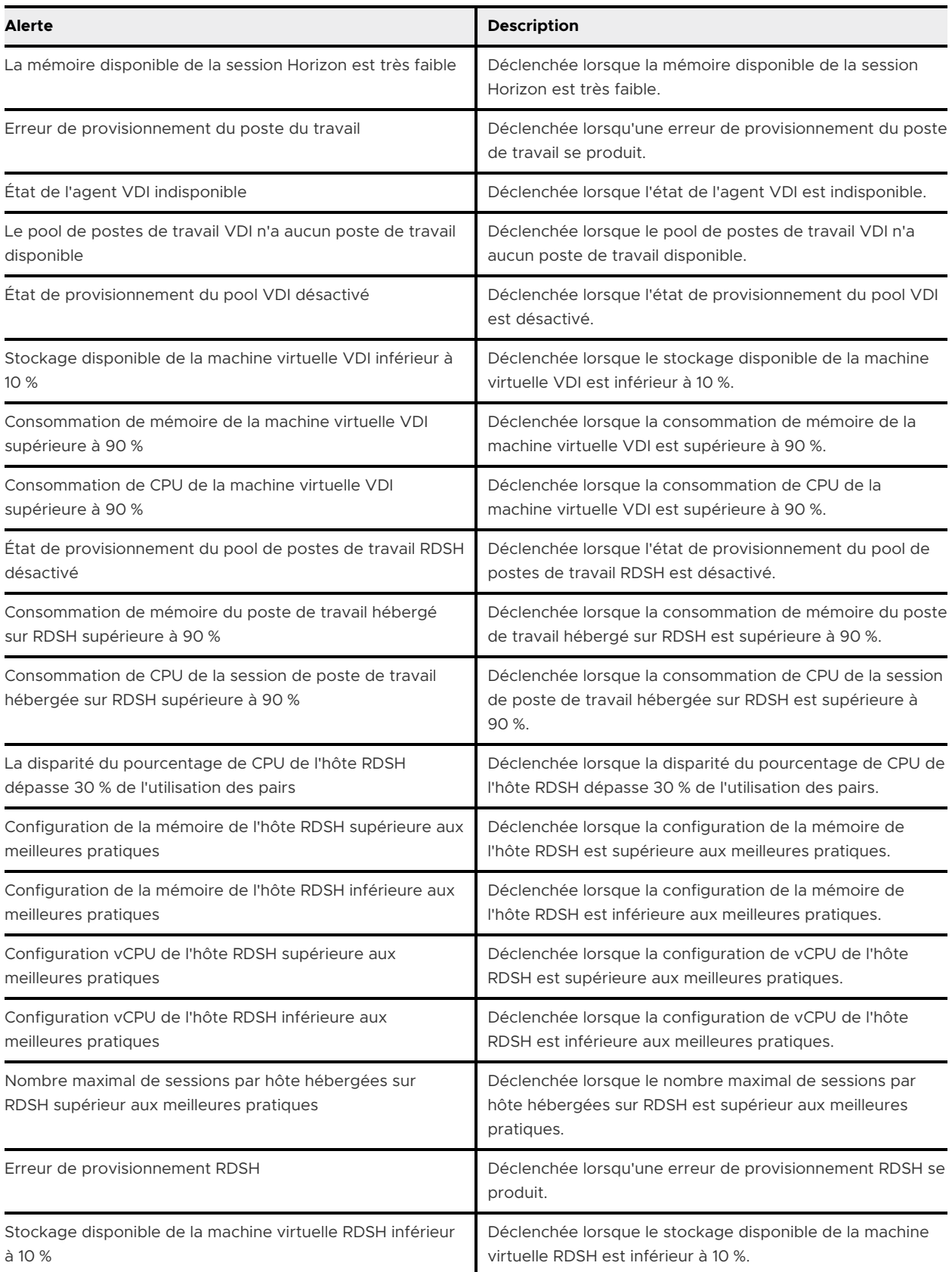

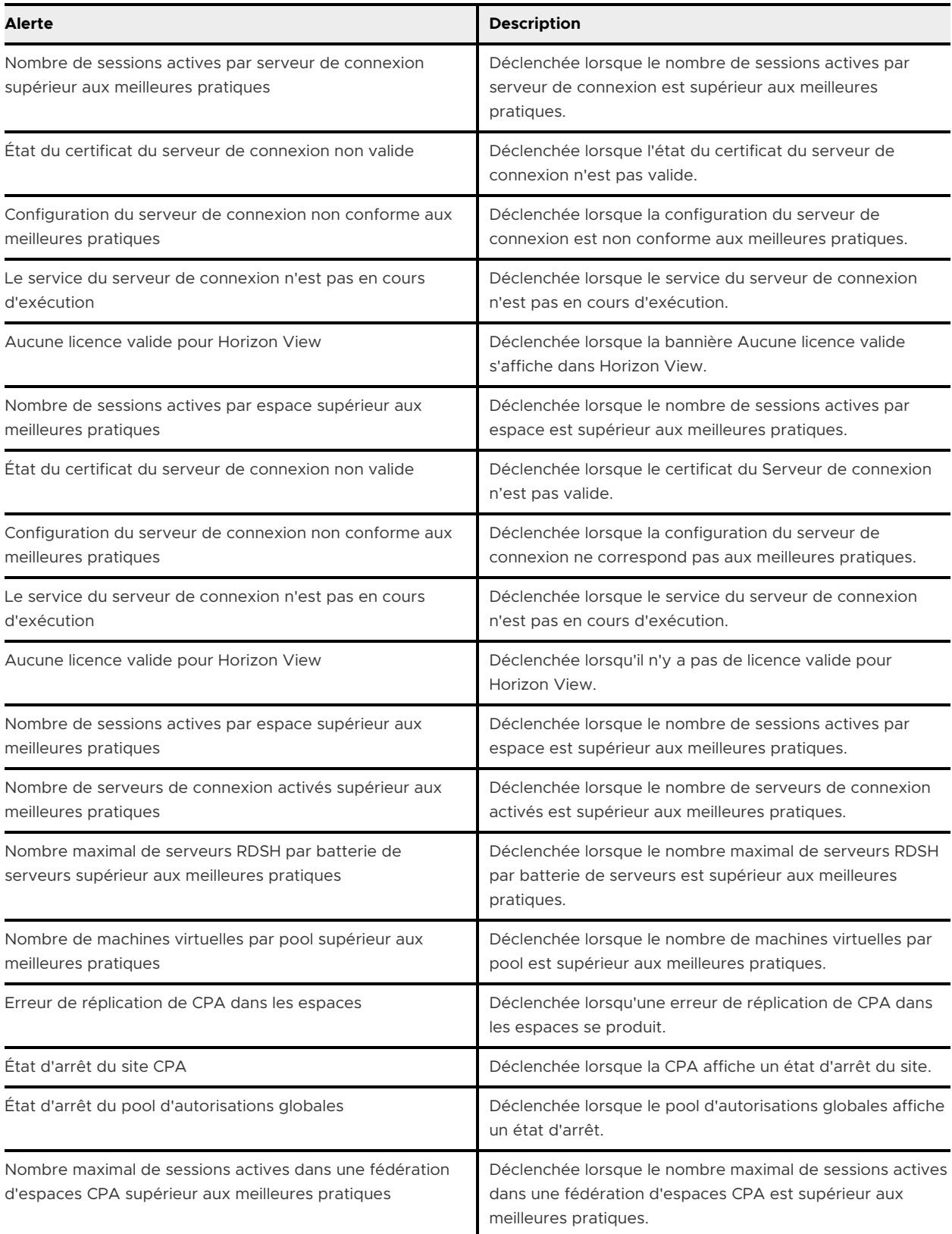

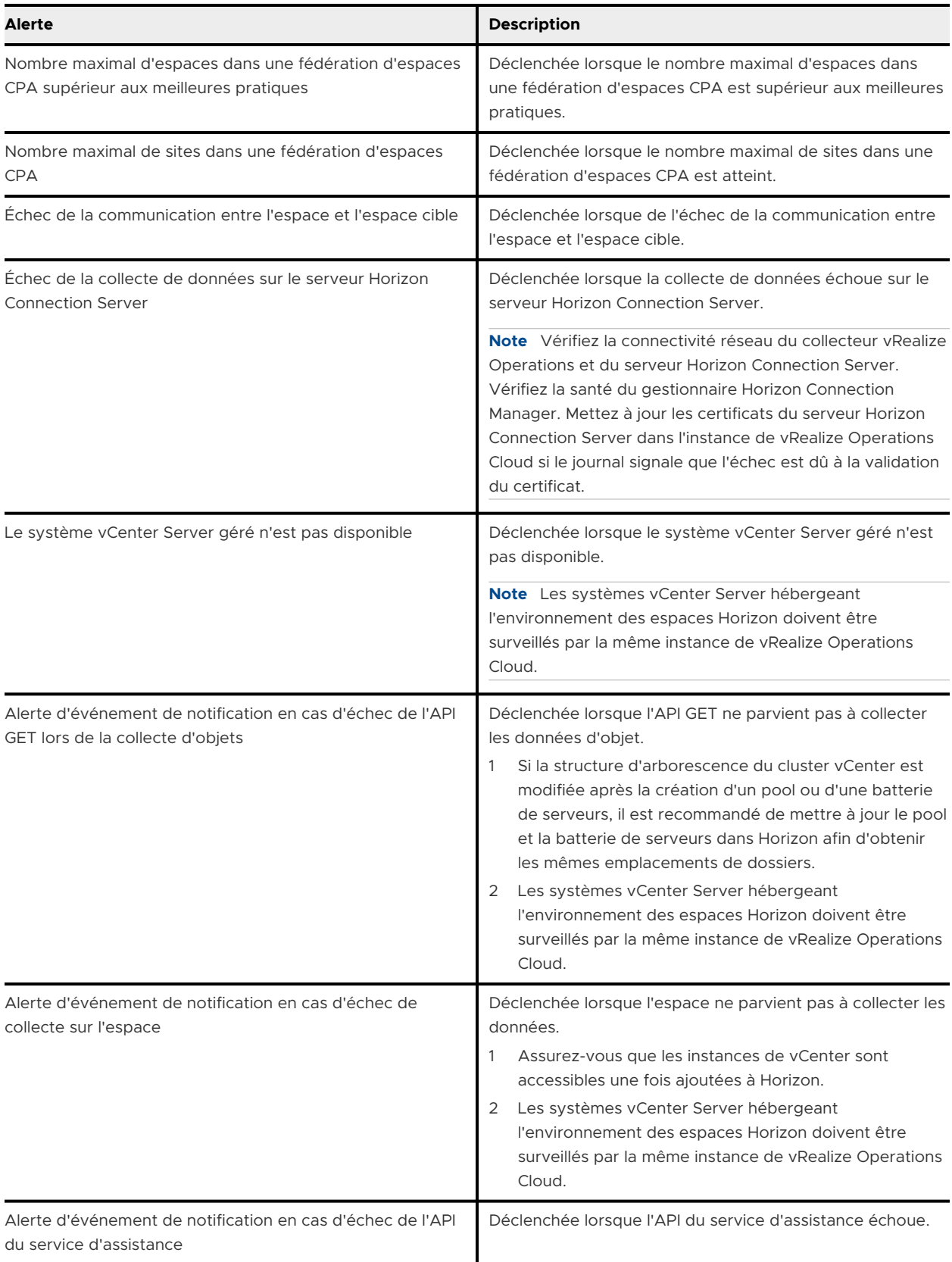

<span id="page-11-0"></span>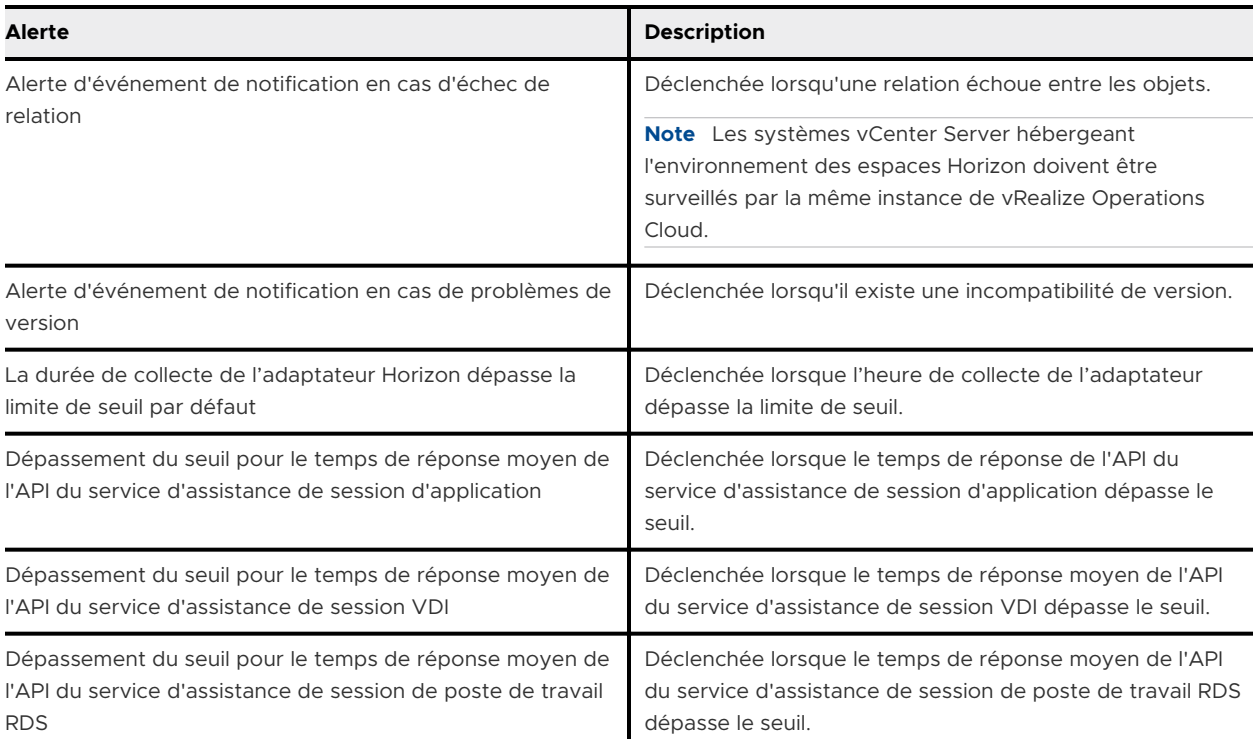

## Tableaux de bord dans vRealize Operations Management Pack for Horizon

Vous pouvez utiliser les tableaux de bord pour surveiller le compte Horizon configuré dans ce module de gestion.

## Tableaux de bord Performances

Pour garantir des performances optimales, il est nécessaire que les charges de travail obtiennent les ressources nécessaires. Ainsi, la gestion des performances est principalement un exercice de suppression. La méthodologie consiste à séparer chaque couche et à déterminer si une couche particulière génère des problèmes de performances. Il est impératif de disposer d'une mesure unique pour indiquer si une couche particulière est performante ou non. Cette mesure principale est justement appelée un indicateur de performance clé (KPI, Key Performance Indicator).

Le KPI est calculé en appliquant les seuils de performance Horizon à chaque mesure qui contribue au KPI.

#### Figure 1-1. Mesures du KPI

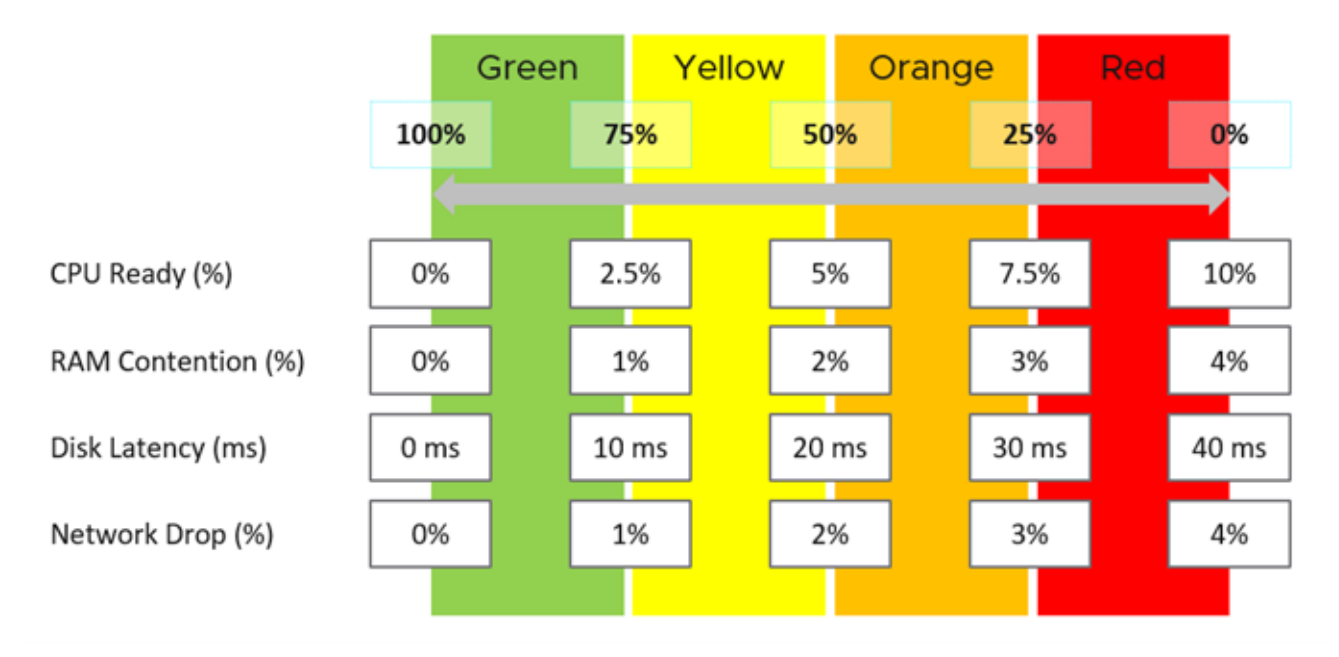

Chaque mesure, telle que la latence de disque, possède quatre plages : vert, jaune, orange et rouge.

Pour en faciliter la surveillance, chaque plage est mappée de 0 à 100 %. Le vert est mappé aux valeurs comprises entre 75 et 100 %, et le rouge aux valeurs comprises entre 0 et 25 %. La division de 100 % en quatre plages égales permet à chaque plage d'avoir une étendue correcte.

La technique ci-dessus permet de combiner des mesures ayant différentes unités. Chacune d'entre elles est mappée à la même étendue, qui correspond à un pourcentage.

La logique pour mapper correctement une mesure à quatre plages nécessite cinq mesures et non quatre. Par exemple, pour la latence de disque :

- Si celle-ci est de 41 ms, elle correspond à 0 % (rouge), car la limite supérieure du rouge est de 40 ms.
- <sup>n</sup> Si celle-ci est de 35 ms, elle correspond à 12,5 %, car elle se situe entre 30 ms et 40 ms, et donc dans le rouge.
- <sup>n</sup> Si celle-ci est de 30 ms, elle correspond à 25 % et se situe ainsi à la limite entre rouge et orange.

Une fois chaque mesure convertie en une plage comprise entre 0 et 100 %, la valeur moyenne, pas la valeur maximale, est utilisée pour déterminer la mesure du KPI. La moyenne est utilisée pour éviter qu'une mesure puisse dominer la valeur du KPI. Si une mesure est essentielle pour vos opérations, vous pouvez utiliser des alertes pour cette mesure. L'utilisation d'une moyenne reflète la réalité, car chaque mesure est comptabilisée de la même manière.

**Note** Dans certaines mesures, le rouge n'indique pas qu'il existe une situation d'urgence et que les utilisateurs rencontrent des problèmes de performances réels. Le but du KPI est de vous fournir des avertissements en amont et de permettre des opérations proactives. Il est recommandé d'utiliser des alertes pour les opérations réactives.

Ces tableaux de bord utilisent des KPI pour afficher les performances des sessions Horizon au niveau de la couche consommateur et les performances agrégées des charges de travail au niveau de la couche d'infrastructure Horizon. Ils sont conçus pour l'architecte ou l'administrateur principal Horizon et fournissent un aperçu des performances globales de la partie centre de données du poste de travail en tant que service.

## Gestion des performances dans Horizon

Pour la surveillance et le dépannage des performances, Horizon est semblable à une architecture client/serveur, dans laquelle le client se trouve sur le réseau WAN. Les composants de réseau et de centre de données sont indépendants les uns des autres. Ils utilisent différents ensembles de mesures et doivent être surveillés en tant qu'entité propre. Ils disposent de leur propre ensemble d'actions de correction. Dans les grandes entreprises, le réseau est géré par une équipe distincte.

Management Pack for Horizon surveille, puis fournit des KPI de manière séparée.

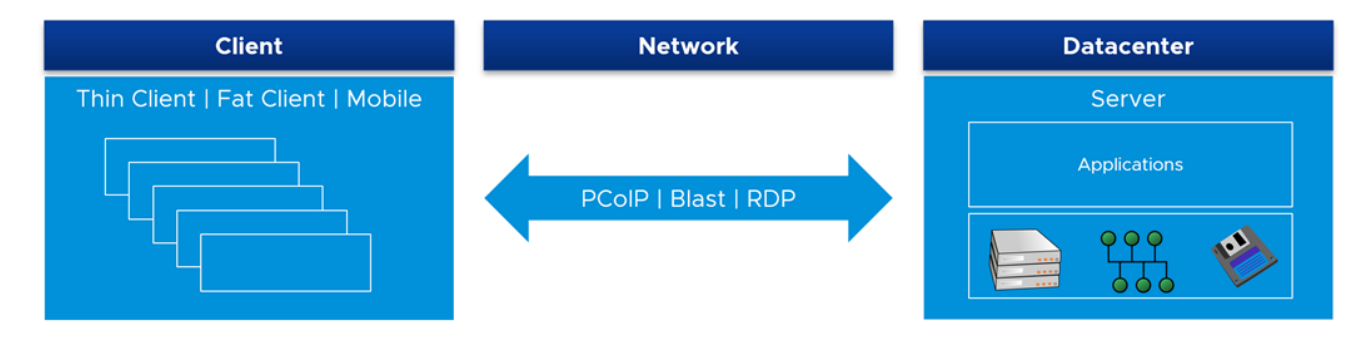

Le composant client est le dernier objet de la surveillance des performances, car il fonctionne principalement comme une télévision. Il affiche les pixels transmis et accepte une entrée simple. En outre, un problème avec un client a tendance à être isolé. Cependant, une panne de réseau et de centre de données peut affecter de nombreux utilisateurs.

### Trois processus de dépannage des performances

Les trois processus distincts de la gestion des performances sont les suivants :

**Planification**. C'est à cette étape que vous définissez les objectifs de performance. Lorsque vous créez ce vSAN, combien de millisecondes de latence de disque envisagez-vous ? 10 ms mesurées au niveau de la machine virtuelle (pas au niveau du vSAN) est un bon début.

- **Surveillance**. C'est à cette étape que vous comparez la planification à la situation réelle. La réalité correspond-elle à ce que votre architecture est censée fournir ? Si ce n'est pas le cas, vous devez la modifier.
- **Dépannage**. Effectuez cette étape lorsque la réalité est pire que la planification, pas en cas de réclamation. Vous ne voulez pas consacrer du temps au dépannage, c'est pourquoi il est recommandé de l'effectuer de manière proactive.

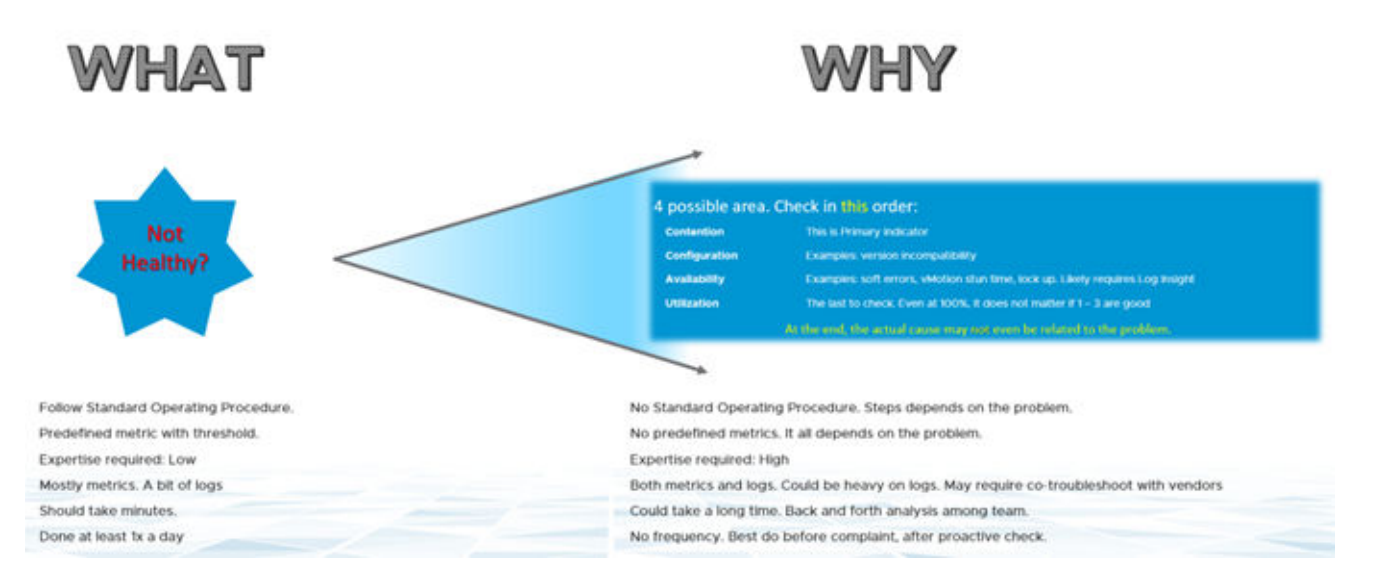

#### Deux mesures de gestion des performances

Le compteur principal pour mesurer les performances est la contention. La plupart des clients examinent l'utilisation, car ils craignent qu'un problème survienne si celle-ci est élevée. Ce problème est une contention. La contention se manifeste sous différentes formes. Il peut s'agir d'une file d'attente, d'une latence, d'un abandon, d'une interruption ou d'un changement de contexte.

Ne pensez pas que des indicateurs d'utilisation très élevés signifient un problème de performances. Si un hôte ESXi subit un gonflage, une compression et un échange, cela ne signifie pas que votre machine virtuelle présente un problème de performances de mémoire. Mesurez les performances de l'hôte en fonction de son efficacité par rapport à ses machines virtuelles. Bien qu'elle soit liée à l'utilisation d'ESXi, la mesure des performances n'est pas basée sur l'utilisation. Elle est basée sur les mesures de contention.

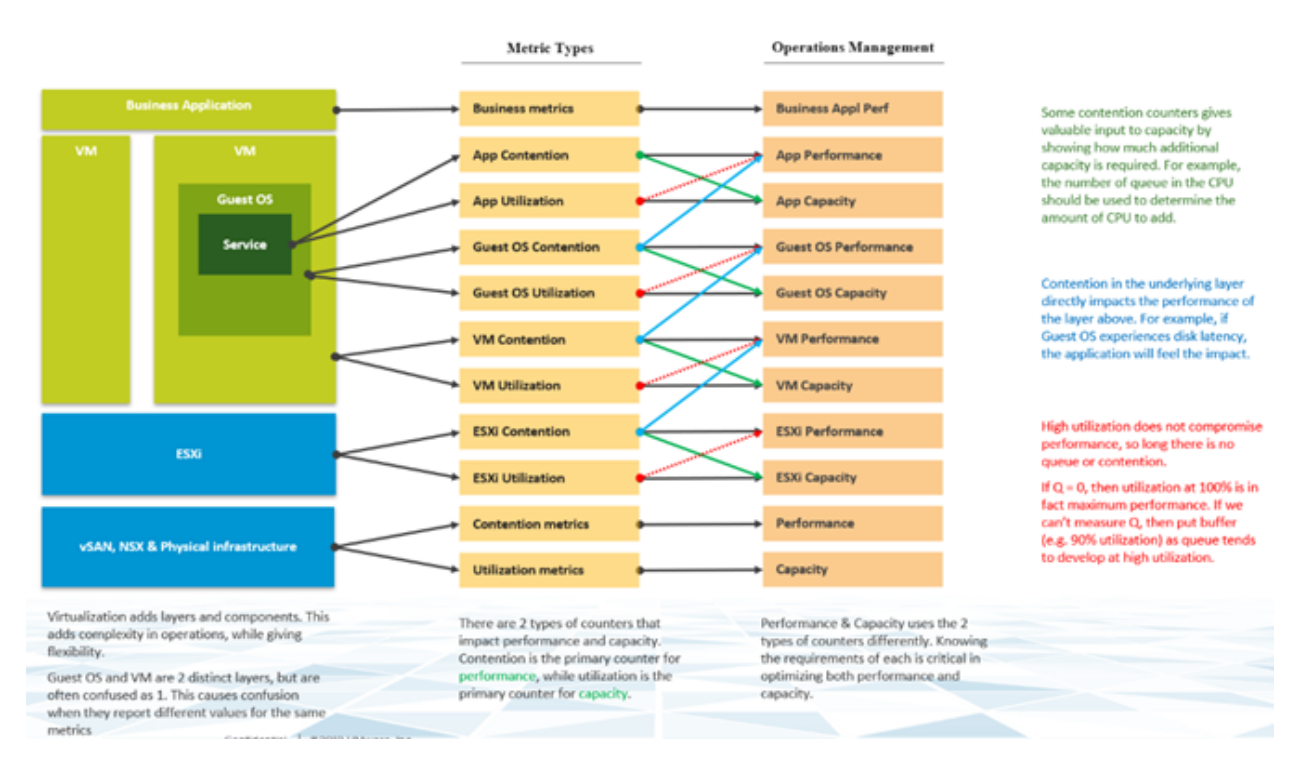

Il est possible que les machines virtuelles du cluster souffrent de faibles performances, alors que l'utilisation du cluster est faible. Une des raisons principales de cette situation est que l'utilisation du cluster examine la couche de fournisseur (ESXi), tandis que les performances s'intéressent à un consommateur individuel (machine virtuelle).

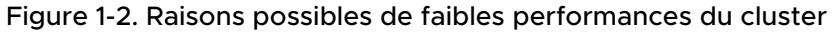

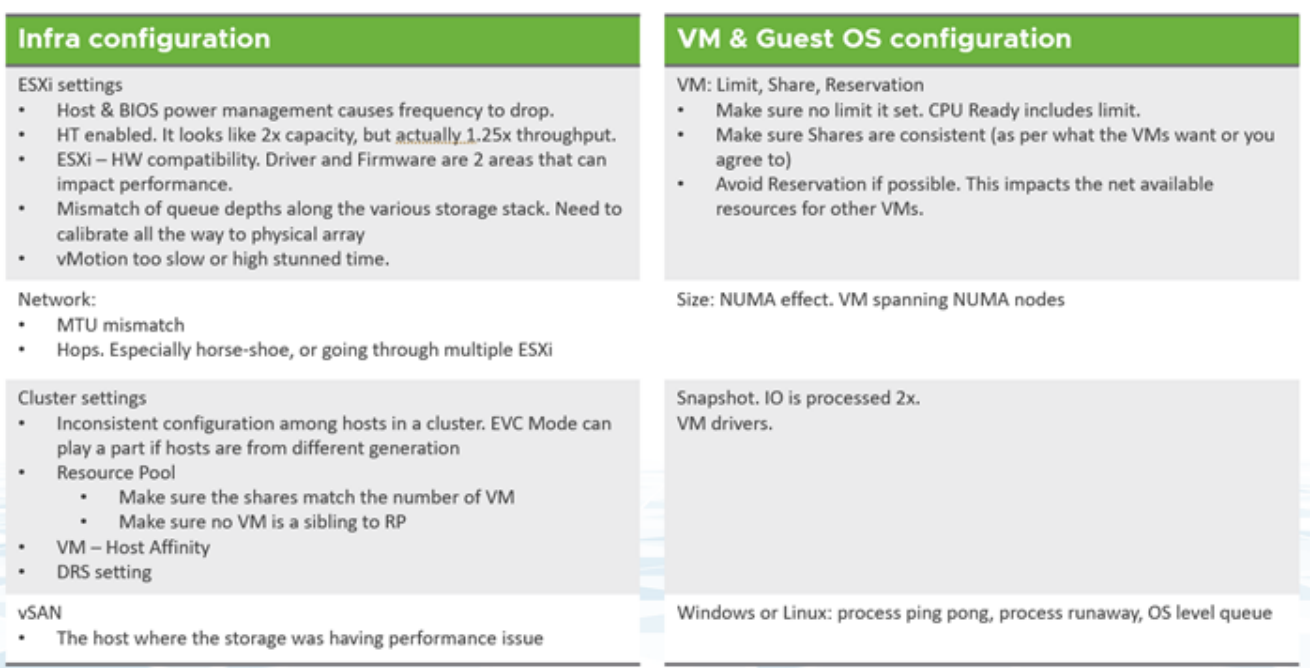

Du point de vue de la gestion des performances, le cluster vSphere est le plus petit bloc de construction logique des ressources. Bien que le pool de ressources et l'affinité de l'hôte de machine virtuelle puissent fournir un plus petit bloc, ils sont complexes d'un point de vue opérationnel et ne peuvent pas fournir la qualité prévue de service IaaS. Le pool de ressources ne peut pas fournir une classe de service différenciée. Par exemple, votre SLA stipule que le poste de travail premium est deux fois plus rapide que le poste de travail normal, puisqu'il est facturé à 200 %. Le pool de ressources peut donner deux fois plus de partages au poste de travail premium. Il est impossible de déterminer d'avance les parts supplémentaires correspondant à la moitié de la disponibilité du CPU.

## Profondeur et ampleur

La surveillance proactive requiert des analyses à angles multiples. Si le problème rencontré par un utilisateur est causé par un souci de performances, vos prochaines questions sont les suivantes :

- 1 Est-ce grave ? Vous souhaitez évaluer la profondeur du problème.
- 2 Combien d'utilisateurs sont affectés ? Vous souhaitez évaluer l'ampleur du problème.

La réponse à la deuxième question affecte le dépannage. L'incident est-il isolé ou très répandu ? S'il est isolé, vous examinez l'objet concerné plus attentivement. S'il s'agit d'un problème généralisé, vous examinez les zones communes (telles que les clusters, les banques de données, les pools de ressources et les hôtes) qui sont partagées avec l'objet concerné.

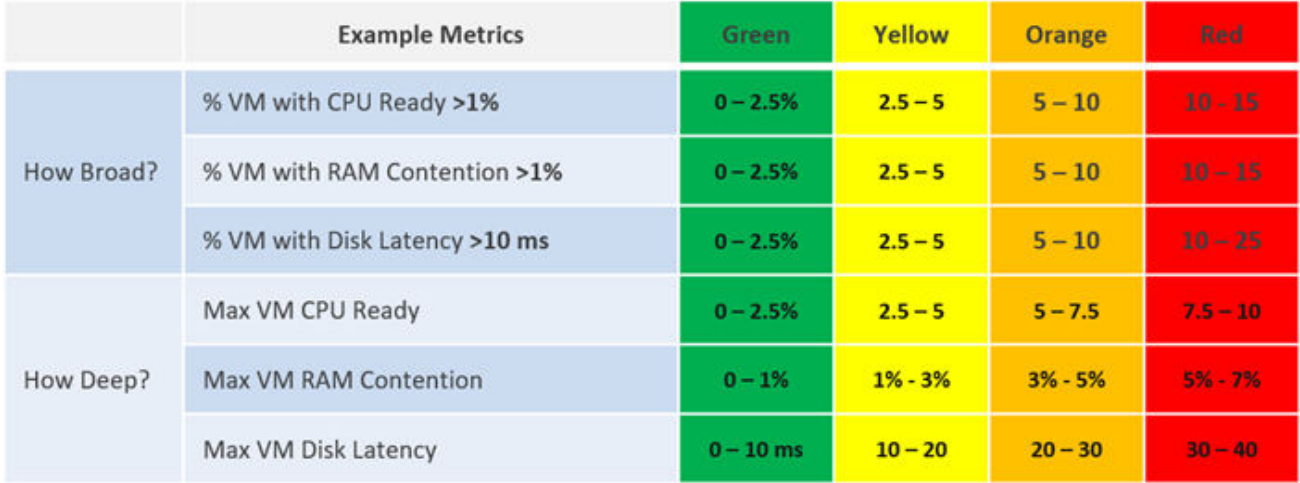

Notez que vous n'avez pas demandé à quoi correspondent les performances moyennes ? En effet, la moyenne ne sert plus à rien dans ce cas. Lorsque les performances moyennes sont incorrectes, la moitié de la population est déjà vraisemblablement affectée.

Count() fonctionne mieux que Percentage() lorsque le nombre de membres est important. Par exemple, dans un environnement VDI à 100 000 utilisateurs, cinq utilisateurs affectés correspondent à 0,005 %. Il est plus facile d'effectuer la surveillance en se basant sur un nombre, car il se traduit dans la réalité.

## Flux globaux

Les tableaux de bord Management Pack for Horizon ne sont pas conçus pour fonctionner de manière isolée. Ils forment un flux, en transmettant un contexte lorsque vous descendez dans la hiérarchie. L'exemple suivant montre comment vous pouvez descendre dans la hiérarchie depuis une vue de haut niveau vers la machine virtuelle sous-jacente prenant en charge une session. Le premier tableau de bord couvre tous les espaces dans le monde d'Horizon. À partir de celui-ci, vous pouvez descendre dans la hiérarchie vers une batterie de serveurs RDS ou un pool VDI. Dans chaque branche, vous pouvez descendre dans la hiérarchie vers la session individuelle.

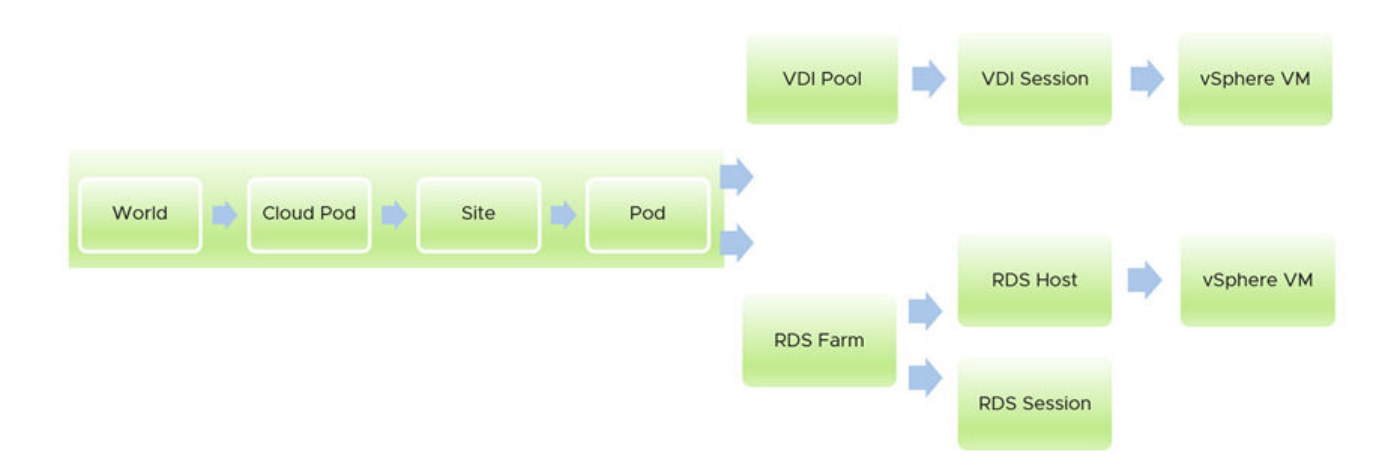

### Considérations relatives à la conception

Tous les tableaux de bord de performances partagent les mêmes principes de conception. Ils sont conçus intentionnellement pour avoir une apparence semblable, car cela pourrait être source de confusion si tous les tableaux de bord avaient une apparence différente. Les tableaux de bord poursuivent le même objectif.

Un tableau de bord est conçu de haut en bas avec les sections Résumé et Détail.

- La section Résumé est généralement située en haut du tableau de bord. Elle offre une vision globale.
- <sup>n</sup> La section Détail est placée sous la section Résumé. Elle vous permet d'explorer un objet spécifique. Par exemple, s'il s'agit des performances de machine virtuelle, vous pouvez obtenir les performances détaillées d'une machine virtuelle spécifique.

Cette section Détail est également conçue avec un commutateur de contexte rapide, car vous pouvez vérifier les performances de plusieurs objets lors du dépannage des performances. Par exemple, le tableau de bord Performance des hôtes RDS vous fournit toutes les informations spécifiques de l'hôte RDS et vous permet de consulter les KPI sans changer d'écran. Vous pouvez également passer d'un hôte RDS à un autre et afficher les détails sans ouvrir plusieurs fenêtres.

Depuis l'interface utilisateur, le tableau de bord utilise la diffusion progressive pour réduire la surcharge d'information et garantir un chargement rapide de la page Web. Tant que votre session de navigateur reste active, votre dernière sélection reste en mémoire.

## Signification des couleurs

Le tableau de bord utilise la couleur pour indiquer que différents seuils sont utilisés.

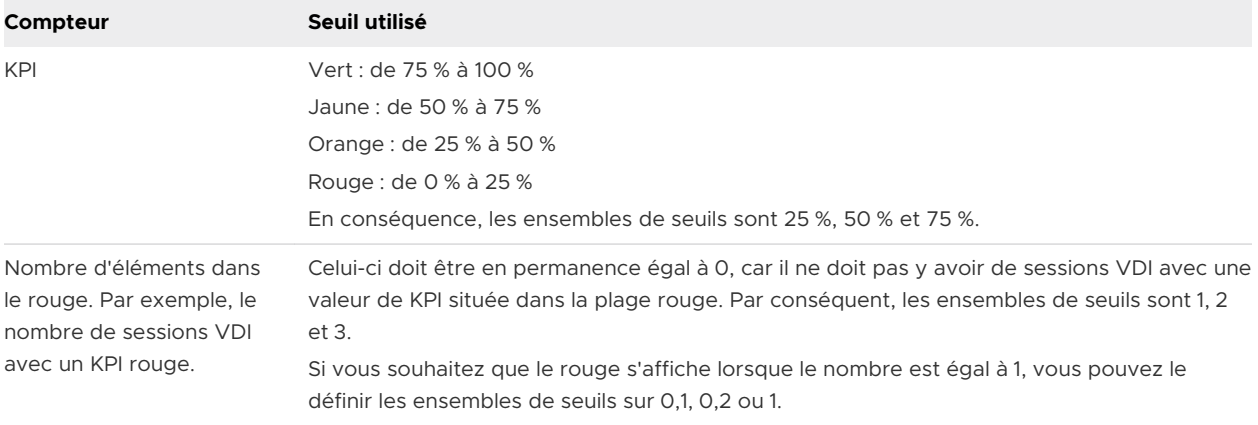

Les nombres affichés doivent se trouver dans la zone verte (de 75 % à 100 %). La valeur moyenne ne peut pas être de 100 %, mais elle doit se situer dans la plage verte.

#### Analyse avec un tableau

Un tableau est simplement une liste, où chaque ligne représente un objet et chaque colonne affiche une valeur unique. Cette option permet de répertorier des centaines de lignes, avec la possibilité de filtrer et de trier. Chaque valeur de cellule peut également avoir un code couleur.

Le tableau est adapté si vous recherchez plus de détails. Cependant, en résumé, son principal problème est de pouvoir donner une analyse dans la durée, car chaque cellule ne peut contenir qu'une seule valeur. Comment donner une analyse de ce qui est arrivé dans le passé ? Par exemple, comment afficher les performances au cours de la dernière semaine ? Il existe des milliers de points de données au cours des sept derniers jours, lesquels choisir ?

Il existe quelques options possibles dans vRealize Operations Cloud 8.2 :

- **EXECT** Le nombre actuel. Il est utile pour indiquer la situation actuelle. Toutefois, cette valeur ne reflète pas ce qui s'est produit il y a cinq minutes.
- La moyenne de la période. La moyenne est un indicateur tardif. Au moment où la moyenne devient mauvaise, 50 % de la population est déjà en mauvaise situation.
- <sup>n</sup> La plus mauvaise valeur de la période. Cet indicateur peut être trop extrême, car il ne s'agit que d'un pic. Dans certains cas, un simple nombre parmi des centaines de points de données peut être considéré comme hors-norme. Il est utile pour la détection de pics, mais il doit être complété.
- <sup>n</sup> Le 95e centile. Il s'agit d'un point médian entre la moyenne et la plus mauvaise valeur. Pour la surveillance des performances, le 95e centile est un meilleur résumé que la moyenne.

Utilisez conjointement la plus mauvaise valeur et le 95e centile, en commençant par le 95e centile. Si les nombres sont éloignés, cela signifie que la plus mauvaise valeur est vraisemblablement hors-norme.

Pour une meilleure visibilité, envisagez d'ajouter le 98e centile en complément du 95e centile et de la pire valeur.

#### Analyse avec un graphique à barres

Il existe de nombreuses formes de graphiques de distribution, mais le graphique à barres est la forme la plus répandue. Il peut être utilisé pour fournir des informations sur un grand ensemble de données. Par exemple, les banques de données partagées vSphere sont affichées selon leur capacité restante. Elles sont classées en cinq compartiments, de la capacité restante la plus faible à la plus élevée. Chaque compartiment obtient une couleur pour indiquer une signification. Une capacité supérieure à 80 % obtient une couleur grise, car une grande quantité de capacité inutilisée indique un gaspillage de ressources.

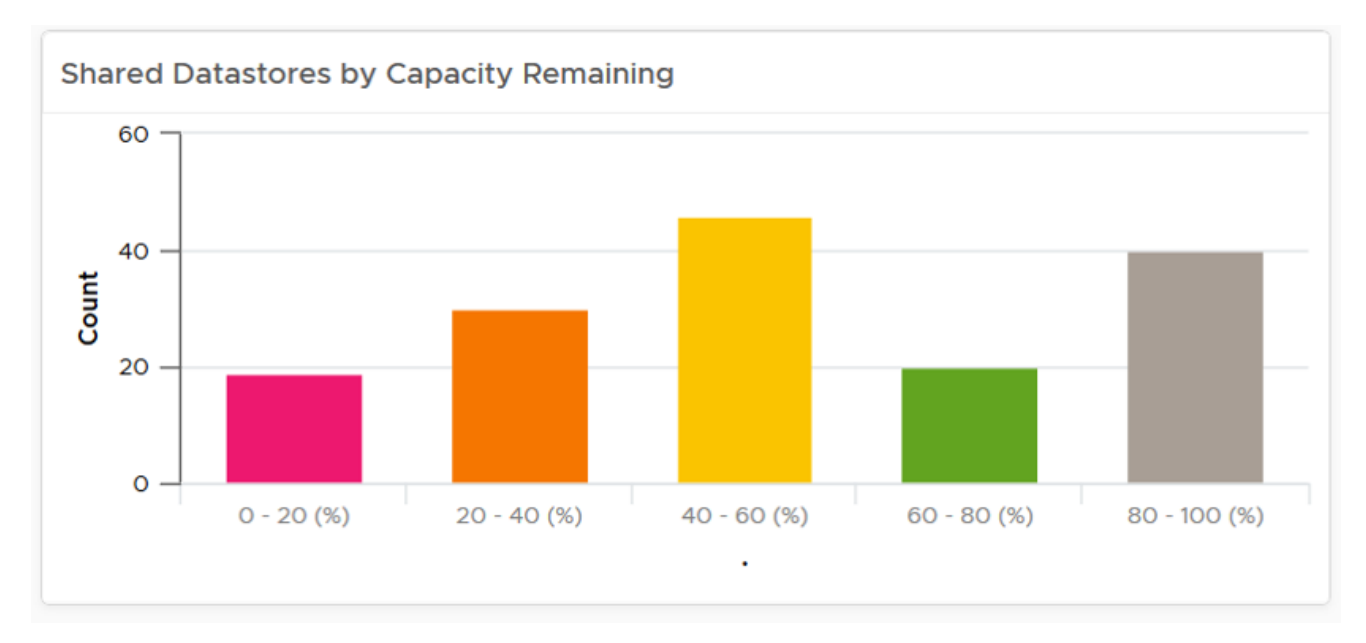

#### Performances du centre de données Horizon

Ce tableau de bord fournit un aperçu des performances globales de la partie centres de données du poste de travail en tant que service. En complément du tableau de bord Performances du réseau Horizon, il fournit une visibilité des performances globales d'Horizon.

#### Considérations relatives à la conception

Ce tableau de bord fonctionne comme point d'entrée pour la surveillance. Il permet de descendre dans la hiérarchie vers les tableaux de bord Batteries de serveurs RDS et Pools VDI, ce qui offre aux utilisateurs la possibilité d'étendre leurs recherches à mesure qu'ils descendent dans la hiérarchie.

#### Utilisation du tableau de bord

Examinez les deux graphiques de santé situés en haut du tableau de bord.

- **E** Le champ **Nombre d'espaces dans le rouge** indique le nombre d'espaces Horizon présentant un KPI de centre de données dans le rouge. Celui-ci doit être en permanence égal à zéro. En effet, aucun d'entre eux ne doit être indiqué en rouge, car le niveau rouge est le plus mauvais.
- **Performance moyenne de tous les espaces** affiche le KPI de centre de données moyen de tous les espaces Horizon. Il complète les éléments ci-dessus en affichant le KPI réel. Étant donné que ce KPI prend en compte toutes les sessions en cours d'exécution dans votre environnement, le nombre doit être stable. Une analogie concrète de ce système serait l'indice boursier. Alors que les actions individuelles peuvent être volatiles, l'indice global doit être relativement stable sur des intervalles de 5 minutes.

#### Examinez le tableau **Espaces et monde**

- <sup>n</sup> Il répertorie tous les espaces Horizon. Si vous souhaitez afficher le nombre global, l'objet Monde d'Horizon englobe tous les espaces.
- <sup>n</sup> Pour chaque espace, les plus mauvaises performances de la dernière semaine sont affichées. Comme vRealize Operations Cloud collecte des données toutes les 5 minutes, 12 x 24 x 7 = 2 016 points de données sont créés par semaine. Cette colonne indique le pire point parmi ces 2 016 points de données.

Sélectionnez l'une des entrées du tableau.

<sup>n</sup> Les tableaux **Batteries de serveurs et hôtes RDS** et **Pools VDI** affichent les entrées appropriées.

Examinez les tableaux **Batteries de serveurs et hôtes RDS** si vous utilisez RDS.

- s oyez attentif aux hôtes qui ne sont pas en cours d'exécution.
- <sup>n</sup> L'hôte RDS est regroupé par sa batterie de serveurs parente, pour permettre la comparaison entre les hôtes.

Examinez les tableaux **Pools VDI** si vous utilisez VDI.

Soyez attentif aux pools VDI qui ne sont pas en cours d'exécution.

Sélectionnez l'une des entrées du tableau.

- <sup>n</sup> Les performances de l'entrée sélectionnée s'affichent dans le graphique de santé.
- <sup>n</sup> Les propriétés pertinentes s'affichent automatiquement.
- <sup>n</sup> Vous pouvez cibler une batterie de serveurs RDS ou un pool VDI spécifique en accédant de manière externe à son tableau de bord associé et le contexte est transmis. Pour revenir en arrière, utilisez le menu latéral, mais pas le bouton de **Retour** du navigateur.

#### Points à noter

Ce tableau de bord affiche à la fois RDS et VDI. Si vous n'utilisez qu'un seul d'entre eux, réduisez les widgets dont vous n'avez pas besoin et développez ceux dont vous avez besoin.

Si vous modifiez la période par défaut d'une semaine à un jour, envisagez de modifier 95e centile en 99e centile.

#### Performances du réseau Horizon

Ce tableau de bord fournit un aperçu des performances globales de la partie réseau du poste de travail en tant que service. En complément du tableau de bord Performances du centre de données Horizon, il fournit une visibilité des performances globales d'Horizon.

Tout comme la partie Centre de données contient la couche Consommateur (VM) et la couche Fournisseur (ESXi), la partie Réseau contient le Consommateur (protocole) et le Fournisseur (infrastructure réseau). Les deux couches possèdent des mesures différentes et il est important de comprendre lorsqu'elles sont corrélées et lorsqu'elles ne le sont pas. Par exemple, la mesure Perte de paquets au niveau de la couche consommateur ne signifie pas toujours qu'il existe une perte de paquets au niveau de la couche Fournisseur. La perte de paquets de protocole est mesurée par Desktop Agent. Horizon Agent peut abandonner des paquets simplement parce qu'ils sont obsolètes ou inopérants. Parfois, les commutateurs physiques ou virtuels abandonnent des paquets, ce qui impacte la couche consommateur. Cela se produit avec un routage réseau non optimal, un hairpinning de protocole, de mauvaises configurations du pare-feu, des paramètres QoS réseau, etc.

#### Considérations relatives à la conception

Ce tableau de bord fonctionne comme point d'entrée pour la surveillance. Il permet de descendre dans la hiérarchie vers les tableaux de bord Batteries de serveurs RDS et Pools VDI, ce qui offre aux utilisateurs la possibilité d'étendre leurs recherches à mesure qu'ils descendent dans la hiérarchie.

#### Utilisation du tableau de bord

Examinez le tableau de résultats du titre principal, qui s'étend en haut du tableau de bord.

**n Ces résultats sont associés à un code couleur. Cliquez pour modifier le widget et vous** familiariser avec le seuil.

#### Examinez le tableau **Espaces et monde**

<sup>n</sup> Il répertorie tous les espaces Horizon. Si vous souhaitez afficher le nombre global, l'objet Monde d'Horizon englobe tous les espaces.

Sélectionnez l'une des entrées du tableau.

- <sup>n</sup> Les performances de l'entrée sélectionnée s'affichent dans le graphique de santé.
- Les batteries de serveurs RDS, les pools VDI et vSphere Distributed Switch dans l'espace sélectionné sont répertoriés dans les tableaux en dessous.

Examinez les tableaux **Batteries de serveurs RDS** si vous utilisez RDS.

- s Soyez attentif aux hôtes qui ne sont pas en cours d'exécution.
- **s** Si le nombre actuel de sessions est 0, il n'y a pas de session récemment active, mais des sessions ont eu lieu au cours des sept derniers jours.

Examinez les tableaux **Pools VDI** si vous utilisez VDI.

- <sup>n</sup> Soyez attentif aux pools VDI qui ne sont pas en cours d'exécution.
- **s** Si le nombre actuel de sessions est 0, il n'y a pas de session récemment active, mais des sessions ont eu lieu au cours des sept derniers jours.

Examinez les tableaux **Distributed Switch** si vous utilisez VDI.

<sup>n</sup> Distributed Switch fait partie du centre de données vSphere, alors que la batterie de serveurs RDS et le pool VDI font partie de l'espace Horizon. Il n'existe pas de mappage direct entre eux. La batterie de serveurs RDS automatisée et le pool VDI automatisé ne s'étendent pas sur plusieurs Distributed Switch puisqu'ils résident dans un cluster vSphere.

Sélectionnez l'une des entrées du tableau.

- Son KPI est affiché dans le tableau de résultats. L'indicateur de performance clé (KPI) du tableau de résultats de l'objet sélectionné est un widget partagé, défini par les trois tableaux. C'est la raison pour laquelle le KPI varie selon le type d'objet sélectionné.
- <sup>n</sup> La relation avec les autres objets s'affiche dans le widget de relation.

#### Points à noter

- <sup>n</sup> Le réseau vSphere est de nature distribuée. Chaque hôte ESXi contribue à la carte réseau physique. Cela représente la capacité physique. Distributed Switch et ses groupes de ports s'étendent sur ces cartes réseau indépendantes. Cela complique la définition et la mesure de ses performances. Un déséquilibre peut se produire entre ESXi ou une carte réseau physique. Dans un sens, cela est semblable à un stockage distribué (par exemple, vSAN). La gestion de la capacité ne s'applique pas à un groupe de ports, car sa limite supérieure (également appelée capacité physique) peut même varier d'une minute.
- <sup>n</sup> La latence dans un centre de données doit être inférieure à 1 milliseconde. Utilisez vRealize Network Insight pour étudier les problèmes de latence ou de retransmission causés par le passage au trafic latéral.
- <sup>n</sup> Ajoutez un réseau physique à l'aide du module de gestion approprié, tel que True Visibility Suite.
- <sup>n</sup> La plupart des paquets sont en monodiffusion, entre un couple d'expéditeur et récepteur. Si votre environnement possède de nombreuses machines virtuelles qui envoient des paquets de diffusion à tout le monde et des paquets de multidiffusion à de nombreuses cibles, ajoutez un widget N meilleurs pour savoir quelles machines virtuelles envoient ces paquets.

#### Performances des batteries de serveurs RDS Horizon

La batterie de serveurs RDS est une collection d'hôtes RDS qui sont essentiellement configurés de manière identique. Ce tableau de bord présente la performance globale des batteries de serveurs RDS, avec la possibilité d'approfondir et de dépanner les performances de la batterie de serveurs.

#### Considérations relatives à la conception

Il est conçu à la fois comme un point d'entrée et comme une descente dans la hiérarchie depuis le tableau de bord Centre de données. Dans ce tableau de bord, vous pouvez descendre dans la hiérarchie vers l'un des hôtes de cette batterie de serveurs.

#### Utilisation du tableau de bord

Examinez le graphique de santé situé en haut du tableau de bord.

**n Le champ Nombre de batteries de serveurs dans le rouge** indique le nombre d'espaces Horizon avec un KPI de centre de données dans le rouge. Celui-ci doit être en permanence égal à 0. En effet, aucun d'entre eux ne doit être indiqué en rouge, car le niveau rouge est le plus mauvais.

Examinez le graphique à barres **Distribution des performances des batteries de serveurs**.

- Tous les éléments de ce graphique doivent être indiqués en vert. Dans tous les cas, aucun d'entre eux ne doit être indiqué en rouge.
- $\blacksquare$  La sélection de l'une des barres révèle les objets présents dans le compartiment. Pour mieux voir la liste, cliquez sur le bouton Agrandir dans la barre d'outils du widget. Vous ne pouvez pas sélectionner l'une des lignes pour spécifier un autre widget.

#### Examinez le tableau **Batteries de serveurs et hôtes RDS**.

- <sup>n</sup> Tous les éléments de ce graphique doivent être indiqués en vert. Dans tous les cas, aucun d'entre eux ne doit être indiqué en rouge.
- <sup>n</sup> Soyez attentif aux hôtes qui ne sont pas en cours d'exécution.
- <sup>n</sup> Le nombre de sessions inclut à la fois les sessions connectées et déconnectées.

Sélectionnez l'une des entrées du tableau.

- **EXTER LE KPI de l'entrée sélectionnée s'affiche dans les tableaux de résultats. Il existe cinq tableaux** de résultats, qui présentent différents aspects des performances.
- Leur propriété pertinente s'affiche dans le widget de propriété.

Sélectionnez une ou plusieurs entrées dans le tableau de résultats.

- **En Le graphique linéaire situé sous le tableau de résultats trace les mesures sélectionnées.**
- <sup>n</sup> Utilisez le widget de graphique de mesures pour comparer les mesures afin de déterminer s'il existe une corrélation.
- <sup>n</sup> Vous pouvez également les empiler. Par exemple, vous pouvez combiner les IOPS de lecture et les IOPS d'écriture pour obtenir le nombre total d'IOPS. Cependant, vous ne devez pas combiner la latence de lecture et la latence d'écriture pour obtenir la latence totale, car vous devez tenir compte du ratio lecture/écriture.

## Performances des hôtes RDS Horizon

L'hôte RDS est membre de la batterie de serveurs RDS. Ce tableau de bord indique une performance globale de l'hôte RDS, avec la possibilité d'approfondir l'analyse et de dépanner l'hôte.

#### Considérations relatives à la conception

Ce tableau de bord est conçu pour compléter le tableau de bord Performances des batteries de serveurs RDS et présente une conception similaire. Il fonctionne comme un tableau de bord détaillé et vous permet de descendre dans la hiérarchie depuis la batterie de serveurs vers l'un de ses membres hôtes.

Pour un environnement plus petit, dans lequel vous effectuez la gestion directement au niveau de l'hôte, ce tableau de bord est également conçu comme un point d'entrée. Vous pouvez naviguer directement du niveau du monde au niveau de l'hôte, en contournant la batterie de serveurs RDS.

#### Utilisation du tableau de bord

Examinez le graphique à barres **Distribution des performances des hôtes RDS**.

- Tous les éléments de ce graphique doivent être indiqués en vert. Dans tous les cas, aucun d'entre eux ne doit être indiqué en rouge.
- **n La sélection de l'une des barres révèle les objets présents dans le compartiment. Pour mieux** voir la liste, cliquez sur le bouton Agrandir dans la barre d'outils du widget. Vous ne pouvez pas sélectionner l'une des lignes pour spécifier un autre widget.

#### Examinez le tableau **Espaces**.

- **n Tous les éléments de ce graphique doivent être indiqués en vert. Dans tous les cas, aucun** d'entre eux ne doit être indiqué en rouge.
- s Soyez attentif aux hôtes qui ne sont pas en cours d'exécution.

Sélectionnez l'une des entrées du tableau.

**s** Ses membres, les batteries de serveurs RDS, sont affichés dans le tableau ci-dessous.

#### Examinez le tableau **Batteries de serveurs et hôtes RDS**.

- **n Tous les éléments de ce graphique doivent être indiqués en vert. Dans tous les cas, aucun** d'entre eux ne doit être indiqué en rouge.
- <sup>n</sup> Observez les hôtes qui ne sont pas en cours d'exécution.

Sélectionnez l'une des entrées du tableau.

- Le KPI de l'entrée sélectionnée s'affiche dans les tableaux de résultats. Il existe cinq tableaux de résultats, qui présentent différents aspects des performances.
- <sup>n</sup> Leur propriété pertinente s'affiche dans le widget de propriété.

Sélectionnez une ou plusieurs entrées dans le tableau de résultats.

**E** Le graphique linéaire situé sous le tableau de résultats trace les mesures sélectionnées.

- <sup>n</sup> Utilisez le widget de graphique de mesures pour comparer les mesures afin de déterminer s'il existe une corrélation.
- <sup>n</sup> Vous pouvez également les empiler. Par exemple, vous pouvez combiner les IOPS de lecture et les IOPS d'écriture pour obtenir le nombre total d'IOPS. Cependant, vous ne devez pas combiner la latence de lecture et la latence d'écriture pour obtenir la latence totale, car vous devez tenir compte du ratio lecture/écriture.

#### Point à noter

Vous ne pouvez pas analyser l'hôte RDS et remonter à sa session, car il n'y a aucune relation. Cette opération doit être effectuée au niveau de la batterie de serveurs RDS.

#### Performances des sessions RDS Horizon

La session RDS peut être une session de poste de travail ou une session d'application vers une batterie de serveurs RDS. Une batterie de serveurs ne peut avoir qu'un seul pool de postes de travail, mais peut avoir plusieurs pools d'applications.

#### Considérations relatives à la conception

Ce tableau de bord est conçu pour compléter le tableau de bord Performances des batteries de serveurs RDS et présente une conception similaire. Il fonctionne comme un tableau de bord détaillé et vous permet de descendre dans la hiérarchie depuis la batterie de serveurs vers l'un de ses membres hôtes.

Un grand environnement peut comporter des dizaines de milliers de sessions. Pour voir les performances en direct, utilisez le tableau de bord Performances de la session Live! Horizon.

#### Utilisation du tableau de bord

Examinez le tableau **Batteries de serveurs RDS**.

■ Tous les éléments de ce graphique doivent être indiqués en vert. Dans tous les cas, aucun d'entre eux ne doit être indiqué en rouge.

Sélectionnez l'une des entrées du tableau.

- <sup>n</sup> La distribution des performances de la session s'affiche dans les graphiques à barres. Il existe deux graphiques à barres, l'un pour les performances du centre de données et l'autre pour les performances du réseau.
- **n** La liste des sessions dans la batterie de serveurs est affichée dans le tableau **Sessions RDS dans les batteries de serveurs**.

#### Examinez le tableau **Sessions RDS dans les batteries de serveurs**.

■ Comme il s'agit de la session RDS, une session unique ne doit pas dominer l'hôte RDS partagé. Un hôte servant 10 sessions signifie que chaque session doit utiliser 10 % en moyenne.

<sup>n</sup> Le tableau affiche l'utilisation la plus élevée au cours de la dernière semaine. Si cela entraîne un grand nombre d'éléments aberrants dans votre cas, modifiez la mesure pour afficher plutôt le 99e centile. Cette action supprime les 6 ou 7 résultats les plus élevés.

Sélectionnez l'une des entrées du tableau.

- **EXTER LE KPI de l'entrée sélectionnée s'affiche dans les tableaux de résultats. Il existe cinq tableaux** de résultats, qui présentent différents aspects des performances.
- <sup>n</sup> Leur propriété pertinente s'affiche dans le widget de propriété.

Sélectionnez une ou plusieurs entrées dans le tableau de résultats.

- **En Le graphique linéaire situé sous le tableau de résultats trace les mesures sélectionnées.**
- <sup>n</sup> Utilisez le widget de graphique de mesures pour comparer les mesures afin de déterminer s'il existe une corrélation.

#### Point à noter

En dehors des mesures de protocole, chaque session RDS dispose uniquement des mesures d'utilisation du CPU et de la mémoire.

### Performances du pool VDI Horizon

Le pool VDI est une collection de machines virtuelles VDI qui sont configurées de manière identique dans Microsoft Windows 10. Ce tableau de bord présente une performance globale du pool, avec la possibilité d'analyser et de dépanner ces performances.

#### Considérations relatives à la conception

Ce tableau de bord fournit un aperçu des performances globales des pools VDI. Il est conçu à la fois comme un point d'entrée et comme une descente dans la hiérarchie depuis le tableau de bord Centre de données, ce qui offre aux utilisateurs la possibilité de descendre dans la hiérarchie vers l'une des sessions du pool.

#### Utilisation du tableau de bord

Examinez le graphique de santé situé en haut du tableau de bord.

**n Le champ Nombre de pools VDI dans le rouge** indique le nombre de pools VDI Horizon avec un KPI de centre de données dans le rouge. Celui-ci doit être en permanence égal à 0. En effet, aucun d'entre eux ne doit être indiqué en rouge, car le niveau rouge est le plus mauvais.

#### Examinez le tableau **Espaces avec des pools VDI**.

Tous les éléments de ce graphique doivent être indiqués en vert. Dans tous les cas, aucun d'entre eux ne doit être indiqué en rouge.

Sélectionnez l'une des entrées du tableau.

<sup>n</sup> Les pools VDI de l'entrée sélectionnée s'affichent dans le tableau **Pools VDI dans l'espace**.

#### Examinez le graphique à barres **Pools par KPI de performances**.

- <sup>n</sup> Tous les éléments de ce graphique doivent être indiqués en vert. Dans tous les cas, aucun d'entre eux ne doit être indiqué en rouge.
- $\blacksquare$  La sélection de l'une des barres révèle les objets présents dans le compartiment. Pour mieux voir la liste, cliquez sur le bouton Agrandir dans la barre d'outils du widget. Notez que vous ne pouvez pas sélectionner l'une des lignes pour spécifier un autre widget.

#### Examinez le tableau **Pools VDI dans l'espace**.

- **n Tous les éléments de ce graphique doivent être indiqués en vert. Dans tous les cas, aucun** d'entre eux ne doit être indiqué en rouge.
- <sup>n</sup> Soyez attentif aux hôtes qui ne sont pas en cours d'exécution.
- <sup>n</sup> Le nombre de sessions inclut à la fois les sessions connectées et déconnectées.

Sélectionnez l'une des entrées du tableau.

- <sup>n</sup> Le KPI de l'entrée sélectionnée s'affiche dans les tableaux de résultats. Il existe quatre tableaux de résultats, qui présentent différents aspects des performances.
- <sup>n</sup> Leur propriété pertinente s'affiche dans le widget de propriété.

Sélectionnez une ou plusieurs entrées dans le tableau de résultats.

- <sup>n</sup> Le graphique linéaire situé sous le tableau de résultats trace les mesures sélectionnées.
- <sup>n</sup> Utilisez le widget de graphique de mesures pour comparer les mesures afin de déterminer s'il existe une corrélation.
- <sup>n</sup> Vous pouvez également les empiler. Par exemple, vous pouvez combiner les IOPS de lecture et les IOPS d'écriture pour obtenir le nombre total d'IOPS. Cependant, vous ne devez pas combiner la latence de lecture et la latence d'écriture pour obtenir la latence totale, car vous devez tenir compte du ratio lecture/écriture.

### Performances des sessions VDI Horizon

La session VDI est mappée à une machine virtuelle. Un utilisateur peut établir simultanément plusieurs sessions, chacune disposant de sa propre machine virtuelle.

Le tableau de bord Performances des sessions VDI Horizon présente les performances globales des sessions, avec la possibilité d'analyser et de dépanner les performances d'une session.

#### Considérations relatives à la conception

Ce tableau de bord est conçu pour compléter le tableau de bord Performances des pools VDI et présente une conception similaire. Il fonctionne comme un tableau de bord détaillé et permet d'explorer la hiérarchie, d'une batterie de serveurs vers l'un de ses membres hôtes.

Un grand environnement peut comporter des dizaines de milliers de sessions. Pour voir les performances en direct, utilisez le tableau de bord Performances de la session Live! Horizon.

#### Utilisation du tableau de bord

Examinez les deux graphiques de santé situés en haut du tableau de bord.

- Le premier graphique de santé affiche le nombre de sessions avec un KPI de centre de données rouge et le deuxième graphique de santé affiche le nombre de sessions avec un KPI de réseau rouge.
- en Ces deux graphiques de santé doivent afficher 0, ce qui indique qu'aucune des sessions ne rencontre de problèmes de mauvaises performances au niveau du réseau et du centre de données.

#### Examinez le tableau **Pools**.

- Il répertorie tous les pools VDI.
- <sup>n</sup> Pour chaque espace, les plus mauvaises performances de la dernière semaine sont affichées. Comme vRealize Operations Cloud collecte des données toutes les 5 minutes, 12 x 24 x 7 = 2 016 points de données sont créés par semaine. Cette colonne indique le pire point parmi ces 2 016 points de données.

#### Examinez le tableau **Sessions VDI dans le pool**.

Tous les éléments de ce graphique doivent être indiqués en vert. Dans tous les cas, aucun d'entre eux ne doit être indiqué en rouge.

Sélectionnez l'une des entrées du tableau.

- **EXTES ENTES ENTEE SEECTIONS EN 2018 12 SECOLE 12 SEECTIONS EN LES LES ESSEES** LE RISTE CINQ HABLEAUX de résultats, qui présentent différents aspects des performances.
- <sup>n</sup> Leur propriété pertinente s'affiche dans le widget de propriété.

Sélectionnez une ou plusieurs entrées dans le tableau de résultats.

- **E** Le graphique linéaire situé sous le tableau de résultats trace les mesures sélectionnées.
- <sup>n</sup> Utilisez le widget de graphique de mesures pour comparer les mesures afin de déterminer s'il existe une corrélation.

#### Performances du cluster Horizon vSphere

Ce tableau de bord fournit un aperçu des performances globales des composants de calcul du poste de travail en tant que service. Il affiche les problèmes de performances liés aux clusters vSphere, tels qu'un contention élevée et une faible utilisation. Ce tableau de bord est conçu pour les équipes Horizon et vSphere, dans le but d'encourager la collaboration étroite entre ces deux équipes.

Ce tableau de bord est un surensemble des tableaux de bord Performances du cluster vSphere en matière de fonctionnalités, mais il répertorie uniquement les clusters utilisés par Horizon.

#### Considérations relatives à la conception

Ce tableau de bord combine les données des tableaux de bord Contention des clusters vSphere et Utilisation des clusters vSphere en un seul tableau de bord, et ajoute des objets Horizon tels que le pool VDI et la batterie de serveurs RDS. Il permet de considérer vSphere et Horizon comme un composant intégré unique de votre plate-forme de poste de travail en tant que service.

Le CPU et la mémoire sont affichés séparément. Vous pouvez avoir un problème à la fois, mais pas l'autre. Les problèmes de CPU ont tendance à être plus courants que les problèmes de mémoire en raison du taux de surcharge inférieur en mémoire.

#### Utilisation du tableau de bord

Examinez la carte thermique en haut du tableau de bord.

- <sup>n</sup> Elle affiche tous les clusters vSphere et montre uniquement ceux faisant partie d'Horizon.
- **n Tous les éléments de ce graphique doivent être indiqués en vert. Dans tous les cas, aucun** d'entre eux ne doit être indiqué en rouge.
- <sup>n</sup> Sélectionnez un cluster pour afficher l'indicateur de performance clé (KPI). Tous les tableaux de résultats sont automatiquement renseignés.

#### Examinez le tableau **Clusters vSphere pour Horizon**.

- <sup>n</sup> Il répertorie tous les clusters triés du cluster le moins performant au plus performant, sur la dernière semaine. Vous pouvez modifier cette période.
- **n Tous les éléments de ce graphique doivent être indiqués en vert. Dans tous les cas, aucun** d'entre eux ne doit être indiqué en rouge.

Sélectionnez l'une des entrées du tableau.

- Son KPI est indiqué dans le tableau de résultats. Le graphique de santé affiche la tendance des performances du cluster dans le temps. Les quatre tableaux de résultats affichent les différents aspects des performances de l'hôte.
- <sup>n</sup> Leur propriété pertinente s'affiche dans le widget de propriété.
- <sup>n</sup> Tous les pools VDI, les batteries de serveurs RDS et les hôtes ESXi sont affichés dans les cartes thermiques en dessous. Vous pouvez sélectionner l'un d'entre eux pour afficher sa valeur dans le graphique de mesures.

Sélectionnez une ou plusieurs entrées dans le tableau de résultats.

- **En Le graphique linéaire situé sous le tableau de résultats trace les mesures sélectionnées.**
- <sup>n</sup> Utilisez le widget de graphique de mesures pour comparer les mesures afin de déterminer s'il existe une corrélation.
- **Nous pouvez également les empiler. Par exemple, vous pouvez combiner les IOPS de lecture** et les IOPS d'écriture pour obtenir le nombre total d'IOPS. Cependant, vous ne devez pas combiner la latence de lecture et la latence d'écriture pour obtenir la latence totale, car vous devez tenir compte du ratio lecture/écriture.

#### Points à noter

Si votre architecture Horizon définit que l'utilisation ne doit pas dépasser un certain seuil, vous pouvez l'indiquer dans le graphique linéaire. La ligne de seuil aide les équipes moins techniques, car elles peuvent comparer la valeur réelle au seuil.

## Performances du stockage Horizon

Ce tableau de bord vous fournit un aperçu des performances globales des composants de stockage du poste de travail en tant que service. Il affiche les problèmes de performances liés au stockage, tels qu'une latence élevée, un nombre élevé d'E/S en attente et une faible utilisation. Ce tableau de bord est conçu pour les trois rôles (administrateur Horizon, VMware et de stockage), afin d'encourager la collaboration étroite entre les équipes.

Ce tableau de bord est un surensemble du tableau de bord Performances de la banque de données vSphere en matière de fonctionnalités, mais il répertorie uniquement les banques de données utilisées par Horizon.

#### Considérations relatives à la conception

Ce tableau de bord combine les mesures de contention et d'utilisation dans un tableau de bord, mais les sépare encore visuellement pour en faciliter l'utilisation. Les banques de données locales ne sont pas couvertes, car elles ne sont généralement pas utilisées dans Horizon.

#### Utilisation du tableau de bord

Consulter les deux graphiques à barres **Performances des banques de données**

- **n Le large graphique à barres mesure la population et le pourcentage de machines virtuelles** affectées.
- Tous les éléments de ce graphique doivent être indiqués en vert. Dans tous les cas, aucun d'entre eux ne doit être indiqué en rouge.
- <sup>n</sup> La sélection de l'une des barres révèle les objets présents dans le compartiment. Pour mieux voir la liste, cliquez sur le bouton Agrandir dans la barre d'outils du widget. Vous ne pouvez pas sélectionner l'une des lignes pour spécifier un autre widget.

#### Consulter le tableau **Centres de données dans Horizon**

<sup>n</sup> Concentrez-vous sur le centre de données présentant la latence la plus défavorable. La colonne dispose d'un codage couleur. Si vos opérations nécessitent un autre seuil, modifiez le widget pour l'ajuster en conséquence.

Sélectionnez un centre de données dans le tableau **Centres de données**

■ La liste des banques de données partagées dans le centre de données s'affiche avec les KPI et la banque de données qui n'est pas disponible n'y figure pas.

#### Vérifier le tableau **Banque de données dans le centre de données sélectionné**

**n Tous les éléments de ce graphique doivent être indiqués en vert. Dans tous les cas, aucun** d'entre eux ne doit être indiqué en rouge.

**s** Soyez attentif aux banques de données qui ne sont pas en cours d'exécution.

Sélectionnez l'une des entrées du tableau.

- <sup>n</sup> Son KPI est indiqué dans le tableau de résultats. Utilisation et Contention s'affichent différemment.
- <sup>n</sup> Les latences de lecture et d'écriture sont présentées séparément pour une meilleure interprétation. La nature des problèmes de lecture et d'écriture peut ne pas être la même, il est donc utile de voir la différence.
- <sup>n</sup> Leur propriété pertinente s'affiche dans le widget de propriété.

Sélectionnez une ou plusieurs entrées dans le tableau de résultats.

- **E** Le graphique linéaire situé sous le tableau de résultats trace les mesures sélectionnées.
- <sup>n</sup> Utilisez le widget de graphique de mesures pour comparer les mesures afin de déterminer s'il existe une corrélation.
- <sup>n</sup> Vous pouvez également les empiler. Par exemple, vous pouvez combiner les IOPS de lecture et les IOPS d'écriture pour obtenir le nombre total d'IOPS. Cependant, vous ne devez pas combiner la latence de lecture et la latence d'écriture pour obtenir la latence totale, car vous devez tenir compte du ratio lecture/écriture.

#### Points à noter

- Le stockage vSphere est représenté sous la forme d'une banque de données. Le protocole de stockage sous-jacent peut être de type fichiers (NFS) ou blocs (VMFS). vSAN utilise VMFS comme couche de consommation, car elle est unique à vSAN et a un besoin d'une surveillance particulière. Une latence peut survenir lorsque les IOPS et le débit ne sont pas élevés. En cas de latence, le dépannage peut prendre beaucoup de temps.
- <sup>n</sup> Une latence peut survenir lorsque les IOPS et le débit ne sont pas élevés. Examinez les journaux et les files d'attente dans les différentes piles de stockage (par exemple, le pilote) et surveillez leurs performances.
- **n Les banques de données qui partagent la même baie physique sous-jacente peuvent** rencontrer des problèmes simultanément. La baie sous-jacente peut devenir un point chaud, car elle est constituée de disques magnétiques indépendants ou de SSD.
- <sup>n</sup> Le tableau de bord ne dispose pas de clusters de banques de données. Si votre environnement les utilise, ajoutez une liste d'affichage pour les répertorier et utilisez-la pour gérer la liste d'affichage **Performances des banques de données**.
- **n Si vous disposez de plusieurs machines virtuelles avec des disques virtuels sur plusieurs** banques de données, ajoutez un widget Afficher la liste pour répertorier les disques virtuels individuels. Utilisez cette liste pour tracer la latence du disque virtuel individuel.

## Performances d'Horizon Connection Server

Ce tableau de bord indique les performances globales d'Horizon Connection Server et est destiné à l'administrateur Horizon et à l'administrateur vSphere, dans le but de favoriser une collaboration étroite entre les équipes.

#### Considérations relatives à la conception

Ce tableau de bord fournit toutes les mesures nécessaires sur un seul écran. Pour cela, il combine des mesures de contention et d'utilisation dans un widget, mais place la contention en premier dans le tableau de résultats.

#### Utilisation du tableau de bord

#### Vérifiez le tableau de **Serveurs de connexion**.

- n Il répertorie tous les serveurs, triés du serveur le moins performant au plus performant, sur la dernière semaine. Vous pouvez modifier cette période.
- **n Tous les éléments de ce graphique doivent être indiqués en vert. Dans tous les cas, aucun** d'entre eux ne doit être indiqué en rouge.

Sélectionnez l'une des entrées du tableau.

- **n Son KPI est indiqué dans le tableau de résultats. Le graphique de santé affiche la tendance** des performances du serveur dans le temps. Les quatre tableaux de résultats affichent les différents aspects des performances du serveur.
- <sup>n</sup> Leur propriété pertinente s'affiche dans le widget de propriété. Deux widgets sont utilisés, l'un pour le serveur et l'autre pour la machine virtuelle sous-jacente.

Sélectionnez une ou plusieurs entrées dans le tableau de résultats.

- <sup>n</sup> Le graphique linéaire situé sous le tableau de résultats trace les mesures sélectionnées.
- <sup>n</sup> Utilisez le widget de graphique de mesures pour comparer les mesures afin de déterminer s'il existe une corrélation.
- **Nous pouvez également les empiler. Par exemple, vous pouvez combiner les IOPS de lecture** et les IOPS d'écriture pour obtenir le nombre total d'IOPS. Cependant, vous ne devez pas combiner la latence de lecture et la latence d'écriture pour obtenir la latence totale, car vous devez tenir compte du ratio lecture/écriture.

#### Point à noter

Ce tableau de bord n'inclut pas la surveillance au niveau de l'application. Vous pouvez améliorer ce tableau de bord en utilisant True Visibility Suite ou Telegraf.

### Dépannage de l'utilisateur Horizon

Ce tableau de bord fournit la fonctionnalité de recherche d'utilisateur et permet une analyse de cause principale rapide pour les problèmes de performances affectant les sessions Horizon de l'utilisateur. Avec la distribution des performances de l'utilisateur et l'analyse des N meilleurs pour tous les utilisateurs Horizon, vous pouvez rapidement identifier des utilisateurs présentant des

problèmes de performances et fournir une répartition de KPI par catégorie de performance (CPU, disque, mémoire et protocole). Ce tableau de bord vous permet également de voir les sessions VDI associées qui sont affectées par les problèmes de performances, et fournit des alertes par KPI ayant une incidence sur les sessions d'utilisateur et Horizon.

#### Considérations relatives à la conception

Pour fournir une fonctionnalité de recherche d'utilisateur globale et identifier rapidement les KPI ayant une incidence sur les performances de l'utilisateur.

#### Utilisation du tableau de bord

- 1 Dans le widget Recherche d'utilisateurs Horizon, cliquez sur l'œil de la barre de titre du widget si la zone de recherche n'est pas visible.
- 2 Dans la zone Filtrer l'objet, entrez le nom d'utilisateur Active Directory (domaine \nom\_utilisateur) sur lequel vous souhaitez effectuer une analyse et cliquez sur **Entrer**.

Le nom d'utilisateur doit s'afficher dans le widget si l'utilisateur s'est connecté à l'environnement Horizon au cours des 90 derniers jours.

3 Sélectionnez l'utilisateur dans le widget en cliquant sur l'espace en regard du nom d'utilisateur Active Directory.

Le tableau de bord est mis à jour pour refléter l'objet utilisateur dans le widget Relation de l'objet.

4 Sélectionnez l'objet requis dans le widget Relation de l'objet.

Les KPI et les alertes actuellement actifs sur cet utilisateur s'affichent dans les widgets cidessous.

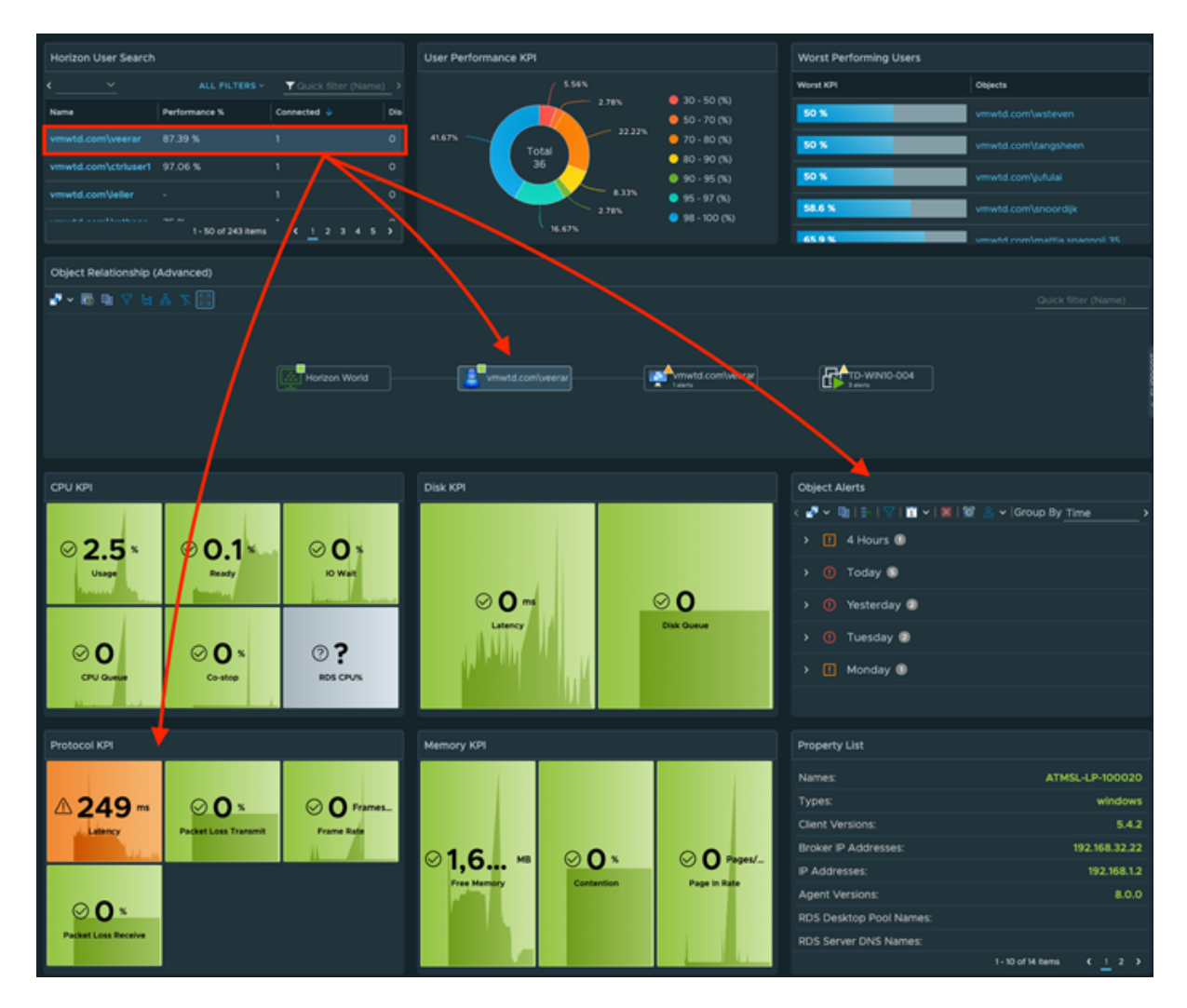

Si l'utilisateur a une ou plusieurs sessions actives, vous pouvez sélectionner les sessions individuelles dans le widget Relation de l'objet pour visualiser les KPI et les alertes spécifiques qui affectent les sessions individuelles de l'utilisateur. Vous pouvez parcourir le widget Relation de l'objet pour accéder à d'autres objets Horizon (pools, batteries de serveurs, espaces, etc.) pour voir également les KPI pertinents de ces objets.

Les KPI qui ne sont pas verts sont considérés comme présentant des problèmes de performances pour ces utilisateurs et leurs sessions correspondantes. Des KPI supplémentaires sont disponibles pour une analyse plus poussée des performances, mais il se peut que les seuils de couleur ne soient pas configurés.

Tous les seuils de KPI disponibles dans le widget peuvent être ajustés directement dans la section de modification du widget.

#### Points à noter

Le widget KPI de performance de l'utilisateur et le widget Utilisateurs les moins performants peuvent également être utilisés pour piloter le flux d'interaction du tableau de bord.

Le score de KPI des utilisateurs est un KPI agrégé de plusieurs mesures ayant une incidence sur les performances (CPU, disque, mémoire et protocole). Le score reflété est directement affecté par le nombre de sessions dont dispose l'utilisateur et le nombre d'entre elles rencontrant des problèmes.

Les widgets KPI de performance sont configurés pour modifier la couleur en fonction des symptômes des alertes définies, mais ils peuvent être définis sur des valeurs codées de manière irréversible en modifiant le widget.

## Performances de l'utilisateur Horizon

Ce tableau de bord fournit une répartition de la distribution des performances de tous les utilisateurs Horizon en fonction de la mesure de performance de l'utilisateur et de la catégorie KPI (CPU, disque, mémoire et protocole). Il permet à l'administrateur d'afficher les sessions VDI associées qui sont affectées par des problèmes de performances, et fournit des alertes et des répartitions KPI des mesures de performances qui affectent l'utilisateur et les sessions Horizon.

#### Considérations relatives à la conception

Ce tableau de bord fournit une vue globale des performances des utilisateurs dans le déploiement d'Horizon afin d'identifier rapidement les KPI et les alertes ayant une incidence sur les performances de l'utilisateur.

#### Utilisation du tableau de bord

Les widgets Monde d'Horizon et Tableau de résultats de l'utilisateur Horizon fournissent un aperçu des problèmes de performances globaux qui affectent les utilisateurs du point de vue du centre de données et du protocole réseau. Ces widgets peuvent être utilisés pour afficher les performances globales actuelles, ainsi que la tendance des performances dans le temps.

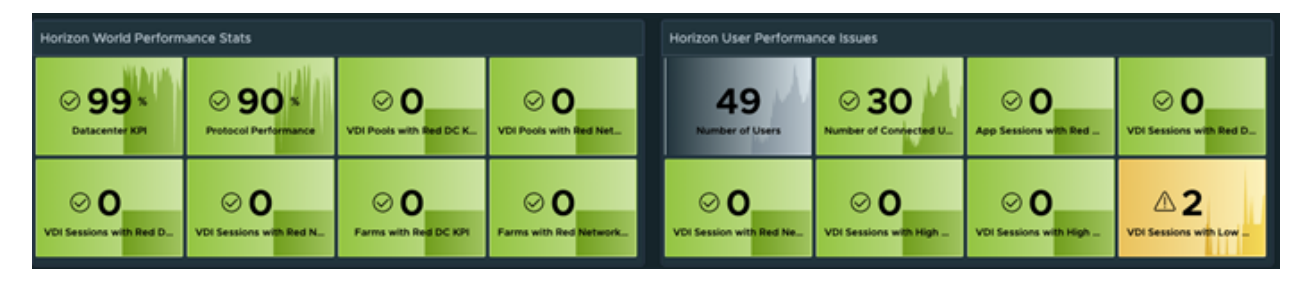

Les utilisateurs d'Horizon ayant des performances dégradées peuvent facilement être identifiés dans les widgets KPI de performance de l'utilisateur et KPI de pire performance à l'aide de la mesure KPI de performances d'utilisateur (Pire KPI (%)).
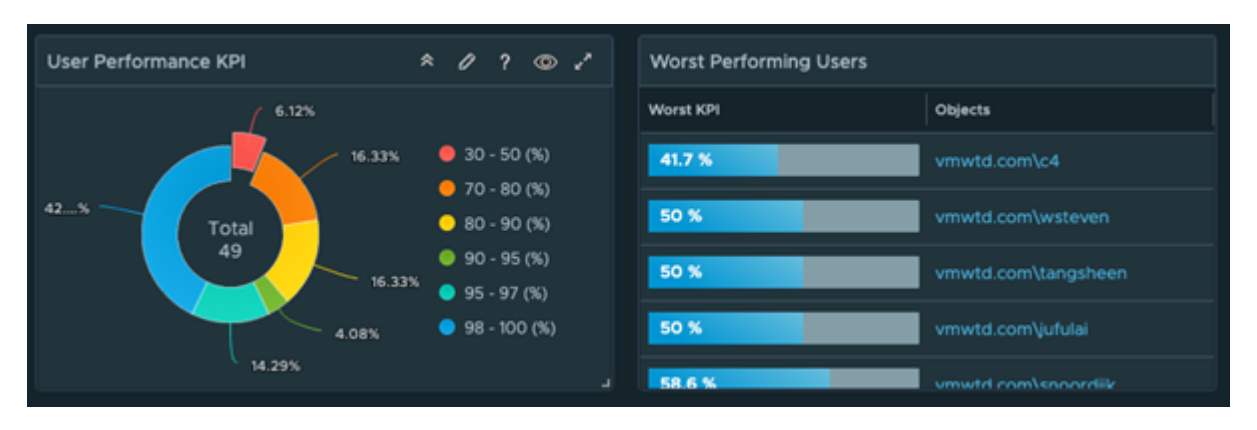

Cliquez sur une distribution dans le graphique en anneau et autorisez l'administrateur à voir les utilisateurs dans le compartiment de KPI de performance. La sélection d'un utilisateur dans le widget met à jour la relation de l'objet utilisateur et affiche les sessions Horizon pour cet utilisateur. Les KPI et alertes de performance critiques sur l'objet utilisateur s'affichent dans les widgets correspondants.

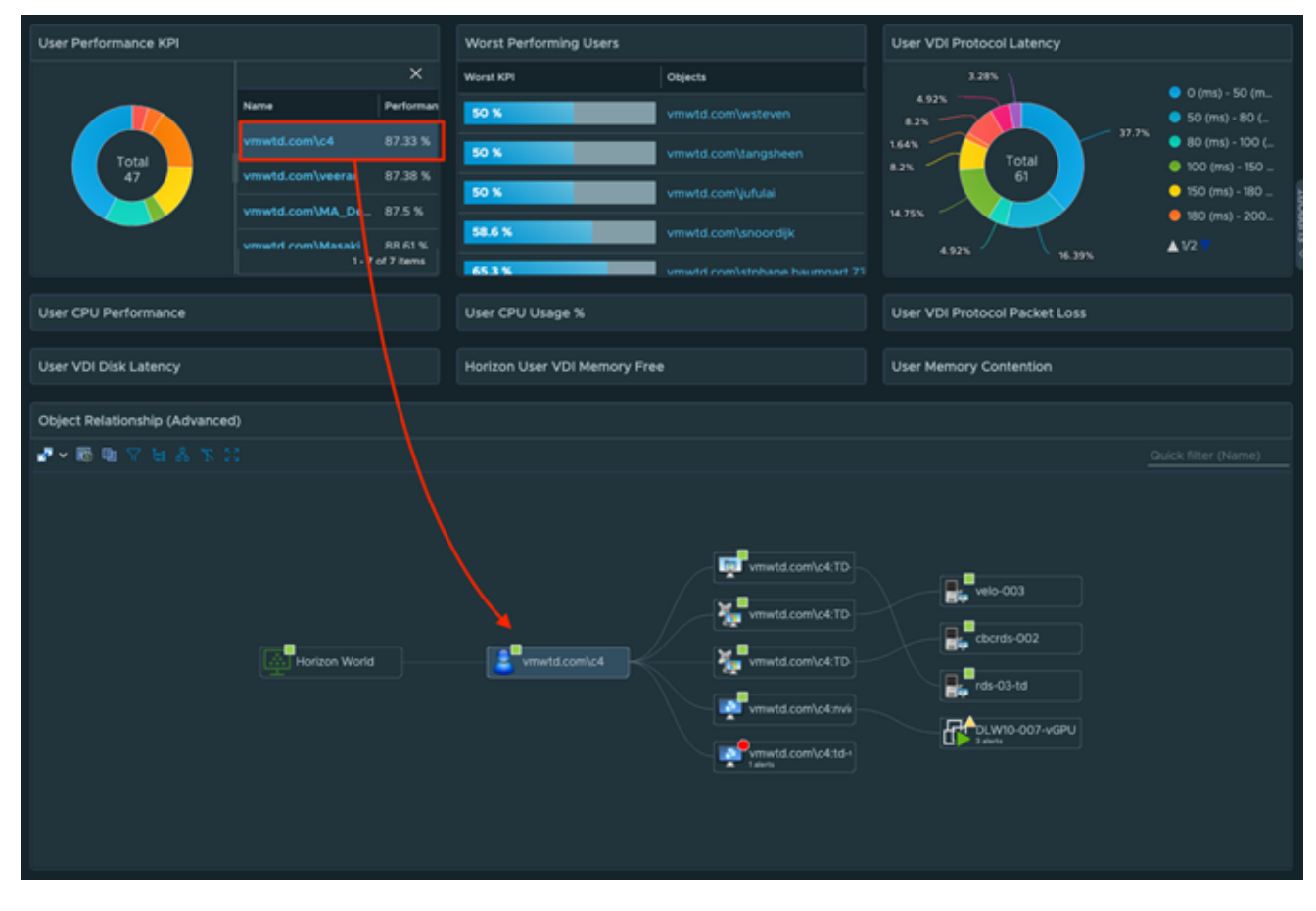

Si l'utilisateur dispose d'une ou de plusieurs sessions actives, vous pouvez sélectionner les sessions individuelles dans le widget Relation de l'objet pour afficher les KPI et les alertes spécifiques affectant les sessions individuelles de l'utilisateur. Vous pouvez également parcourir le widget Relation de l'objet d'autres objets Horizon (pools, batteries de serveurs, espaces, etc.) pour voir les KPI pertinents de ces objets.

Les sessions inactives ou déconnectées s'affichent avec une zone grise ou elles ne disposent pas d'une machine virtuelle ou d'un hôte RDS associé.

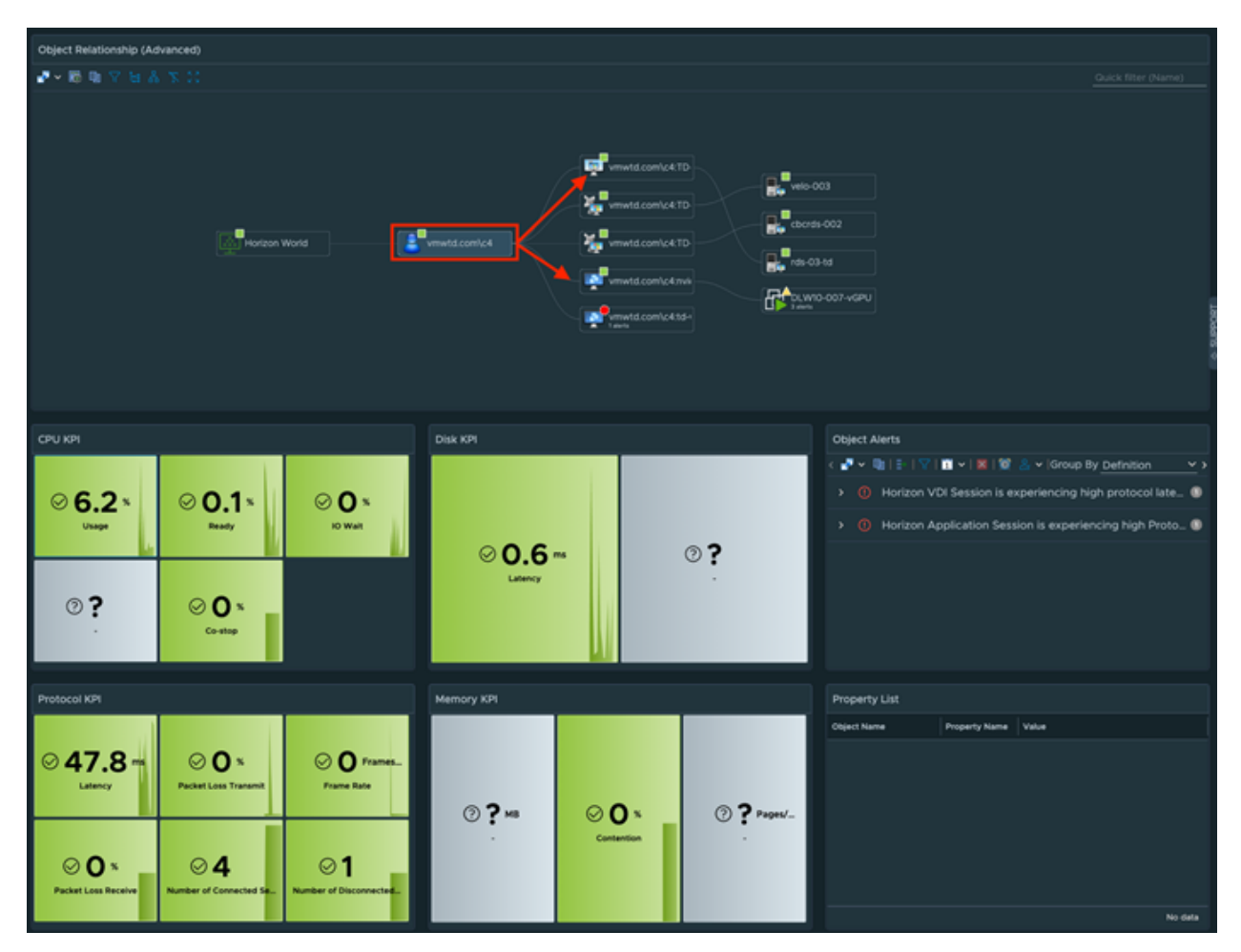

Les KPI qui ne sont pas verts sont considérés comme des performances sur l'utilisateur et leurs sessions correspondantes. Des KPI supplémentaires sont proposés pour une analyse des performances supplémentaire, mais peuvent ne pas avoir configuré de seuils de couleur.

Tous les seuils de KPI disponibles dans le widget peuvent être ajustés directement dans la section de modification du widget.

Les administrateurs peuvent également visualiser les performances globales de l'utilisateur par distribution KPI (protocole ou centre de données), puis sélectionner les utilisateurs sousperformants des widgets supplémentaires pour commencer l'analyse de cause principale.

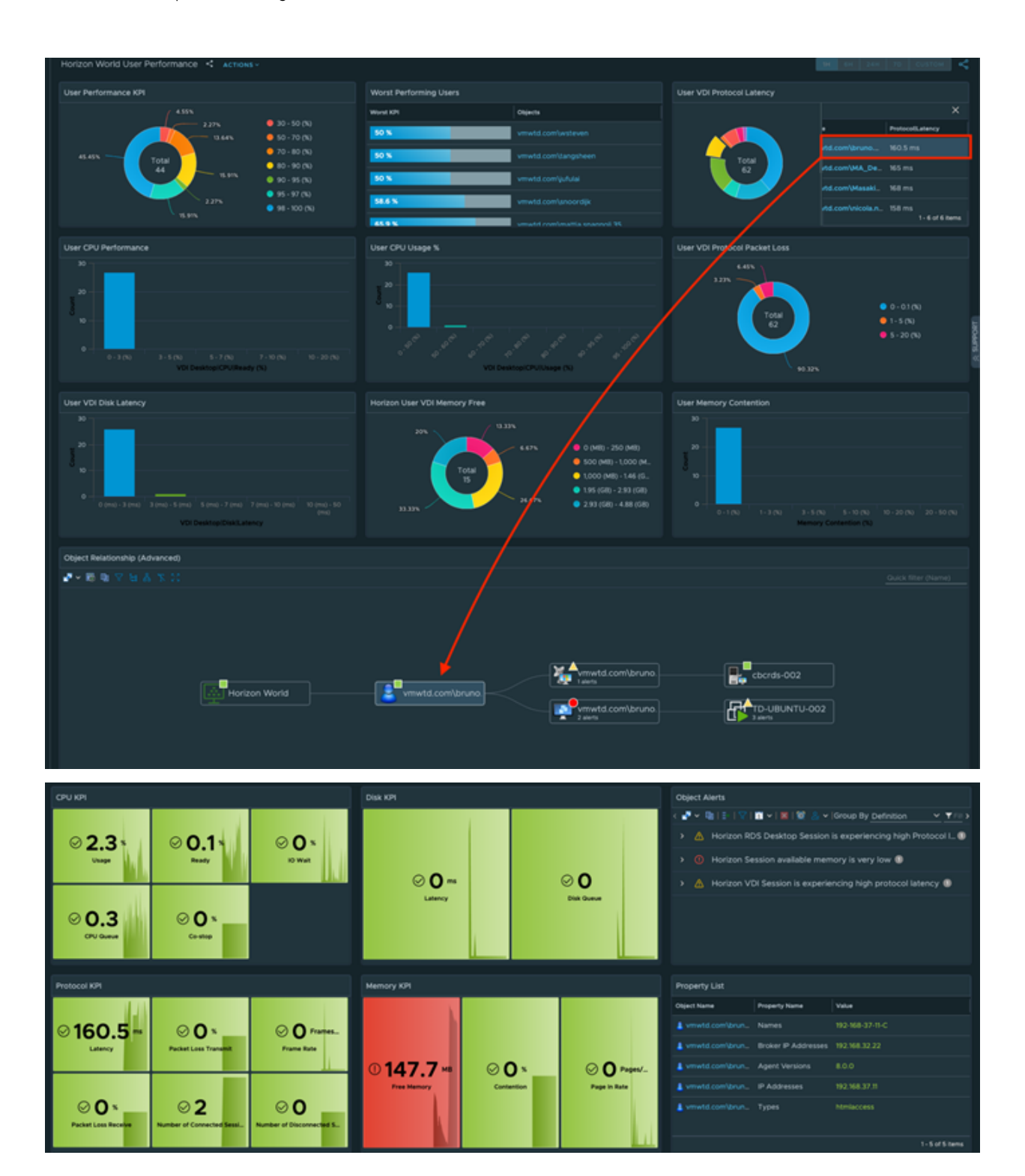

## Points à noter

Le score de KPI des utilisateurs est un KPI agrégé de plusieurs mesures ayant une incidence sur les performances (CPU, disque, mémoire et protocole) et le score reflété est directement affecté par le nombre de sessions dont l'utilisateur dispose et le nombre d'entre elles rencontrant des problèmes.

Les widgets KPI de performance sont actuellement configurés pour modifier la couleur en fonction des symptômes des alertes définies, mais ils peuvent être définis sur des valeurs codées de manière irréversible en modifiant le widget.

# Performances des sessions VDI du monde d'Horizon

Ce tableau de bord fournit une répartition de la distribution des performances de toutes les sessions VDI Horizon par espaces et pools basés sur les mesures KPI de centre de données et KPI de réseau. Il permet à l'administrateur d'afficher les sessions VDI associées qui sont affectées par des problèmes de performances, et fournit des alertes et des répartitions KPI des mesures de performances qui affectent l'utilisateur et les sessions Horizon.

# Considérations relatives à la conception

Ce tableau de bord fournit une vue globale des performances de la session VDI dans le déploiement Horizon par espace et par pool, afin d'identifier rapidement les KPI et les alertes ayant une incidence sur les performances de l'utilisateur.

# Utilisation du tableau de bord

Les widgets Performances du monde d'Horizon et Tableau de résultats de session Horizon fournissent un aperçu des problèmes de performances globaux qui affectent les sessions VDI du point de vue du centre de données et du protocole réseau. Ces widgets peuvent être utilisés pour montrer les performances globales actuelles, ainsi que la tendance des performances dans le temps.

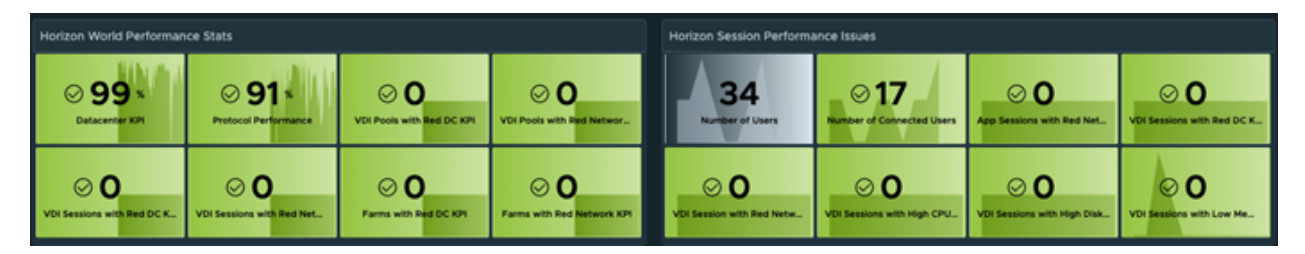

Les espaces Horizon présentant des performances dégradées peuvent être visualisés par KPI de centre de données (%) et KPI de réseau (%) dans les widgets Performances du centre de données de l'espace et Performances du réseau de l'espace. En sélectionnant un compartiment de performance de distribution et un espace dans la liste disponible, le tableau de bord se met à jour pour fournir une analyse de distribution rapide de toutes les KPI et alertes associées, et décompose l'impact sur les performances par pool dans les widgets Performances du pool et Performances du réseau du pool, et fournit une répartition des types de KPI (protocole, CPU, disque et mémoire) pour cet espace.

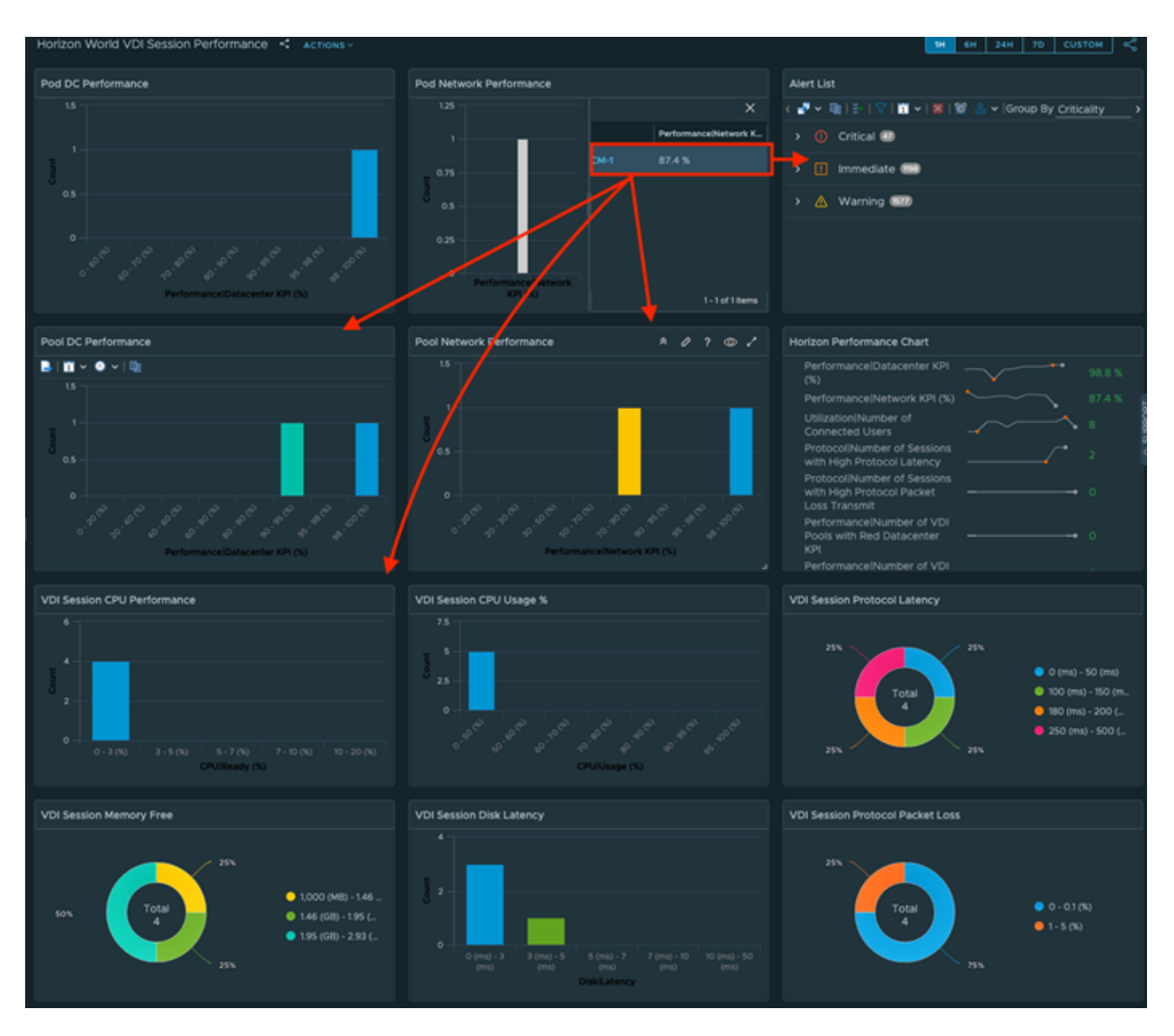

Les widgets Performances du pool sont conçus pour mettre en évidence des pools spécifiques susceptibles de présenter des problèmes de performances dans une catégorie, un centre de données ou un protocole réseau particulier. Sélectionnez un compartiment de distribution des performances pour afficher les pools qui se trouvent dans la plage sélectionnée, puis sélectionnez un pool individuel pour une analyse plus poussée. Le tableau de bord est mis à jour pour fournir une analyse de distribution rapide du pool sélectionné en fonction des KPI de tendance, des alertes et des répartitions KPI complètes (protocole, CPU, disque et mémoire).

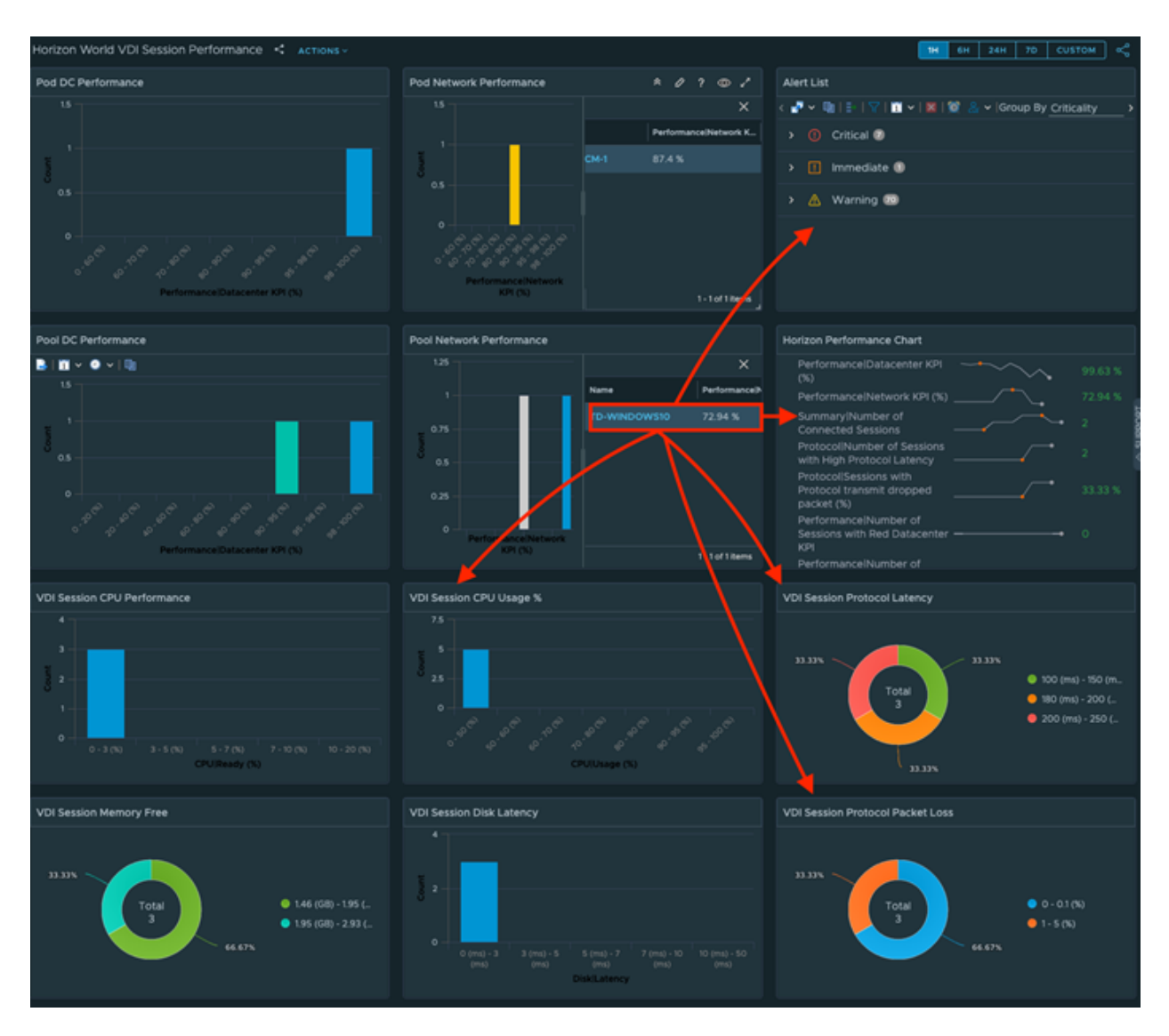

Pour poursuivre l'analyse, vous pouvez sélectionner un widget KPI spécifique pour déterminer les sessions qui présentent des problèmes et sélectionner une session VDI afin d'effectuer une analyse rapide de tous les KPI ayant un impact sur les KPI.

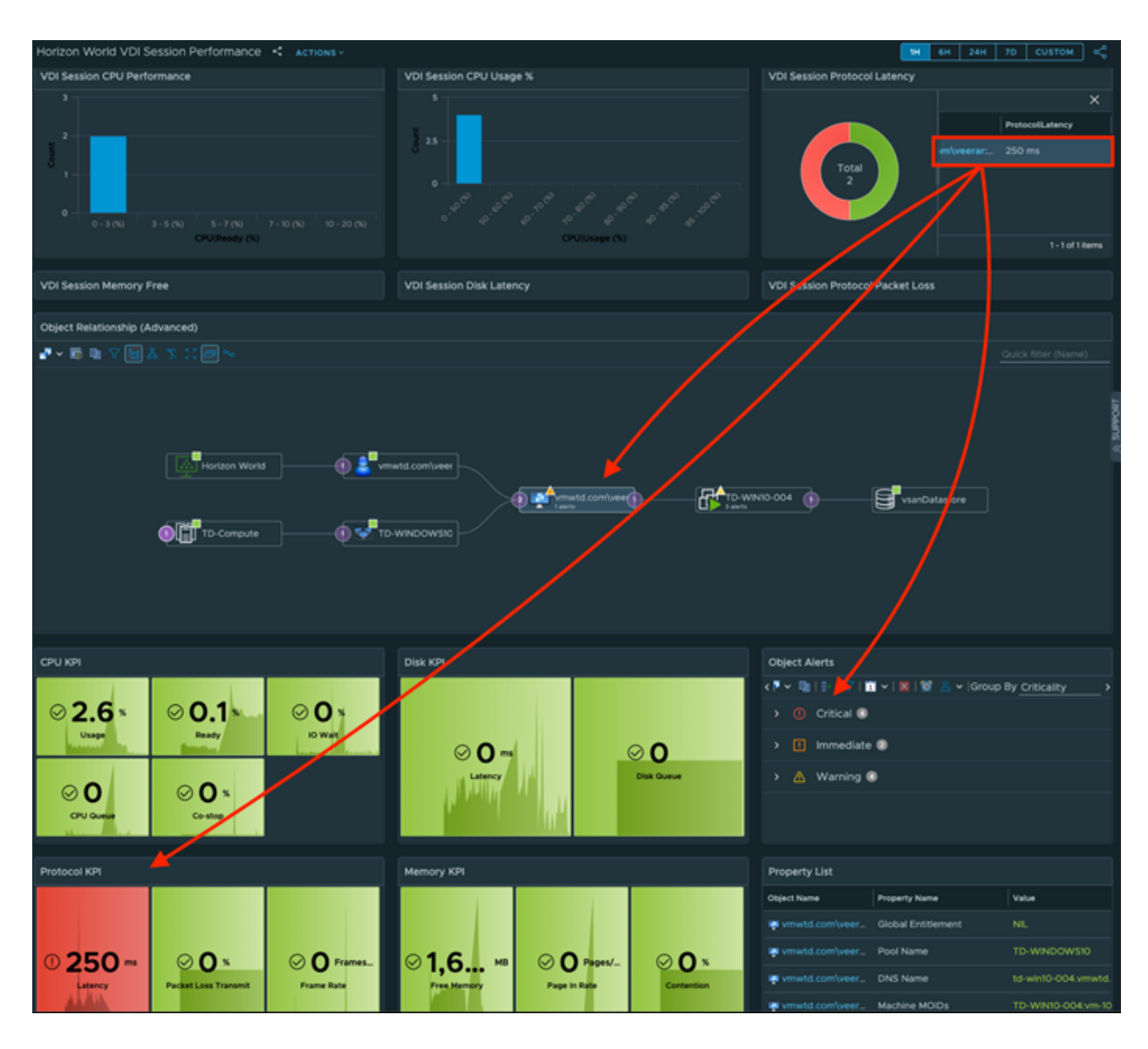

## Points à noter

Dans ce tableau de bord, les distributions sont des mises à jour des sections pertinentes du tableau de bord et l'analyse d'objets associée est fournie.

Les KPI Centre de données % et Réseau % sont une combinaison de plusieurs mesures de performance (CPU, disque, mémoire et protocole). Le score reflété est directement affecté par le nombre total de sessions et les problèmes de performances mesurés dans l'environnement Horizon.

Les widgets KPI de performance sont configurés pour changer de couleur en fonction des symptômes des alertes définies et peuvent être définis sur des valeurs codées de manière irréversible en modifiant le widget.

Si vous disposez d'un seul espace ou d'un petit nombre d'espaces, vous pouvez supprimer les distributions d'espaces pour afficher les widgets Performances du pool. Leur configuration doit être mise à jour afin d'être des fournisseurs automatiques et l'objet Données d'entrée doit être défini sur le monde d'Horizon.

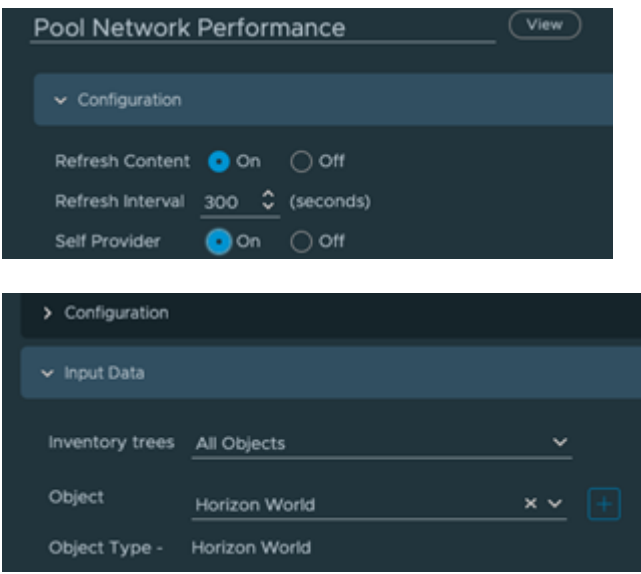

# Tableaux de bord du centre d'opérations réseau

Un tableau de bord projeté sur grand écran a un objectif d'utilisation différent d'un tableau de bord affiché sur votre ordinateur portable ou poste de travail. Il est disposé de façon stratégique, car il affiche des informations soumises à des contraintes de temps. Les informations présentées sont plus urgentes par nature que les alertes et sont utilisées pour compléter les alertes.

Ces tableaux de bord sont conçus pour vos équipes d'opérations de réseau ou de serveur. Les tableaux de bord du centre d'opérations réseau aident vos équipes opérationnelles à surveiller la santé et la disponibilité de l'infrastructure VMware Cloud en temps réel. En raison de leur objectif spécifique, certains cas d'utilisation opérationnels ne conviennent pas à ces tableaux de bord. Par exemple, les cas d'utilisation de capacité et de coût ne sont pas très importants en termes de contraintes de temps. Ils ont tendance à rester statiques plusieurs heures, les rendant inappropriés pour l'écran en temps réel.

Figure 1-3. Cinq principes utilisés pour concevoir les tableaux de bord du centre d'opérations réseau prédéfinis.

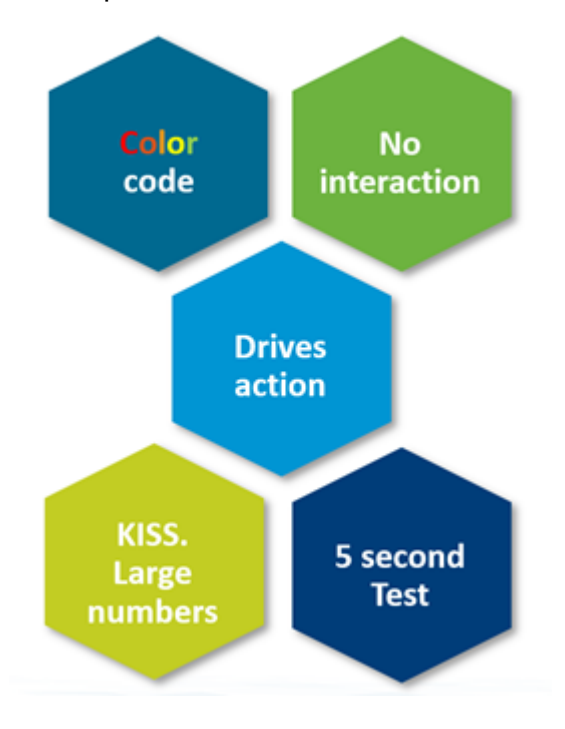

**Code couleur** : toutes les informations sont associées à un code couleur pour classer la gravité du problème.

- **ERE** Les couleurs sont plus faciles à analyser que le texte, car il n'est pas nécessaire de les lire. Une quantité importante de texte peut perturber les observateurs et les textes peuvent être difficiles à lire à une certaine distance.
- Utilisez des couleurs clés (vert, jaune, orange et rouge).
- <sup>n</sup> Par défaut, tous les éléments doivent être en vert. Évitez de laisser le rouge à long terme (utilisez les alertes pour un élément moins urgent).

Aucune interaction sur l'écran projeté.

- Aucune interaction, car il n'y a pas de souris ni de clavier.
- <sup>n</sup> Les barres d'outils et les boutons doivent être évités, car ils ajoutent de la confusion et vous ne pouvez pas les utiliser.
- <sup>n</sup> Par conséquent, la plupart des widgets ne sont pas appropriés.

Conservez un affichage simplifié.

- <sup>n</sup> Ces tableaux de bord sont conçus pour afficher uniquement des informations minimales et critiques.
- <sup>n</sup> Ils n'affichent pas de graphiques détaillés, car ils sont difficiles à lire à une certaine distance. Gardez à l'esprit la manière dont les informations doivent s'afficher. Par exemple, la taille de police de 9 points est très lisible sur un ordinateur portable, mais pas sur l'écran du projecteur.
- Idéalement, tous les nombres sont définis en pourcentage, avec 0 indiquant une valeur incorrecte et 100 une valeur parfaite.
- <sup>n</sup> Dans des cas tels que l'utilisation, utilisez le marqueur suivant.
	- <sup>n</sup> 50 % représente une utilisation correcte ou équilibrée. Idéalement, cette valeur devrait être 75 %.
	- 0 % représente un gaspillage
	- 100 % représente une utilisation excessive.

Rappelez-vous du test de 5 secondes.

<sup>n</sup> Tous les tableaux de bord du centre d'opérations réseau doivent être faciles à interpréter et conviviaux. Ils ne doivent pas nécessiter d'explication.

Choisissez le contenu qui entraînent des **Actions** immédiates.

- <sup>n</sup> Met l'accent sur une correction immédiate. Les actions de correction doivent être immédiates (dans les heures qui suivent). Si un élément ne peut pas être corrigé le même jour, pourquoi l'afficher en temps réel ? Les corrections nécessitant plusieurs jours ne doivent pas être affichées, car le tableau de bord sera rouge pendant des heures. Utilisez des alertes pour disposer de fenêtres de correction plus longues.
- <sup>n</sup> Si vous affichez une valeur qui est rouge la plupart du temps, l'observateur finira pas l'ignorer. Cela contredit l'intérêt d'un affichage sur grand écran.
- <sup>n</sup> Lorsqu'un élément du grand écran est rouge, prenez une mesure immédiate.
- <sup>n</sup> Le tableau de bord affiche les données remontant 5 minutes en arrière comme si elles étaient en temps réelle et l'historique n'est pas si pertinent, car il se concentre sur les corrections urgentes.
- <sup>n</sup> Les problèmes qui ne nécessitent pas de vigilance urgente doivent être évités, car ils sont source de distraction.
- <sup>n</sup> Exemples d'actions appropriées : arrêter le provisionnement de nouvelles machines virtuelles, effectuer une action sur les machines virtuelles qui abusent de l'infrastructure partagée.
- <sup>n</sup> Exemples d'actions non appropriées : augmenter l'approvisionnement de l'infrastructure, comme l'ajout de matériel.

Éléments conçus pour s'afficher sur grand écran.

- **n** Configurez-les pour une rotation automatique dans un flux logique.
- <sup>n</sup> Chaque tableau de bord est conçu pour s'adapter à l'écran et ne nécessite pas de défilement.

Le principe ci-dessus s'applique à la partie du tableau de bord qui est projetée sur grand écran. Vous pouvez réutiliser le même tableau de bord pour répondre aux besoins des opérateurs dans la salle du centre d'opérations réseau. Ces administrateurs du service d'assistance doivent pouvoir afficher le même tableau de bord sur leur poste de travail ou leur ordinateur portable. Ils peuvent ensuite utiliser le clavier et la souris pour interagir avec le tableau de bord, leur permettant ainsi de descendre dans la hiérarchie et d'obtenir plus d'informations.

Management Pack for Horizon fournit deux exemples de tableaux de bord dans cette version. Vous pouvez envisager d'ajouter un tableau de bord pour couvrir la disponibilité, si vous pouvez effectuer une distinction entre les disponibilités planifiées et non planifiées.

# Performances Performances des sessions Horizon

Le tableau de bord Performances Le tableau de bord Performances des sessions Horizon fournit des informations en temps réel indiquant si l'utilisateur (read: session) obtient des performances bonnes ou mauvaises. Ce tableau de bord affiche toutes les sessions VDI et les sessions RDS. Pour chaque session, il affiche les performances du centre de données et les performances du réseau. Utilisez ce tableau de bord pour vérifier si des problèmes ont été rencontrés lors du traitement des demandes des utilisateurs.

Il s'agit du tableau de bord principal des performances. Il est complété par le tableau de bord Performances Live! Horizon DaaS. Ce tableau de bord secondaire complète le tableau de bord Performances de la session Live! Horizon en montrant les pools et les batteries de serveurs qui ne fonctionnent pas.

# Considérations relatives à la conception

Ce tableau de bord montre quatre cartes thermiques l'une à côté de l'autre. Les deux premières sont pour VDI, les deux dernières pour RDS. Les deux cartes thermiques VDI forment une paire, il en est de même pour les cartes thermiques RDS. Elles se complètent mutuellement et doivent être utilisées ensemble. L'emplacement de chaque espace et de chaque session dans ces espaces est identique dans les deux cartes thermiques. Ce positionnement cohérent vous permet de comparer les problèmes qui se produisent dans le centre de données ou le réseau.

La taille des sessions est constante. Le dimensionnement variable crée une distraction, car ici l'accent n'est pas mis sur la capacité. Le dimensionnement variable peut potentiellement créer de petites boîtes difficiles à lire à distance.

# Utilisation du tableau de bord

Examinez chaque carte thermique et vérifiez la présence de couleurs autres que le vert.

- Le vert indique que les performances des sessions sont conformes au KPI utilisé.
- Le rouge indique un avertissement précoce. Les seuils stricts permettent d'attirer votre attention pour que vous puissiez apporter des corrections proactives. Lorsque des normes élevées sont appliquées, il est possible que la carte thermique soit au rouge sans que l'utilisateur concerné n'ait encore formulé de réclamations.
- <sup>n</sup> Le gris clair indique qu'il n'y a pas de session en cours d'exécution (elle a été déconnectée) et que la mesure n'est pas calculée.

Pour un opérateur NOC (centre d'opérations réseau), effectuez votre exploration en sélectionnant une session sur la carte thermique.

- <sup>n</sup> Les graphiques linéaires présentent les compteurs de performance.
- n Les deux cartes thermiques VDI commandent les graphiques de santé VDI et fournissent une relation (contexte).

■ Les deux cartes thermiques RDS commandent les graphiques de santé RDS et fournissent une relation (contexte).

Dans le cadre du déploiement, configurez la rotation automatique dans les tableaux de bord NOC (centre d'opérations réseau). Si vous souhaitez seulement afficher un tableau de bord, vous pouvez supprimer le menu vRealize Operations à l'aide de la fonctionnalité de partage d'URL. Cela rationalise l'interface utilisateur globale, ce qui vous permet de mettre l'accent sur le tableau de bord.

#### Points à noter

Ce tableau de bord affiche à la fois RDS et VDI. Si vous n'utilisez qu'un seul d'entre eux, réduisez les widgets dont vous n'avez pas besoin et développez ceux dont vous avez besoin.

Pour afficher la session connectée, sélectionnez **Réception de données** dans la section **Filtre de sortie**.

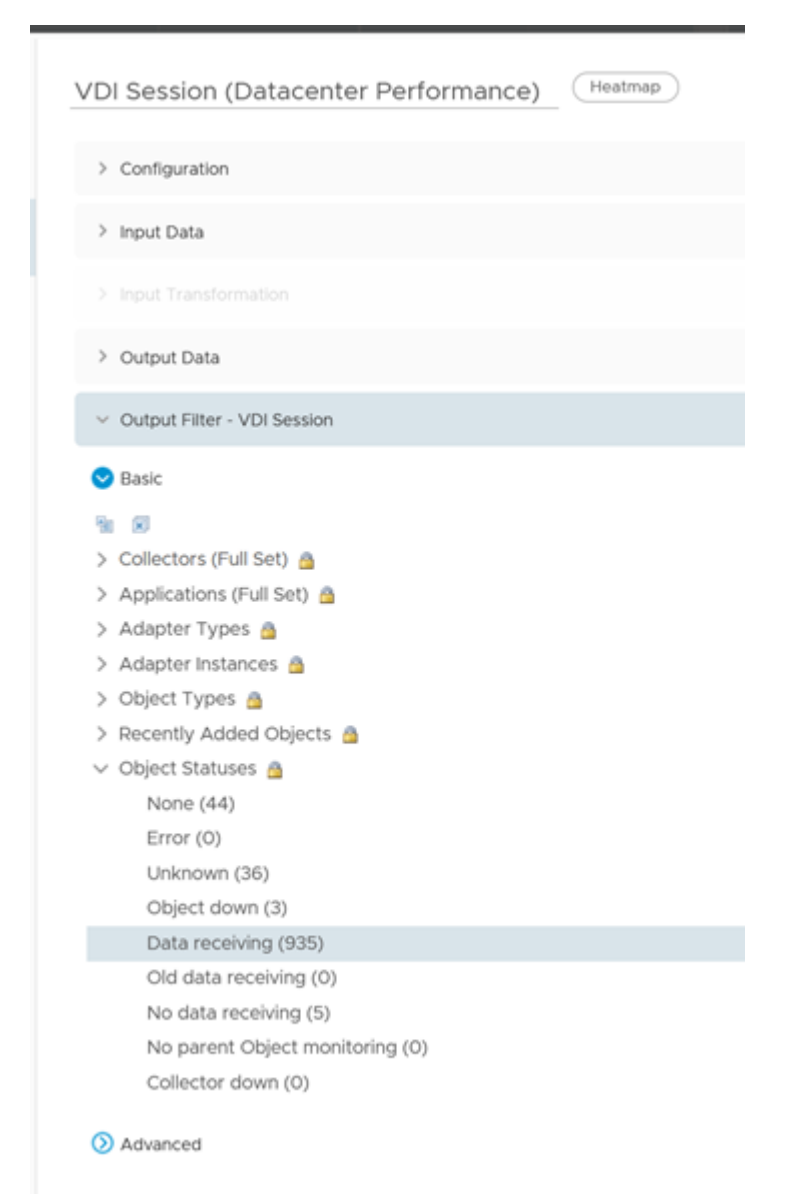

# Performances Live! Horizon DaaS

Le tableau de bord Performances Live! Horizon DaaS fournit des informations en temps réel pour vérifier si les demandes des utilisateurs sont satisfaites par la plate-forme Poste de travail en tant que service. Ce tableau de bord affiche tous les pools VDI et les batteries de serveurs RDS de la plate-forme. Pour chaque pool VDI et batterie de serveurs RDS, il affiche les performances du centre de données et les performances du réseau. Utilisez ce tableau de bord pour voir si le traitement des demandes des utilisateurs (read: sessions) pose problème.

Il s'agit du tableau de bord secondaire des performances. Il complète le tableau de bord Performances tableau de bord Performances de la session Live! Horizon. Ce tableau de bord secondaire le complète en affichant les pools et les batteries de serveurs qui ne sont pas en cours d'exécution.

## Considérations relatives à la conception

Ce tableau de bord montre quatre cartes thermiques l'une à côté de l'autre. Les deux premières sont pour VDI, les deux dernières pour RDS. Les deux cartes thermiques VDI forment une paire, il en est de même pour les cartes thermiques RDS. Elles se complètent mutuellement et doivent être utilisées ensemble. L'emplacement de chaque espace et de chaque session dans ces espaces est identique dans les deux cartes thermiques. Ce positionnement cohérent vous permet de comparer les problèmes qui se produisent dans le centre de données ou le réseau.

La taille des sessions est constante. Le dimensionnement variable crée une distraction, car ici l'accent n'est pas mis sur la capacité. Le dimensionnement variable peut potentiellement créer de petites boîtes difficiles à lire à distance.

Il convient d'analyser les performances globales et non celles d'une seule VM. Il ne s'agit pas d'un tableau de bord de dépannage d'une seule machine virtuelle, car il se concentre sur les problèmes d'infrastructure et non sur les problèmes d'une machine virtuelle spécifique.

## Utilisation du tableau de bord

Examinez les deux graphiques de santé en haut du tableau de bord.

Tous les deux doivent être au vert.

Examinez chaque carte thermique et vérifiez la présence de couleurs autres que le vert.

- Le vert indique que les performances des sessions sont conformes au KPI utilisé.
- <sup>n</sup> Le rouge indique un avertissement précoce. Les seuils stricts permettent d'attirer votre attention pour que vous puissiez apporter des corrections proactives. Lorsque des normes élevées sont appliquées, il est possible que la carte thermique soit au rouge sans que l'utilisateur concerné n'ait encore formulé de réclamations.
- <sup>n</sup> Le gris clair indique qu'il n'y a pas de session en cours d'exécution (elle a été déconnectée) et que la mesure n'est pas calculée.

Pour un opérateur NOC (centre d'opérations réseau), effectuez votre exploration en sélectionnant une session sur la carte thermique.

**En Les graphiques linéaires présentent les compteurs de performance.** 

- Les deux cartes thermiques VDI commandent les graphiques de santé VDI et fournissent une relation (contexte).
- **EXECT** Les deux cartes thermiques RDS commandent les graphiques de santé RDS et fournissent une relation (contexte).

Dans le cadre du déploiement, configurez la rotation automatique dans les tableaux de bord NOC (centre d'opérations réseau). Si vous souhaitez seulement afficher un tableau de bord, vous pouvez supprimer le menu vRealize Operations à l'aide de la fonctionnalité de partage d'URL. Cela rationalise l'interface utilisateur globale, ce qui vous permet de vous concentrer sur le tableau de bord.

# Points à noter

Ce tableau de bord affiche à la fois RDS et VDI. Si vous n'utilisez qu'un seul d'entre eux, réduisez les widgets dont vous n'avez pas besoin et développez ceux dont vous avez besoin.

Si vos exigences opérationnelles imposent un avertissement précoce, vous pouvez choisir la mesure KPI 95e centile.

# Autres tableaux de bord

vRealize Operations Management Pack for Horizon se concentre sur la gestion des performances et la majorité des tableaux de bord permettent à la fois la surveillance et le dépannage des performances.

# Démarrage d'Horizon

Ce tableau de bord vous fournit un aperçu des performances globales des composants de stockage du poste de travail en tant que service. Il affiche les problèmes de performances liés au stockage, tels qu'une latence élevée, un nombre élevé d'E/S en attente et une faible utilisation. Ce tableau de bord est conçu pour les trois rôles (administrateur Horizon, VMware et de stockage), afin d'encourager la collaboration étroite entre les équipes.

# Considérations relatives à la conception

Ce tableau de bord est conçu comme point d'entrée pour tous les tableaux de bord et contient des liens URL vers de nombreux autres tableaux de bord.

Pour la gestion des performances, il affiche également des informations pertinentes afin de vous diriger vers les zones qui nécessitent une attention particulière. Les informations correspondent au pire (read: peak), ce qui les rend appropriées dans le cadre de votre procédure d'exploitation standard quotidienne.

# Utilisation du tableau de bord

Le tableau de bord est organisé en deux sections pour une utilisation simplifiée.

 $\blacksquare$  La première ligne affiche deux tableaux de résultats, couvrant la configuration, l'inventaire, la capacité et la disponibilité. Certains des nombres sont des liens URL. Un clic sur ceux-ci ouvre un autre tableau de bord, ce qui donne la possibilité d'approfondir la vue.

<sup>n</sup> La deuxième ligne couvre les performances. Outre le tableau de résultats, des graphiques de distribution fournissent une présentation des performances et sont codés par couleur.

#### Points à noter

Le tableau de résultats ne transmet pas le contexte au tableau de bord auquel vous accédez, il s'agit simplement d'un lien URL.

Le tableau de bord affiche à la fois RDS et VDI. Si vous n'utilisez qu'un seul d'entre eux, réduisez les widgets dont vous n'avez pas besoin et développez ceux dont vous avez besoin.

# Capacité d'Horizon

Le tableau de bord Capacité d'Horizon fournit une analyse de capacité à long terme pour les batteries de serveurs RDS et les pools VDI.

Pour la batterie de serveurs RDS, il est basé sur le 99e centile du dernier mois. vRealize Operations Cloud calcule la session restante toutes les 5 minutes. Pour chaque hôte RDS, il exclut la capacité supplémentaire de Windows pour obtenir la valeur exacte d'empreinte des sessions. Ces données de 5 minutes sont sérialisées sur un mois et la valeur au 99e centile est calculée. Avec cet algorithme, il considère le pic bien qu'obtenant une grande précision quant à la taille des sessions toutes les 5 minutes.

## Considérations relatives à la conception

Ce tableau de bord est conçu pour fournir la capacité globale de toutes les batteries de serveurs RDS et de tous les pools VDI, avec la possibilité d'accéder à une batterie de serveurs ou à un pool spécifique.

## Utilisation du tableau de bord

Vérifiez les cartes thermiques pertinentes pour votre environnement.

- si le seuil ne répond pas à vos exigences, modifiez la carte thermique pour ajuster les paramètres.
- <sup>n</sup> La sélection de l'une des batteries de serveurs ou de l'un des pools affiche leur propriété respective.

Si vous utilisez une batterie de serveurs RDS, consultez le tableau Batteries de serveurs RDS.

- <sup>n</sup> Chaque tableau affiche les informations de capacité pertinentes pour une batterie de serveurs.
- La colonne Hôtes RDS affiche la situation actuelle (read: latest). Elle n'affiche pas la moyenne. Par conséquent, si vous avez modifié le nombre d'hôtes dans le passé, elle n'affiche que la dernière situation.
- <sup>n</sup> Vous pouvez sélectionner n'importe quelle ligne et la propriété correspondante de la batterie de serveurs sélectionnée s'affiche. L'utilisation de la batterie de serveurs est également automatiquement tracée.

Si vous utilisez un pool VDI, consultez le tableau de pool VDI.

- n Chaque tableau affiche les informations de capacité pertinentes d'un pool.
- n Notez que la colonne poste de travail affiche le poste de travail actuel (read: latest) utilisable. Il n'affiche pas la moyenne, s'il y avait plus ou moins de postes de travail utilisables dans le passé, ces informations ne sont pas reflétées. Il affiche uniquement la dernière situation.
- <sup>n</sup> Vous pouvez sélectionner n'importe quelle ligne et la propriété correspondante du pool sélectionné s'affiche. L'utilisation du pool est également automatiquement représentée.

# Point à noter

Le tableau de bord affiche à la fois RDS et VDI. Si vous n'utilisez qu'un seul d'entre eux, réduisez les widgets dont vous n'avez pas besoin et développez ceux dont vous avez besoin.

# Configuration d'Horizon

Les configurations réelles que vous avez en production doivent refléter votre architecture standard actuelle. Votre architecture ou les normes peuvent changer au fil des ans, mais cela doit être documenté. Vous pouvez ensuite utiliser les tableaux de bord de configuration pour comparer la réalité avec les normes prévues. Si elles diffèrent, l'une d'entre elles est erronée et ce problème doit être résolu.

Les normes simplifient les opérations et sont souvent requises pour assurer la conformité. Par exemple, vous disposez d'une norme pour les versions de VMware Tools et vous choisissez une version comme norme principale, mais vous autorisez une autre version dans votre environnement VDI, car la mise à niveau prend du temps. Vous pouvez créer un diagramme à secteurs montrant la distribution des versions VMware Tools. Chaque secteur du diagramme représente l'occurrence d'une valeur particulière. Vous ne devriez voir que des secteurs. Si vous en voyez plus de 2, la réalité diffère de votre norme.

Utilisez ce tableau de bord pour afficher la configuration globale d'Horizon dans votre environnement, en particulier la configuration qui nécessite une attention particulière.

## Considérations relatives à la conception

Ce tableau de bord est conçu pour fonctionner avec les tableaux de bord Configuration de vSphere et de vSAN existants, et présente une conception similaire. Il ne duplique pas les objets vSphere et vSAN. Utilisez les tableaux de bord vSphere et vSAN équivalents pour leur configuration.

## Utilisation du tableau de bord

Le tableau de bord est organisé en trois sections pour faciliter l'utilisation. Toutes les sections affichent les configurations pertinentes. Vous n'avez pas besoin de sélectionner un espace à filtrer.

La première section couvre les espaces.

**n** Cette section contient deux lignes. Les deux utilisent un diagramme à secteurs, mais elles sont visuellement séparées par un modèle de couleurs.

La première ligne concerne les utilisateurs et ce qu'ils consomment.

- <sup>n</sup> La deuxième ligne se concentre sur l'infrastructure sous-jacente.
- <sup>n</sup> Utilisez les diagrammes à secteurs pour vérifier si la distribution réelle reflète votre planification. Par exemple, si toutes les applications doivent être disponibles dans tous les espaces, vous ne devez pas avoir de secteur dans le diagramme.

La seconde section couvre les batteries de serveurs et les pools.

- n Cette section contient une ligne. Il utilise une distribution absolue, non relative, fournissant le nombre réel sur chaque compartiment.
- $\blacksquare$  Il existe de meilleures pratiques concernant la taille d'une batterie de serveurs et d'un pool. Votre architecture doit suivre ces meilleures pratiques et ce tableau de bord doit refléter qu'elles sont correctement mises en œuvre.

La troisième section couvre le client.

- **n Comme les clients Horizon sont installés sur des extrémités distantes (par opposition au** centre de données que vous pouvez contrôler), leur configuration peut prendre du retard dans le temps. L'ancienne version peut présenter des problèmes de compatibilité.
- <sup>n</sup> Utilisez cette section pour vérifier s'il existe des clients Horizon Client qui ne répondent pas à la norme requise.

La section couvre des éléments divers.

<sup>n</sup> Elle est réduite par défaut pour que l'ensemble du tableau de bord reste simple. Cela améliore également la durée de chargement.

# Point à noter

Le tableau de bord affiche à la fois RDS et VDI. Si vous n'utilisez qu'un seul d'entre eux, réduisez les widgets dont vous n'avez pas besoin et développez ceux dont vous avez besoin.

# Inventaire Horizon

Utilisez ce tableau de bord pour afficher l'inventaire des objets Horizon de votre environnement. Il affiche la relation (enfant-parent) entre les éléments d'inventaire.

## Considérations relatives à la conception

Ce tableau de bord est conçu pour fonctionner avec le tableau de bord Inventaire vSphere existant et présente une conception similaire. Il ne duplique pas les objets vSphere et vSAN. Utilisez les tableaux de bord vSphere et vSAN équivalents pour leur inventaire.

## Utilisation du tableau de bord

Examinez la bannière de résumé en haut du tableau de bord. Elle fournit une vue rapide des statistiques d'inventaires clés.

Naviguez dans votre inventaire Horizon à l'aide du widget **Relation**.

<sup>n</sup> Vous pouvez définir la distance dans la hiérarchie qu'il affiche en modifiant le niveau dans le champ Profondeur des enfants. Le champ Profondeur des parents contrôle le nombre de niveaux supérieurs. Les paramètres sont disponibles en éditant le widget.

Sélectionnez l'un des objets du widget Relation.

- <sup>n</sup> Ses principales propriétés sont affichées dans le widget Tableau de résultats. Notez que le widget n'affiche que quatre propriétés en raison de la disposition de l'écran. La valeur affichée est la valeur actuelle. Cliquez dessus pour afficher l'historique. Le graphique linéaire sous le widget Tableau de résultats affiche la tendance de l'historique.
- <sup>n</sup> Les listes Batterie de serveurs RDS et VDI dans l'objet s'affichent automatiquement. Cela s'applique uniquement aux objets parents tels que le cluster vSphere et l'espace Horizon.

# Point à noter

Le tableau de bord affiche à la fois RDS et VDI. Si vous n'utilisez qu'un seul d'entre eux, réduisez les widgets dont vous n'avez pas besoin et développez ceux dont vous avez besoin.

# Disponibilité d'Horizon

Utilisez ce tableau de bord pour afficher la disponibilité et vérifier l'état des batteries de serveurs RDS, des hôtes RDS, du pool d'applications et des pools VDI. Ce tableau de bord fournit également des informations sur les états d'erreur des batteries de serveurs RDS, des hôtes RDS et des espaces. Vous pouvez afficher l'état des passerelles connectées aux serveurs de connexion de votre environnement.

# Considérations relatives à la conception

Ce tableau de bord est conçu pour fonctionner avec les tableaux de bord Configuration de vSphere et de vSAN existants, et présente une conception similaire. Il ne duplique pas les objets vSphere et vSAN. Utilisez les tableaux de bord vSphere et vSAN équivalents pour leur configuration.

# Utilisation du tableau de bord

Le tableau de bord est organisé en cinq sections pour faciliter l'utilisation. Toutes les sections affichent les informations pertinentes. Vous n'avez pas besoin de sélectionner un objet à filtrer.

La première section couvre les batteries de serveurs RDS, les hôtes RDS, le pool d'applications et les pools VDI.

<sup>n</sup> Cette section utilise un diagramme à secteurs pour indiquer si les batteries de serveurs RDS, les hôtes RDS, le pool d'applications et les pools VDI sont activés.

La seconde section couvre les hôtes RDS et les pools VDI.

- **EXECTE SECTED EN ADAME SECTED SECTED SECTED SECTED SECTED SECTED SECTED** SONT dans un état d'erreur.
- **Nous pouvez également vérifier si les agents d'un hôte RDS sont accessibles.**

■ Le widget Pools VDI indique si le provisionnement est activé.

La troisième section couvre les espaces incluant des erreurs, les batteries de serveurs RDS incluant des erreurs et les pools VDI incluant des erreurs.

- <sup>n</sup> Vous pouvez afficher le nom de l'pod qui présente une erreur, ainsi que l'état du poste de travail et le nombre total de postes de travail.
- <sup>n</sup> Vous pouvez vérifier le nom des batteries de serveurs RDS incluant des erreurs. Vous pouvez également déterminer si l'agent est inaccessible, si le type d'erreur est Erreur de provisionnement et l'état d'erreur des hôtes.
- <sup>n</sup> Vous pouvez afficher le nom des pools VDI incluant une erreur, ainsi que le nombre de postes de travail.

La quatrième section couvre les serveurs de connexion et les passerelles.

- **EXECTE SECT** Cette section utilise un diagramme à secteurs pour afficher si la passerelle est En service ou Hors service.
- <sup>n</sup> Vous pouvez vérifier l'état de Blast Secure Gateway, de la passerelle PCoIP et de la passerelle de sécurité.

La cinquième section couvre l'état du serveur de connexion et d'autres attributs.

- <sup>n</sup> Vous pouvez vérifier le nombre de serveurs de réplication LDAP en état d'erreur.
- Vérifiez si les serveurs de connexion sont activés ou non.
- <sup>n</sup> Vous pouvez vérifier l'état du serveur de connexion.
- <sup>n</sup> Vérifiez si le serveur de connexion dispose d'un certificat valide.

# Mesures dans vRealize Operations Management Pack for Horizon

vRealize Operations Management Pack for Horizon collecte des mesures pour les objets dans ses plug-ins.

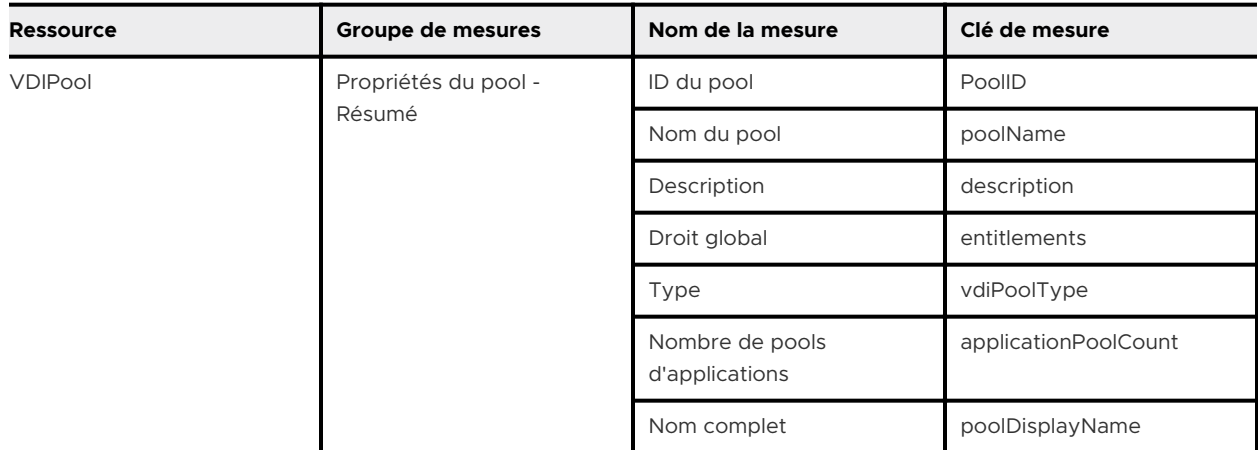

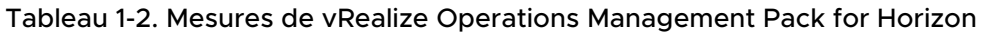

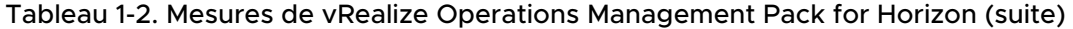

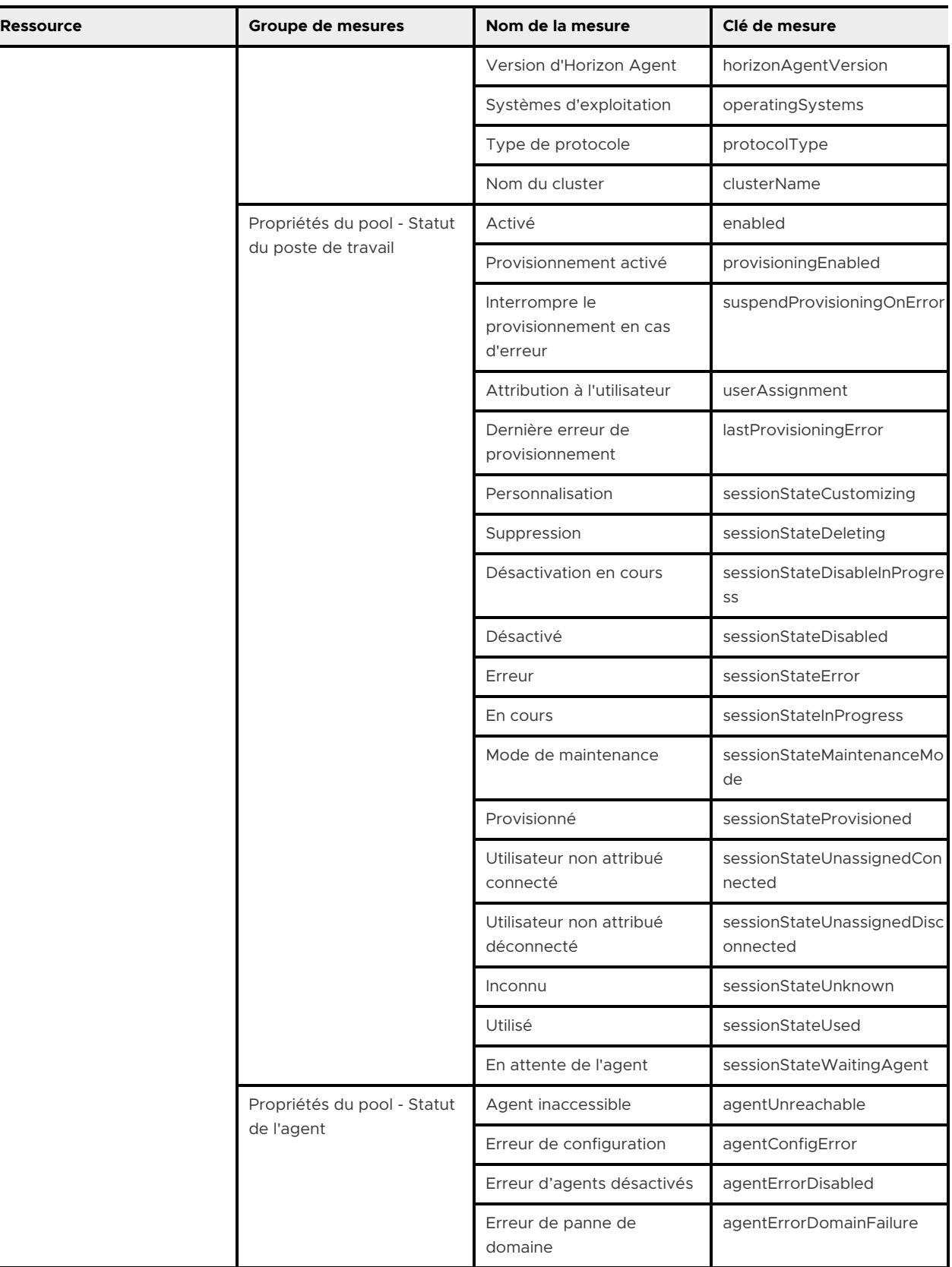

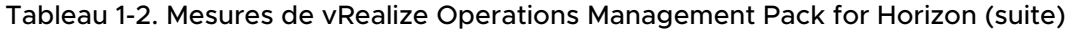

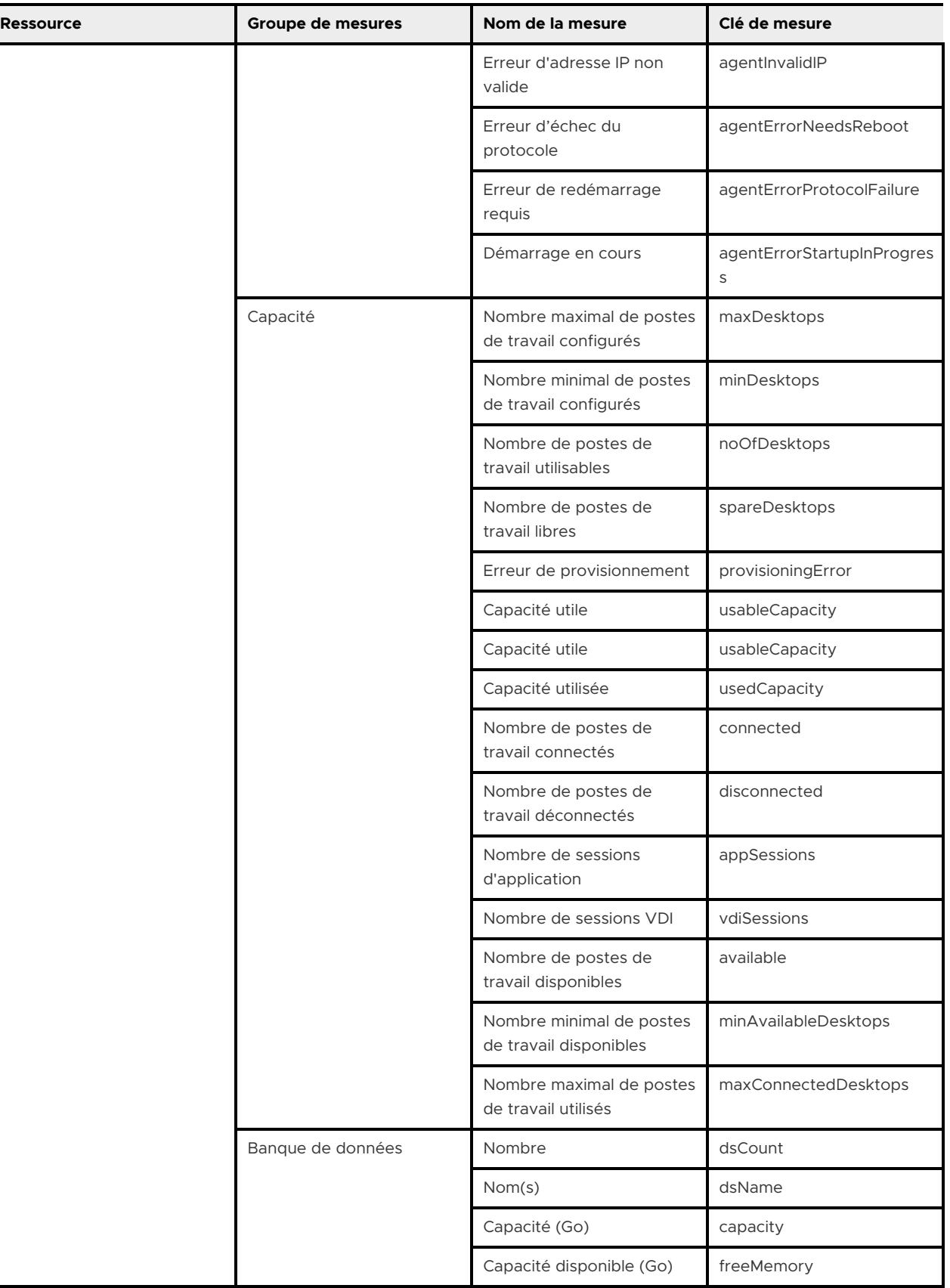

 $\overline{\phantom{0}}$ 

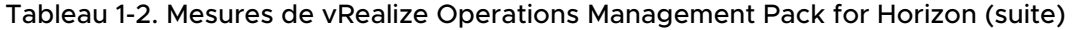

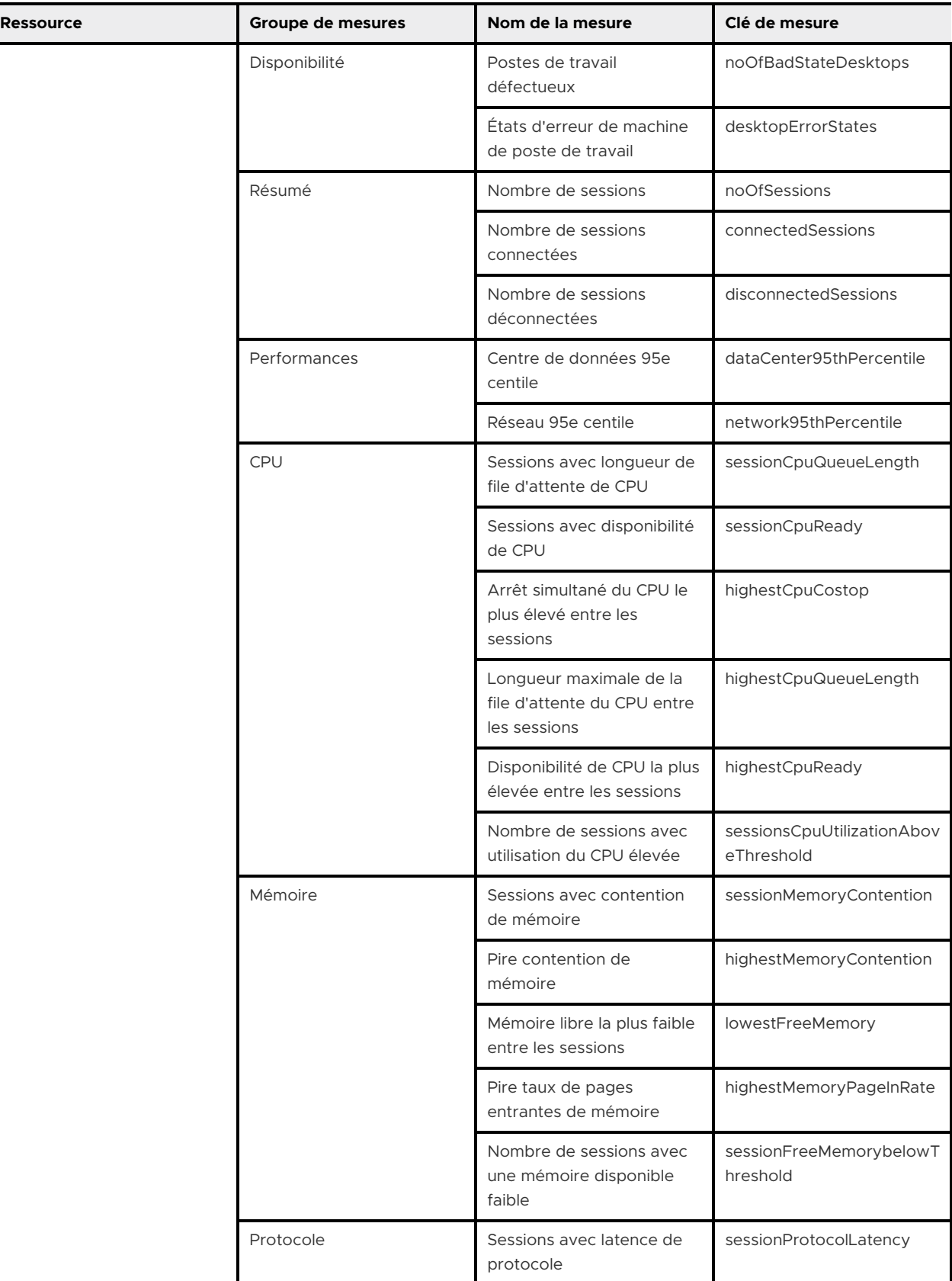

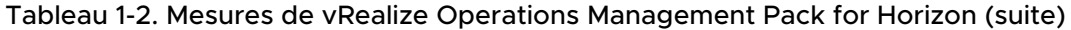

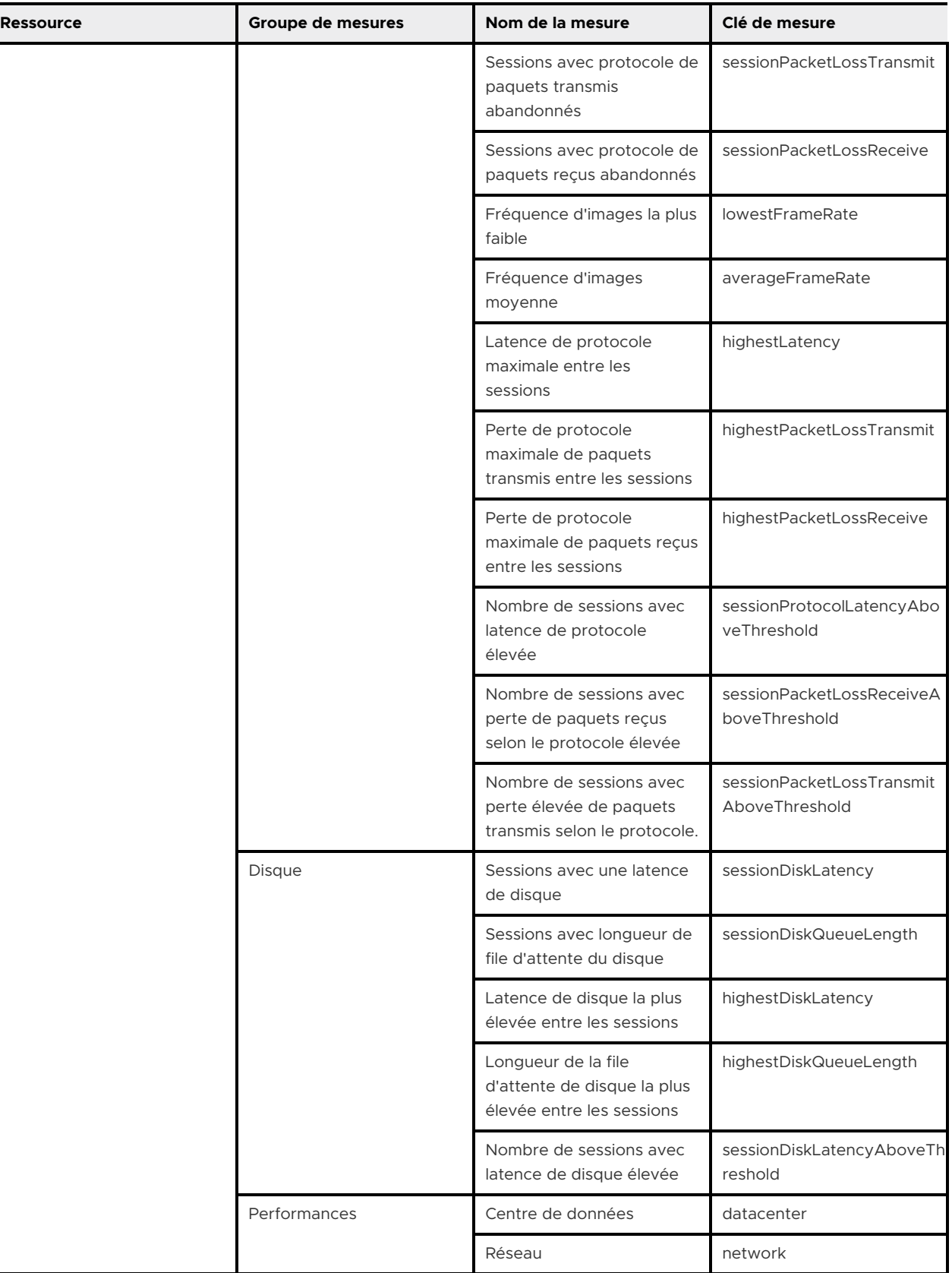

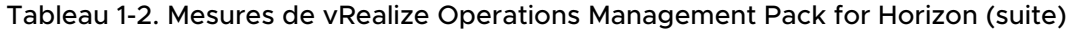

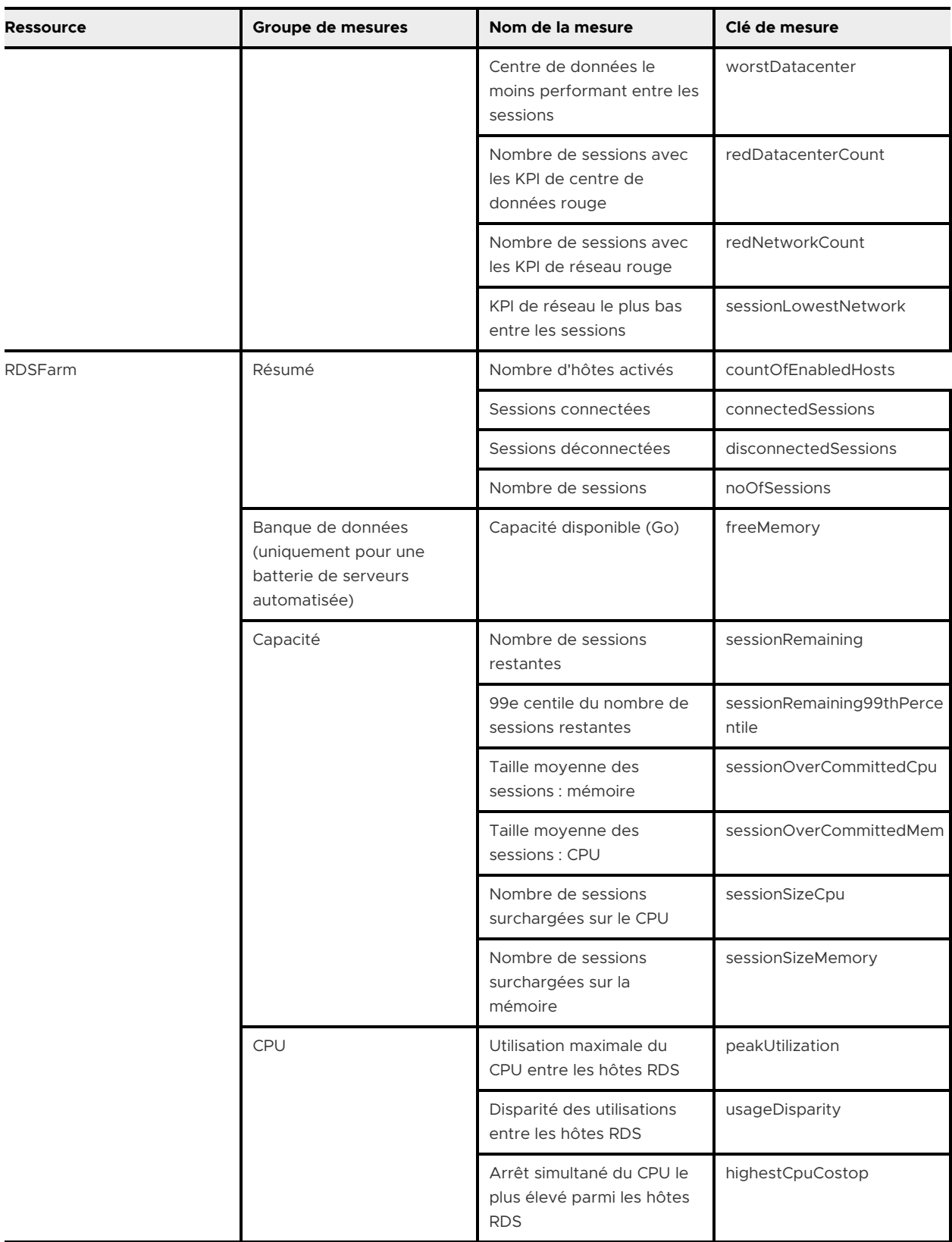

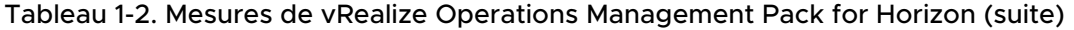

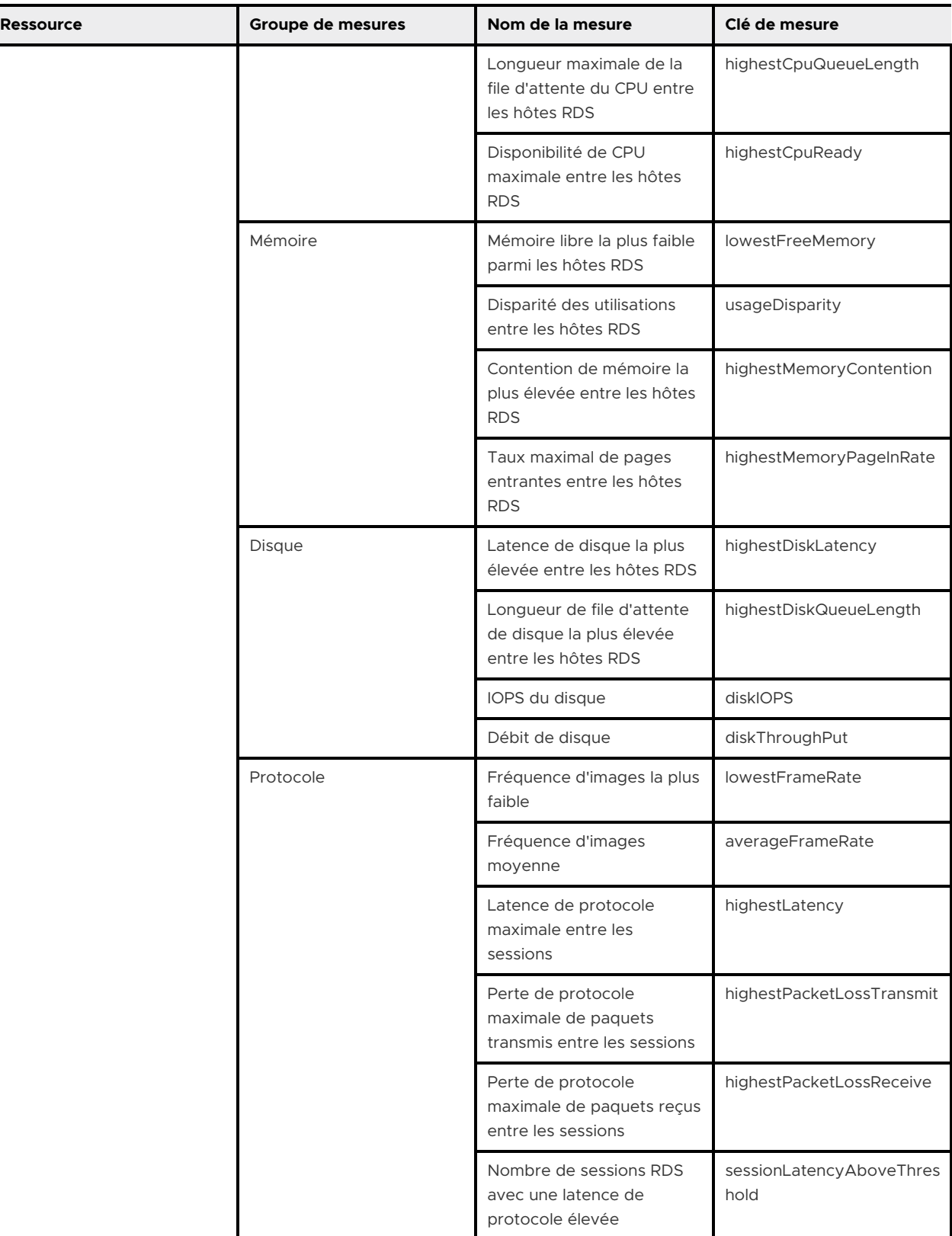

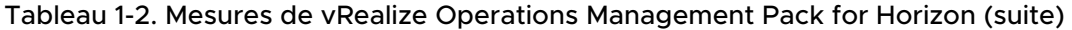

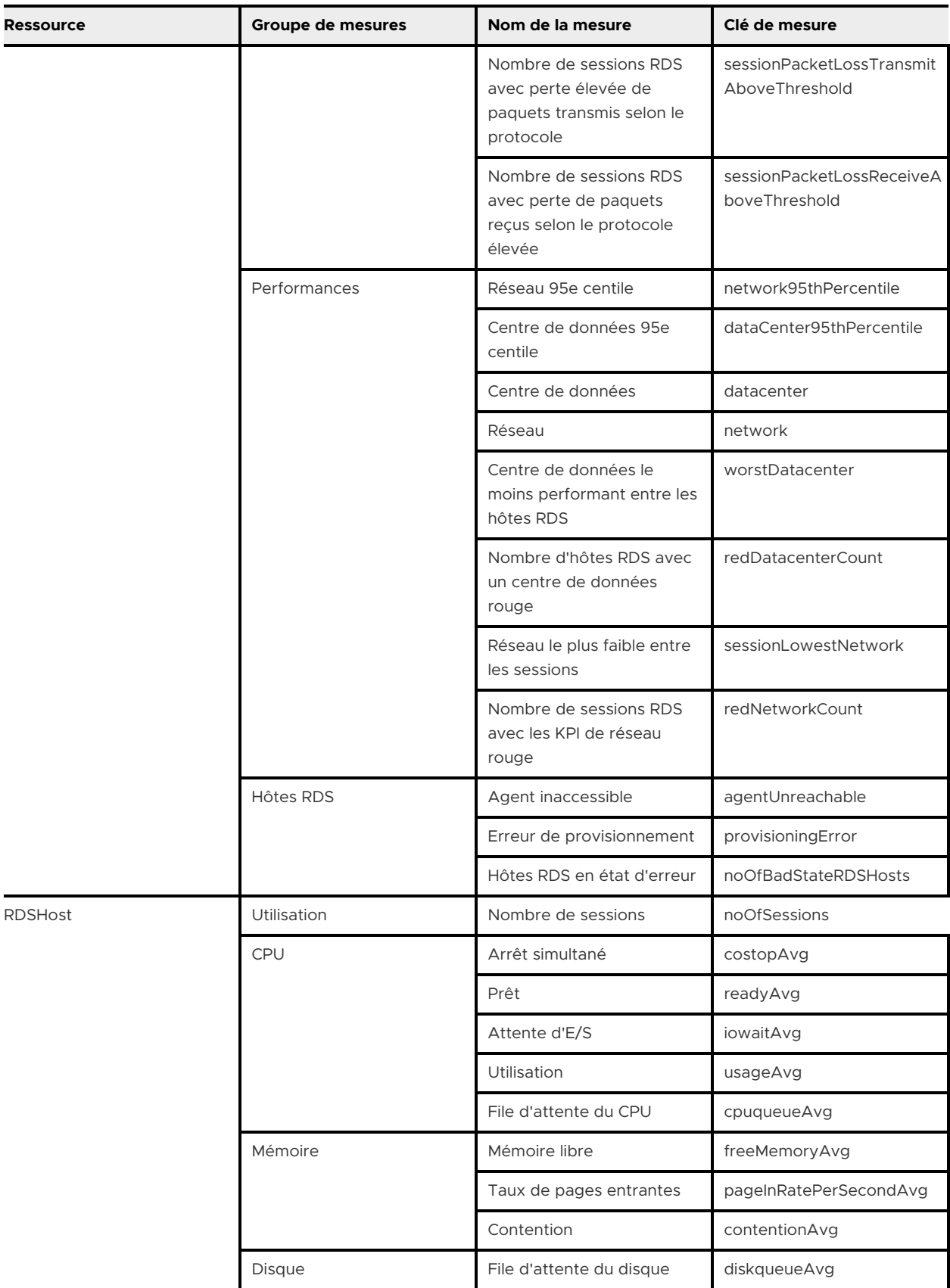

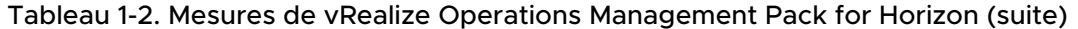

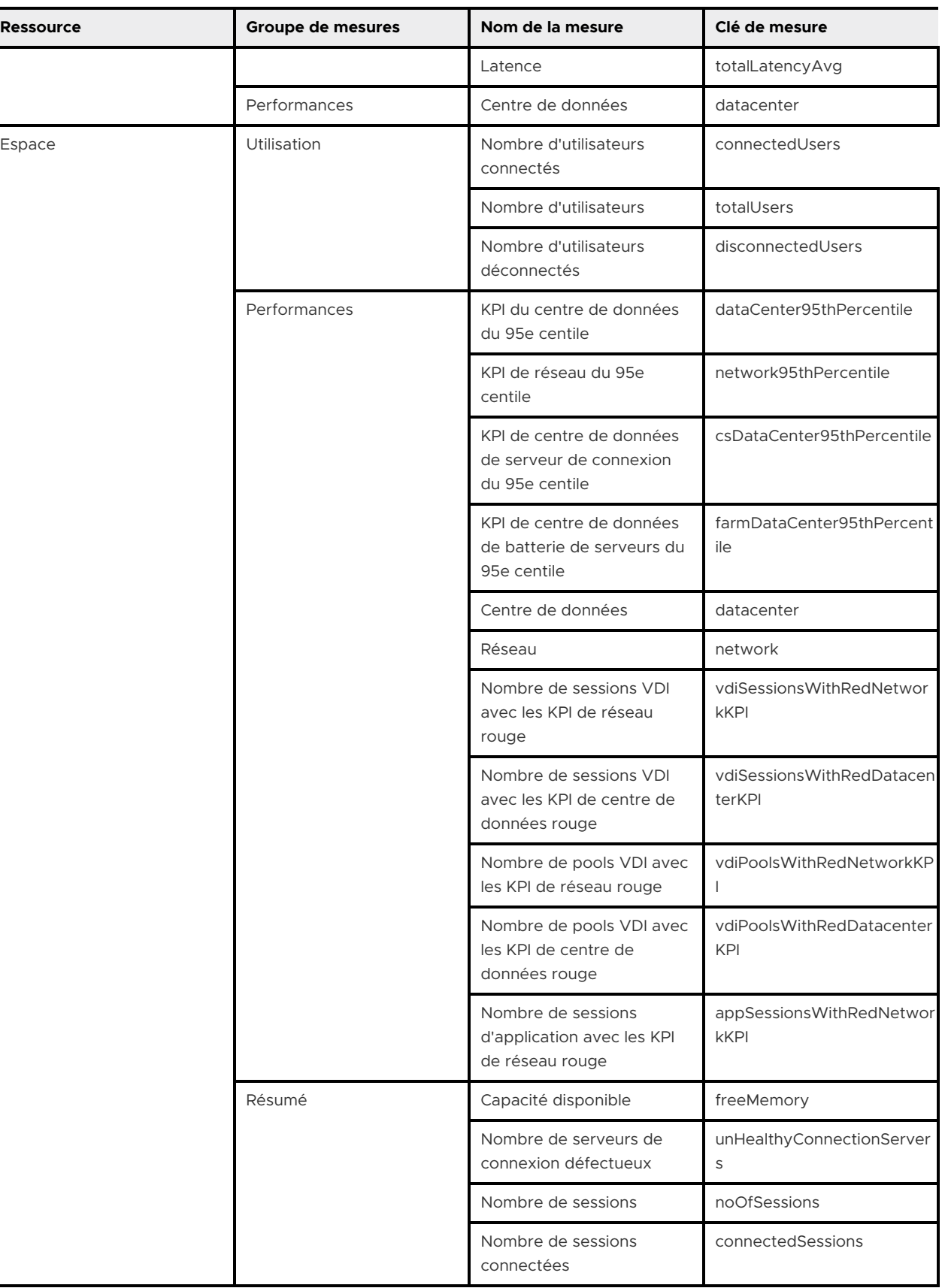

÷

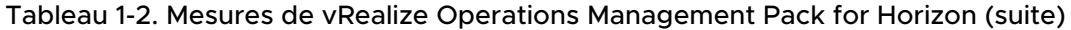

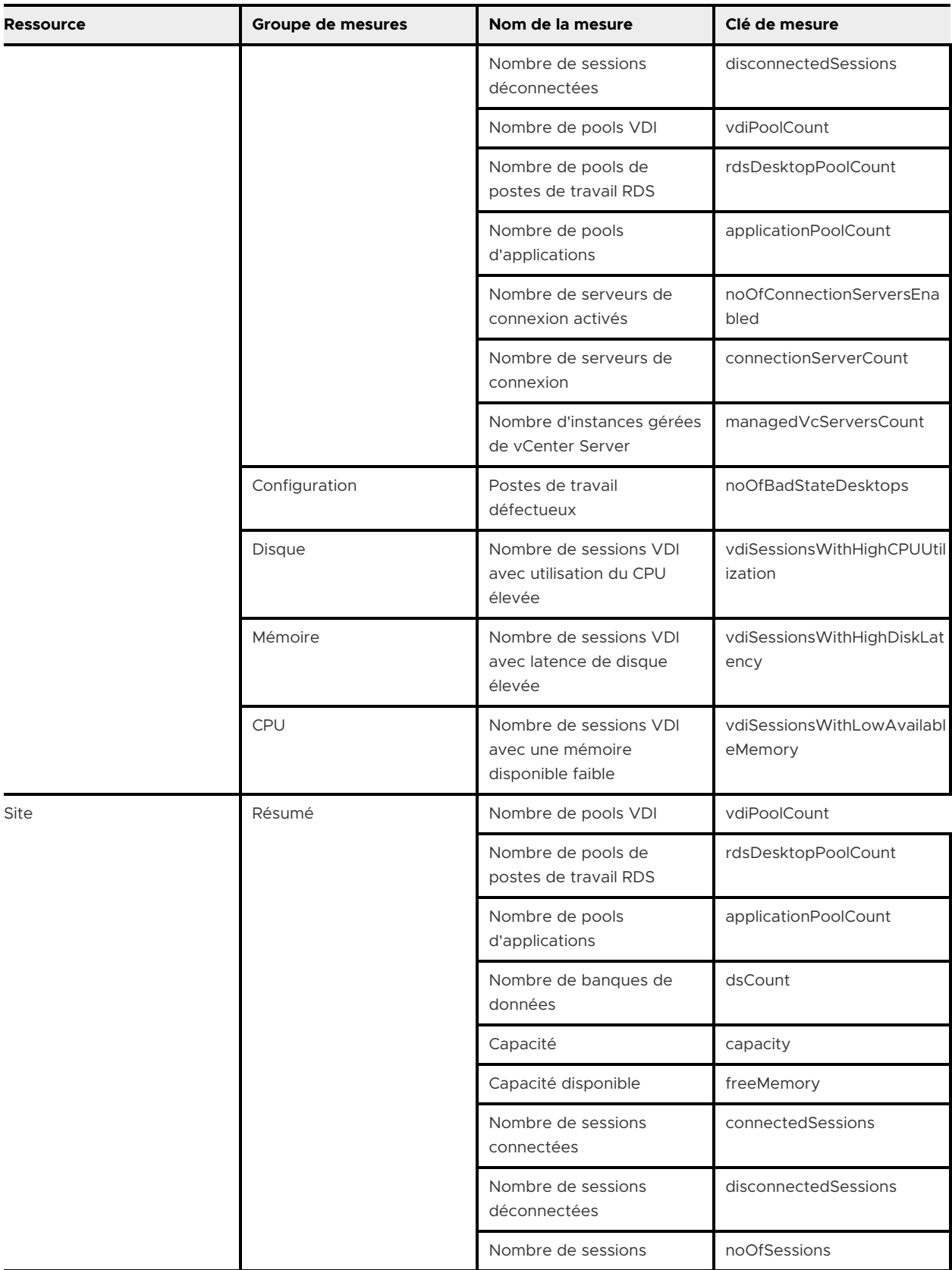

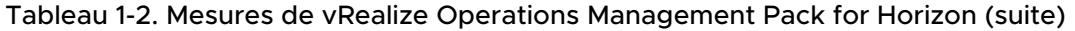

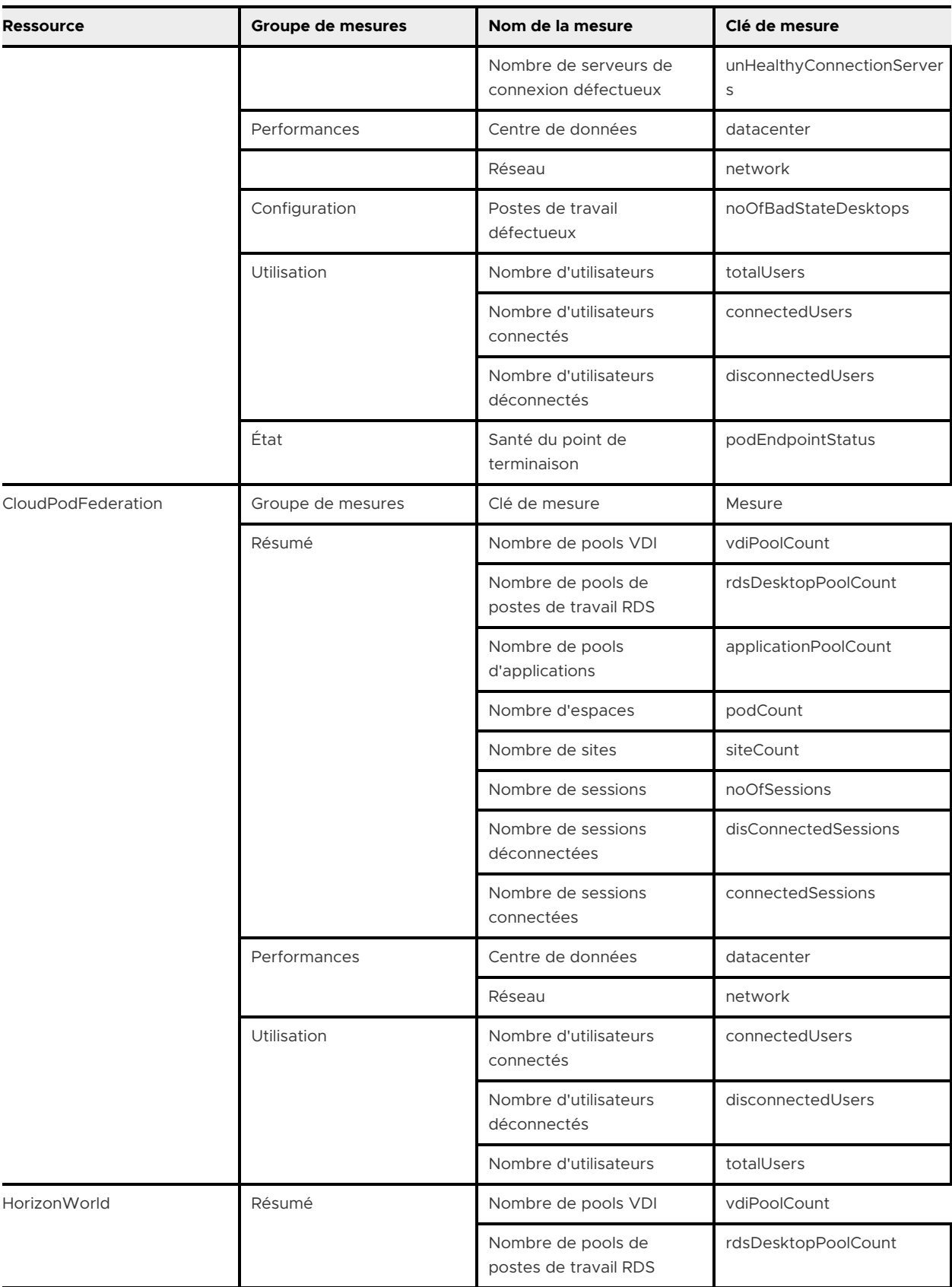

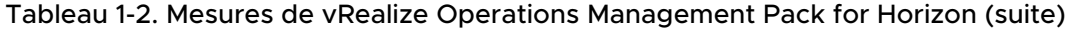

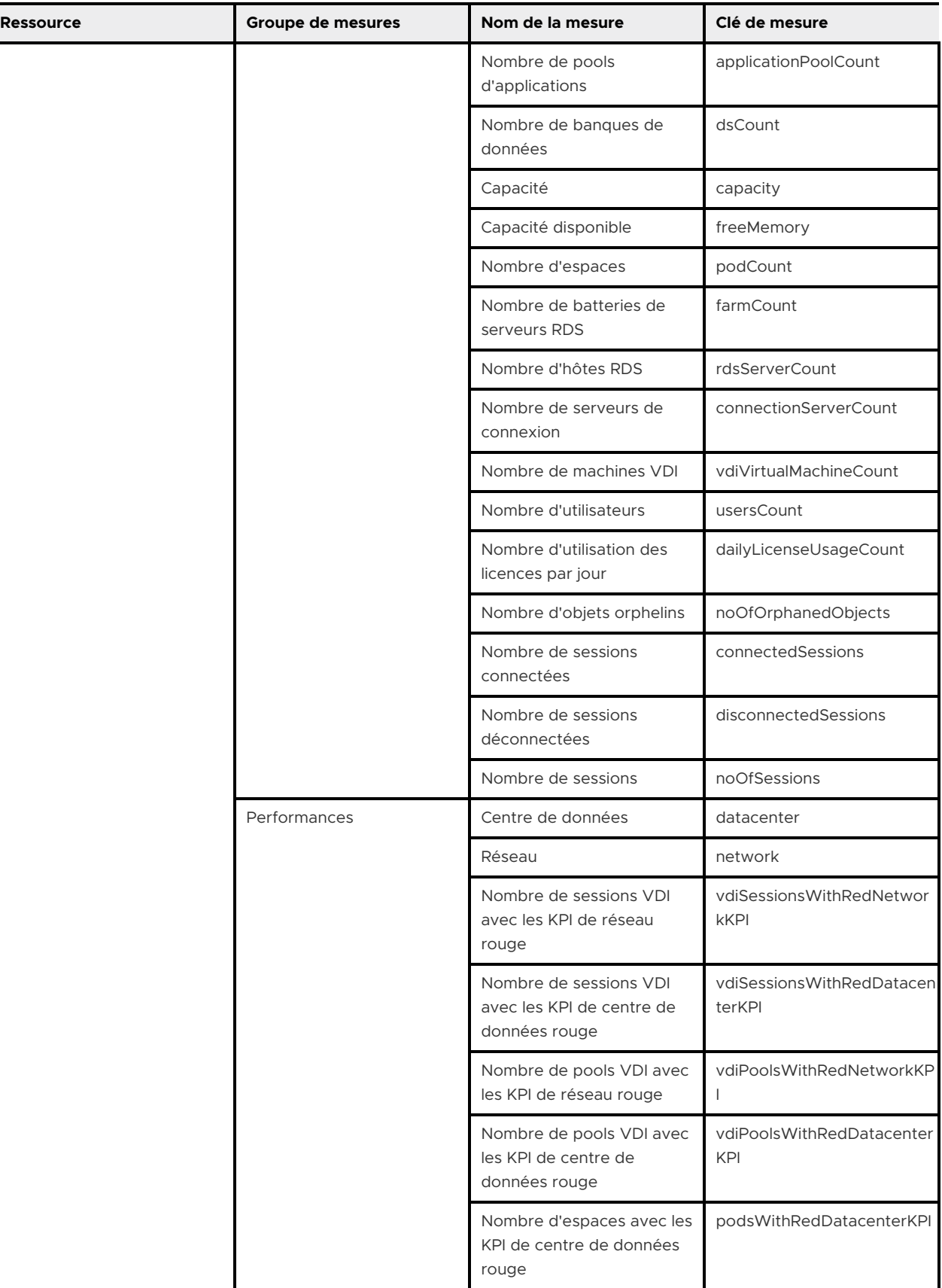

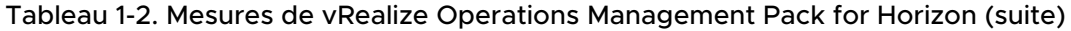

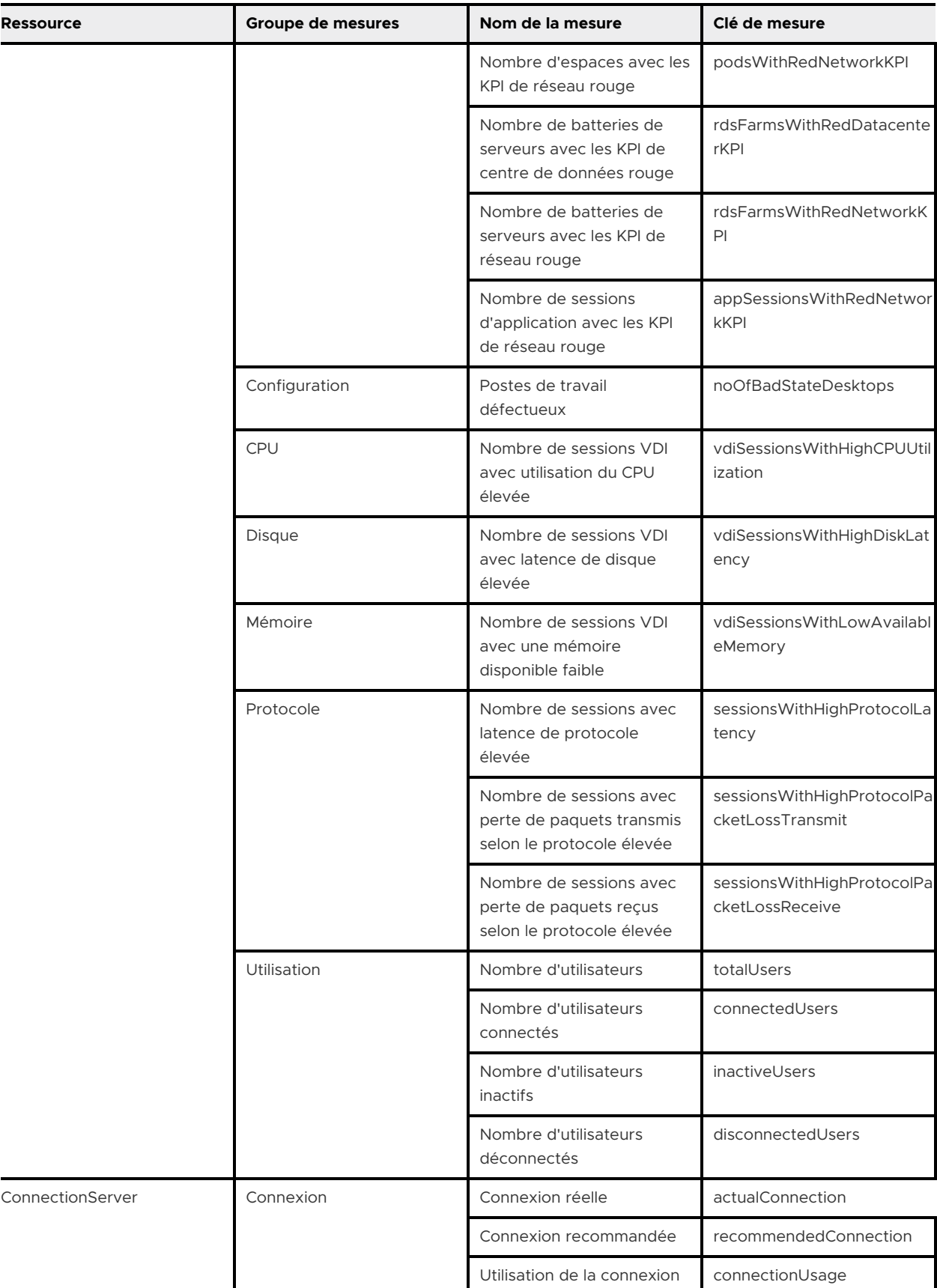

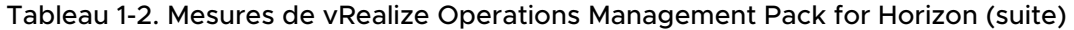

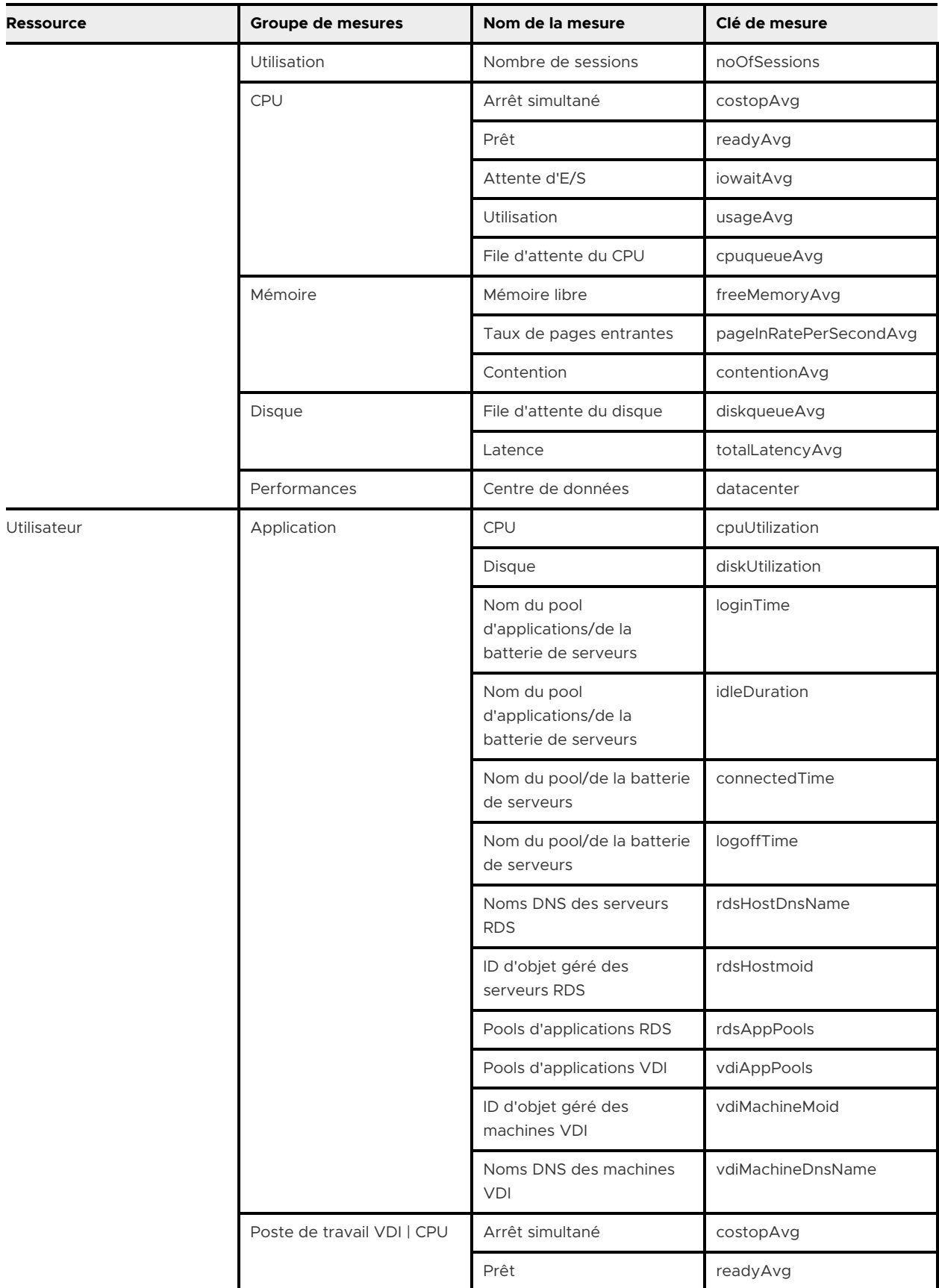

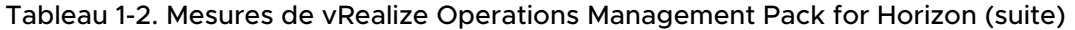

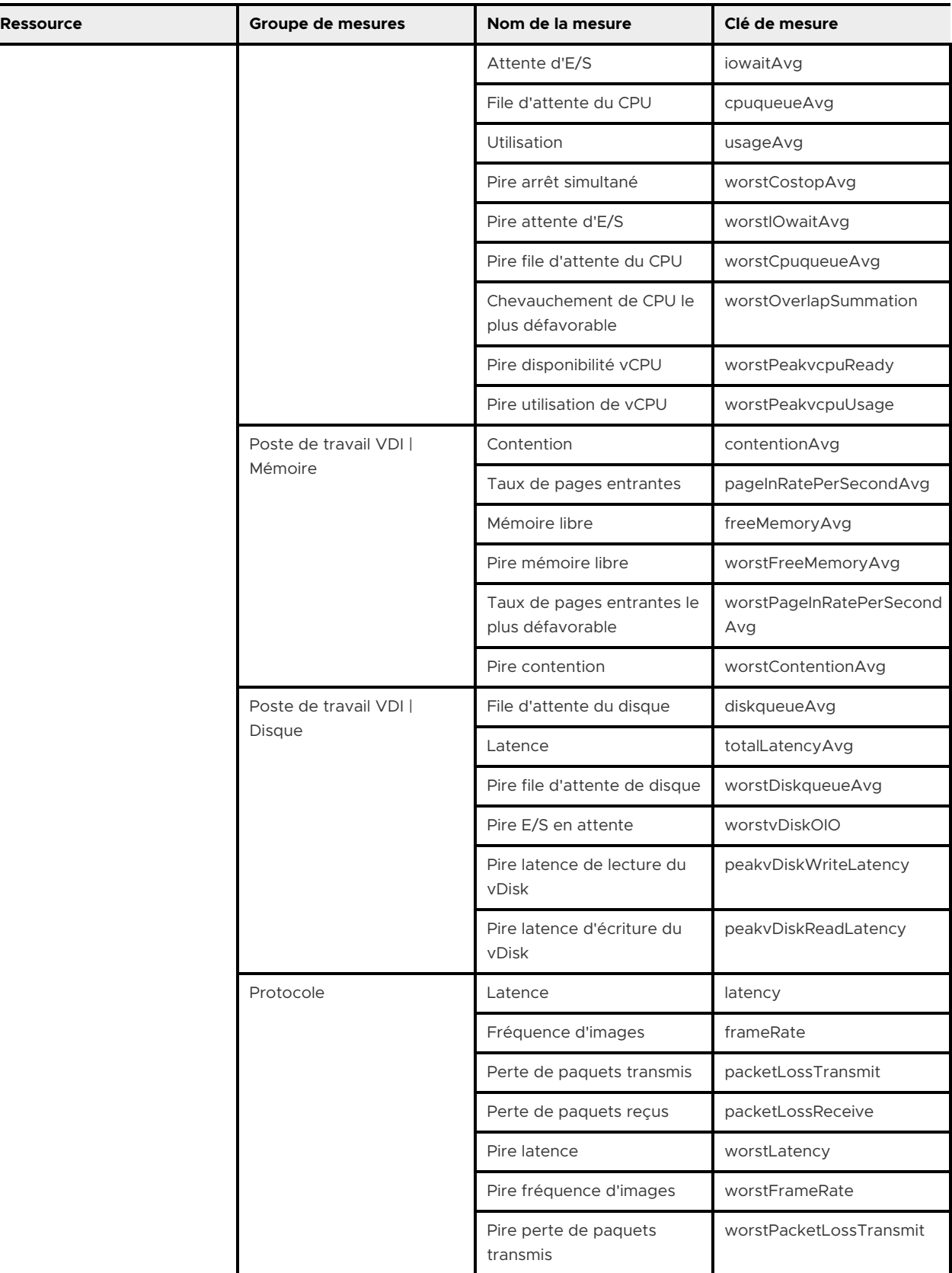

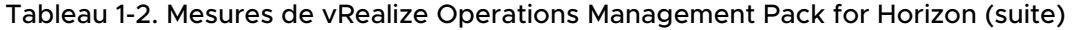

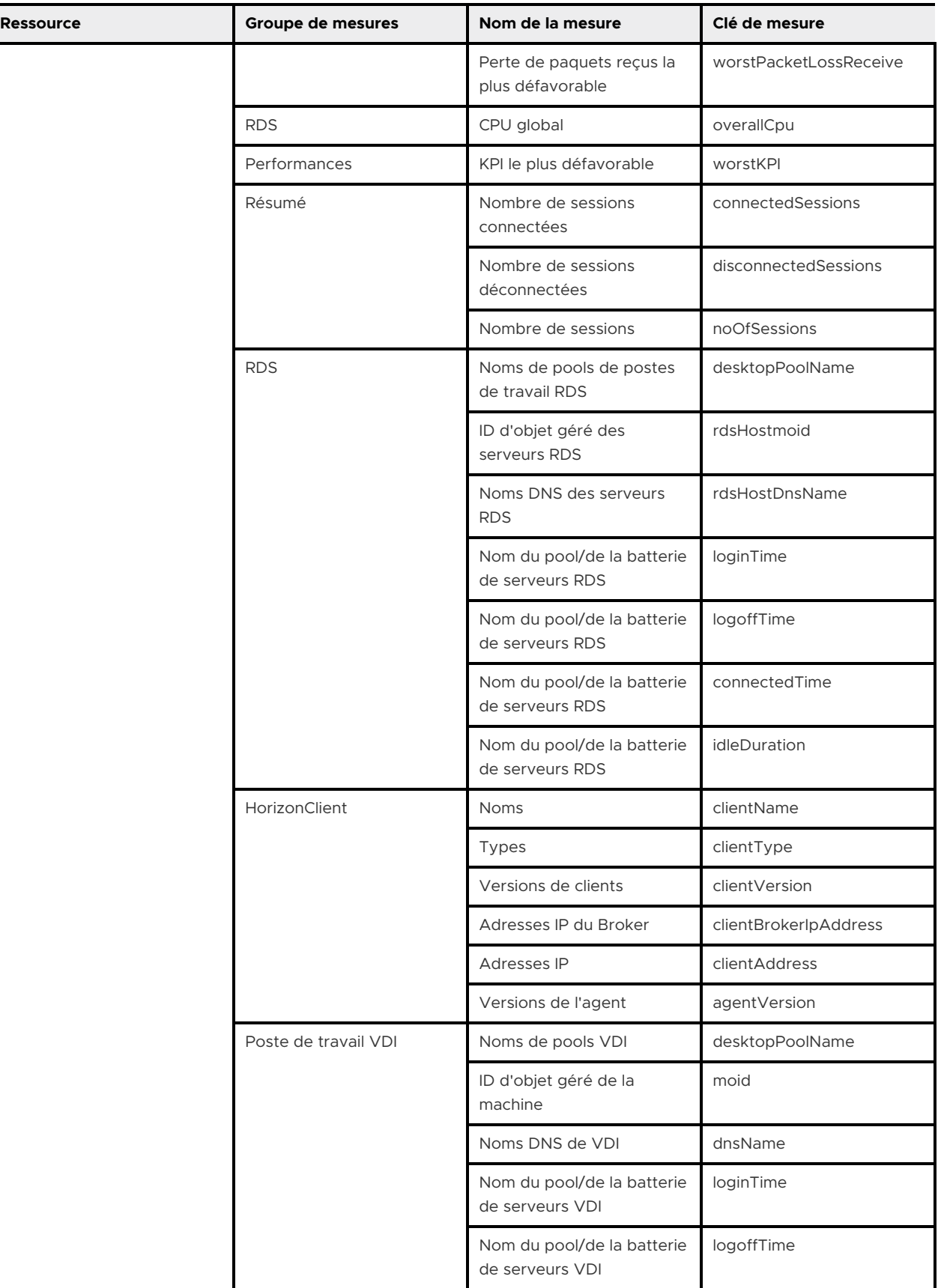

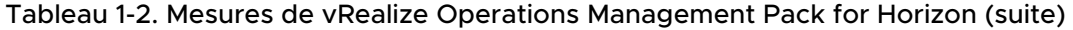

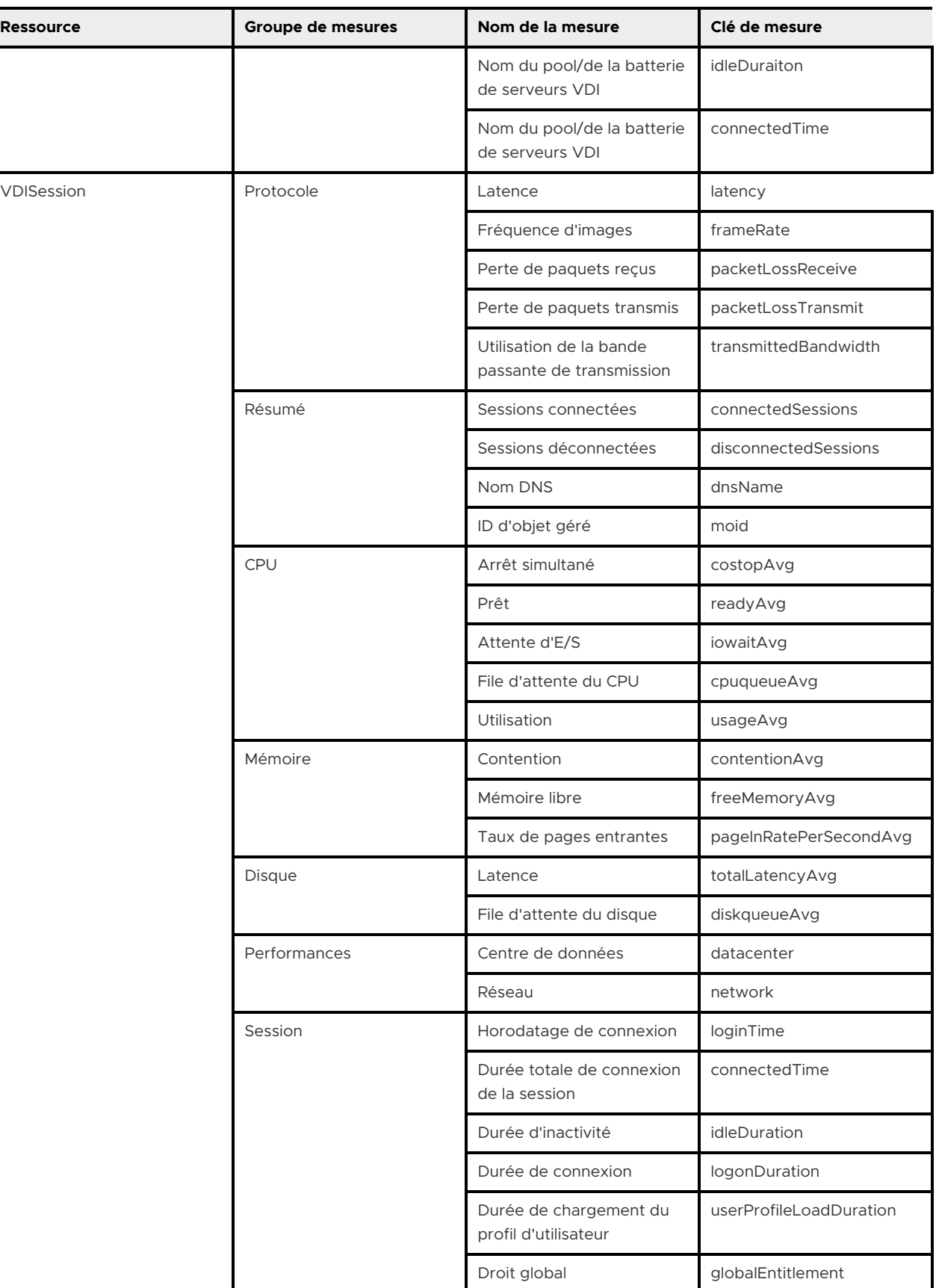

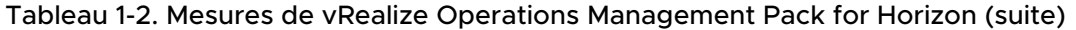

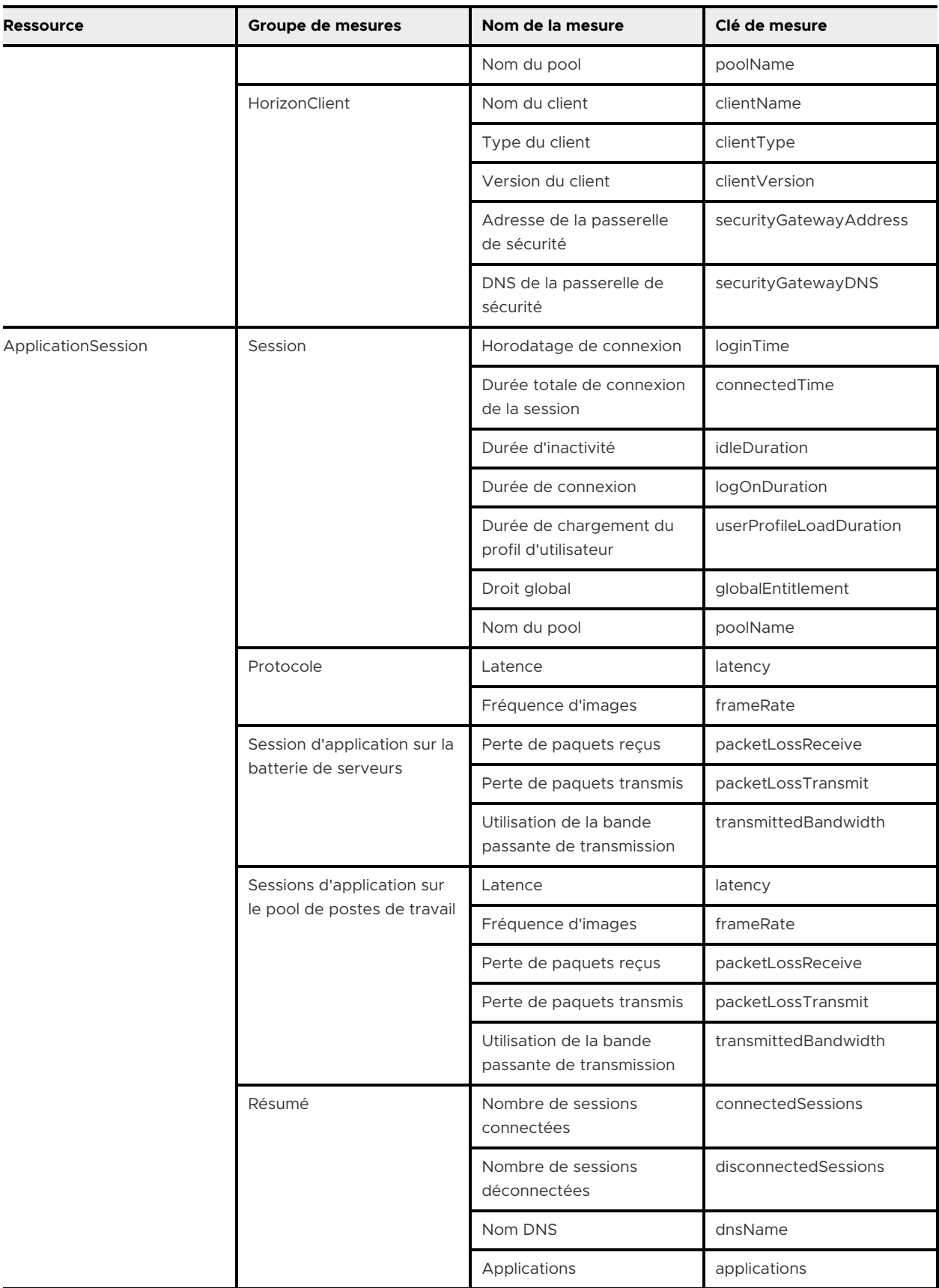
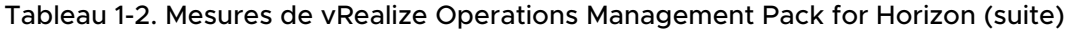

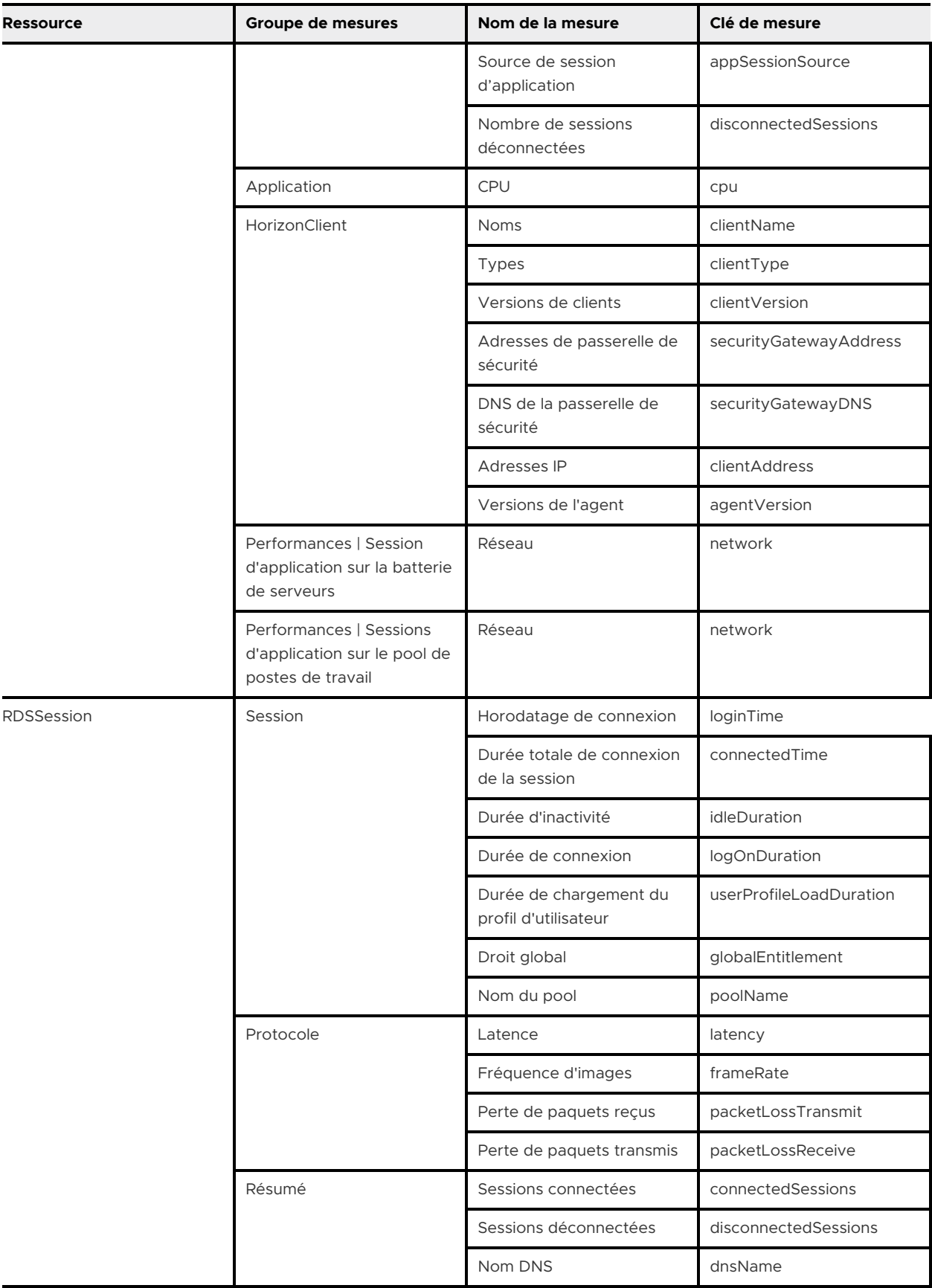

| <b>Ressource</b> | Groupe de mesures | Nom de la mesure                        | Clé de mesure          |
|------------------|-------------------|-----------------------------------------|------------------------|
|                  |                   | Type de protocole                       | protocolType           |
|                  | <b>RDS</b>        | CPU global                              | overallCpu             |
|                  |                   | Mémoire générale                        | overallMemory          |
|                  | Performances      | Réseau                                  | network                |
|                  | Horizon Client    | Nom du client                           | clientName             |
|                  |                   | Type du client                          | clientType             |
|                  |                   | Version du client                       | clientVersion          |
|                  |                   | Adresse de la passerelle<br>de sécurité | securityGatewayAddress |
|                  |                   | DNS de la passerelle de<br>sécurité     | securityGatewayDNS     |

Tableau 1-2. Mesures de vRealize Operations Management Pack for Horizon (suite)

### Tableau 1-3. Mesures calculées de vRealize Operations Management Pack for Horizon

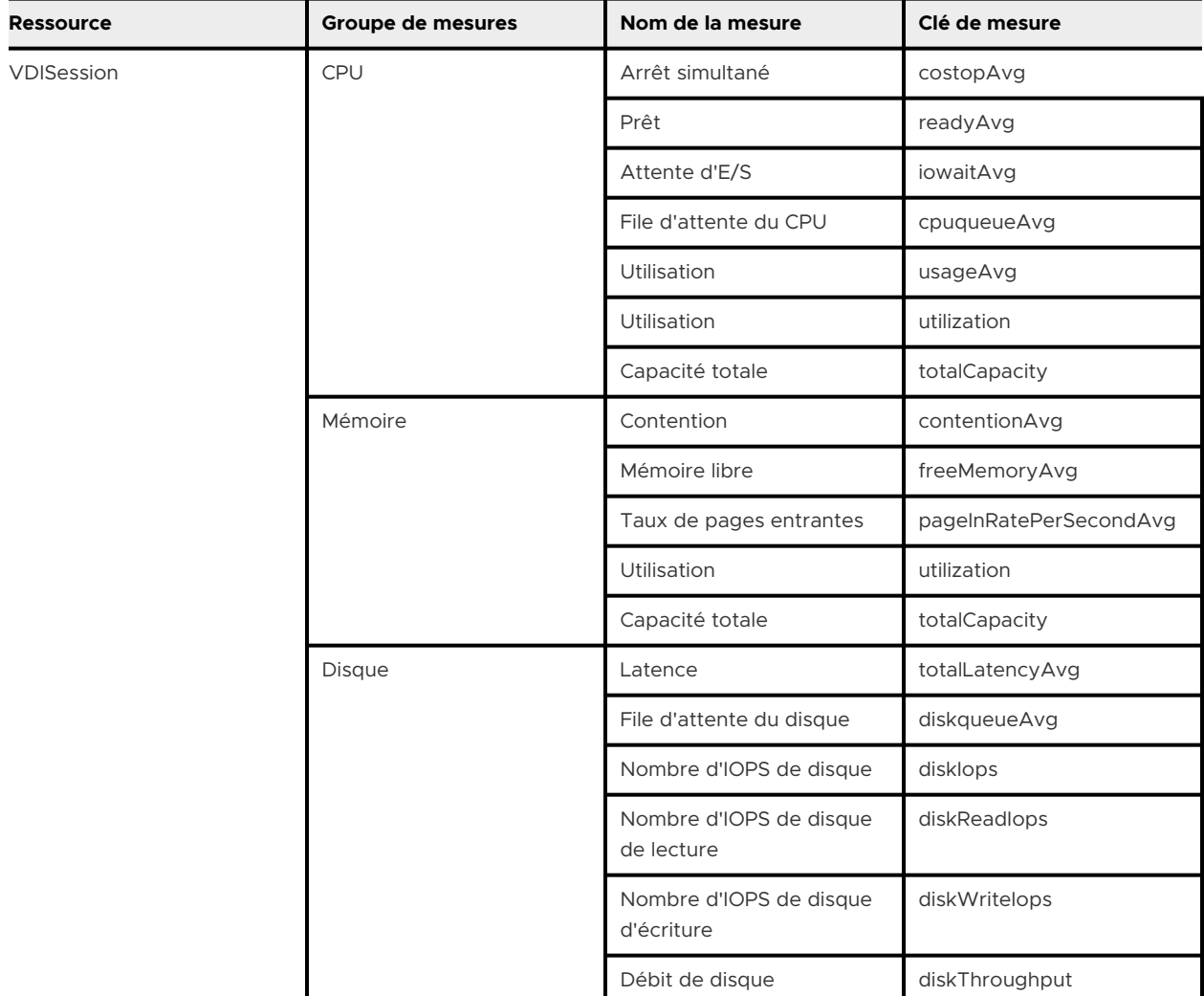

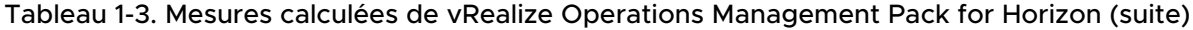

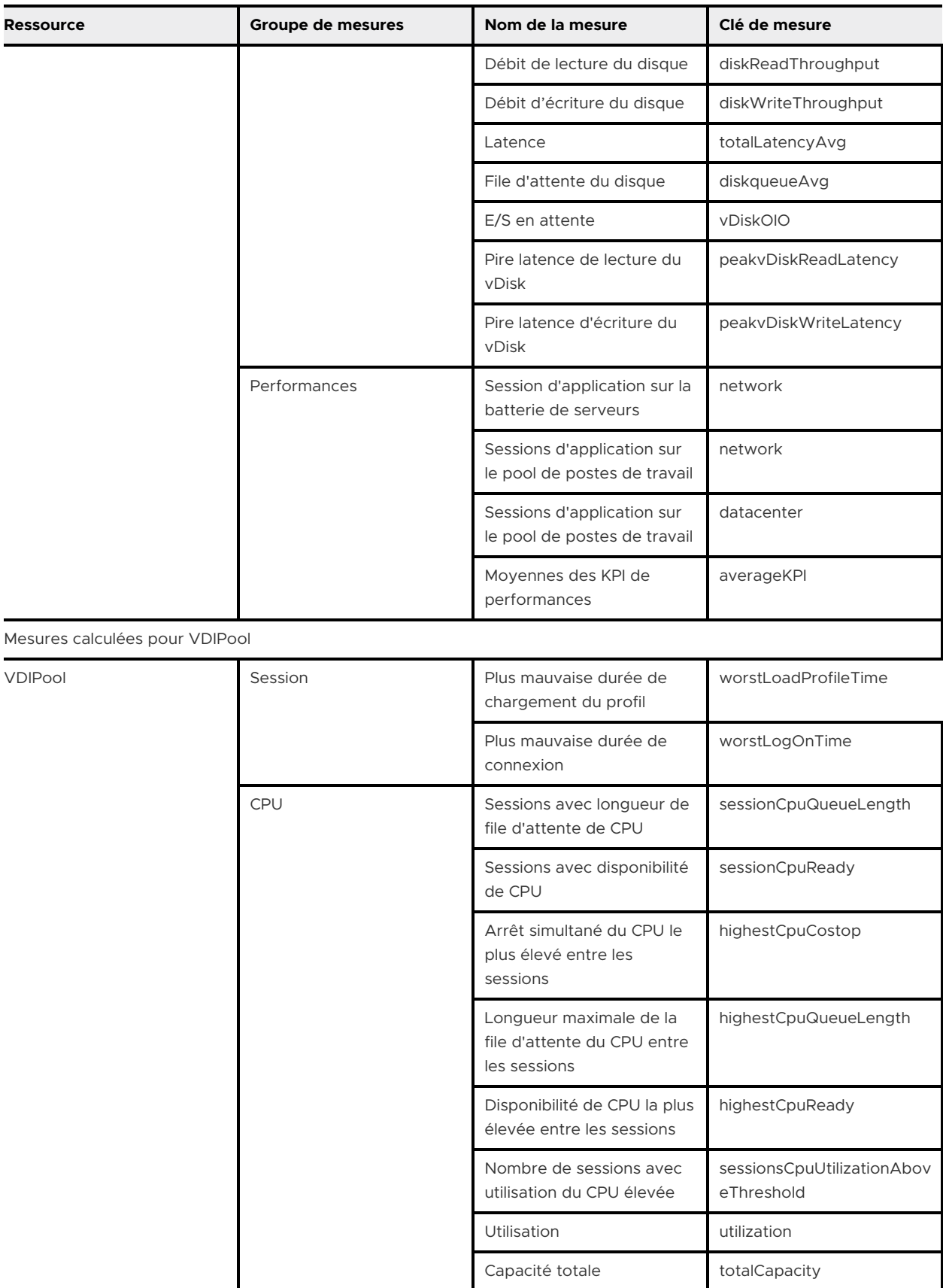

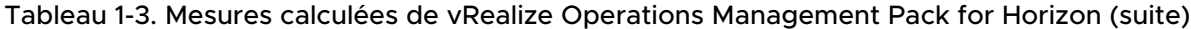

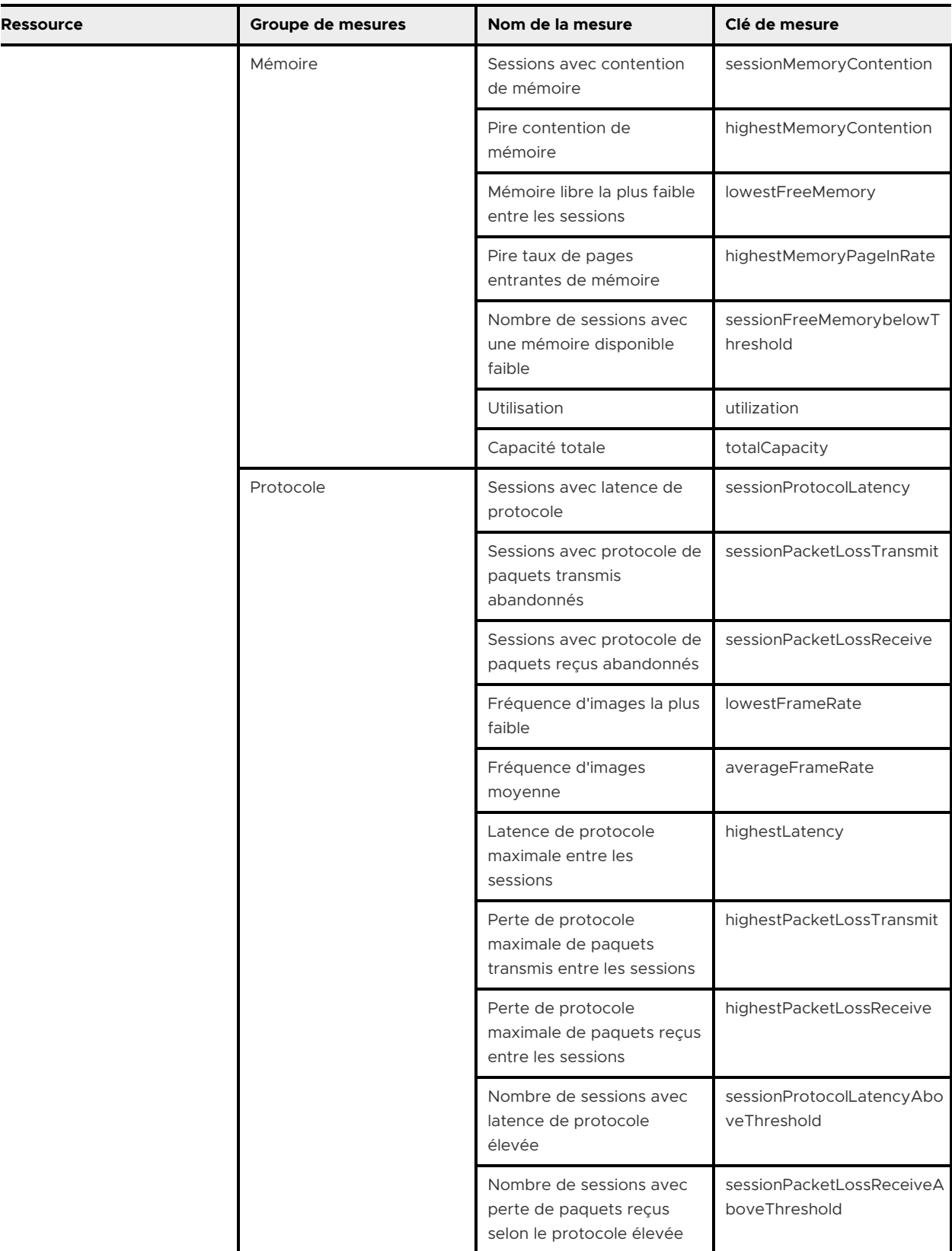

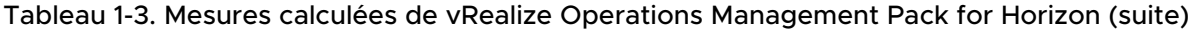

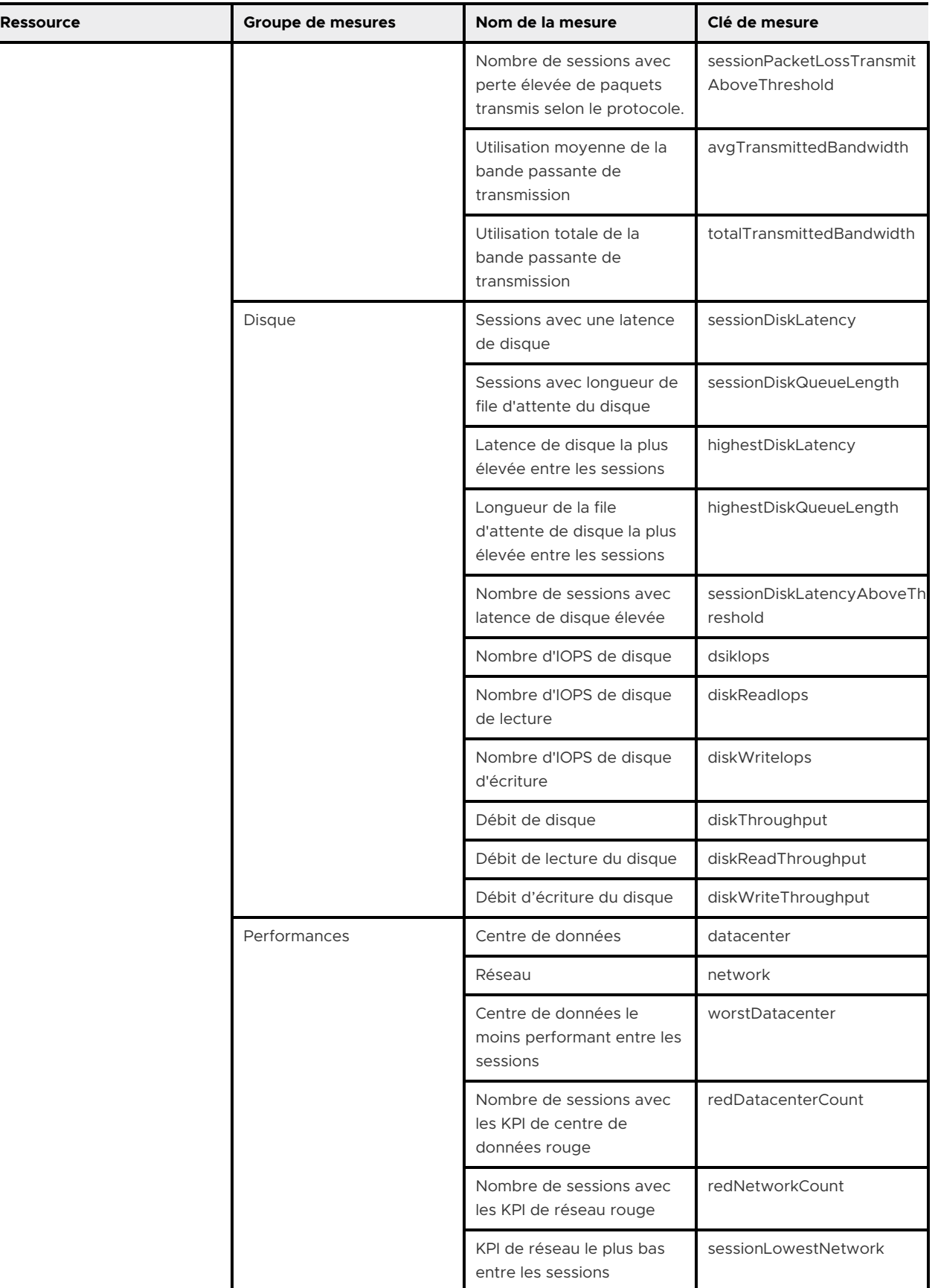

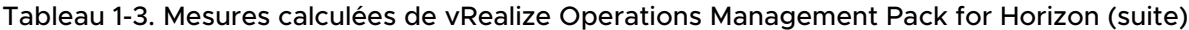

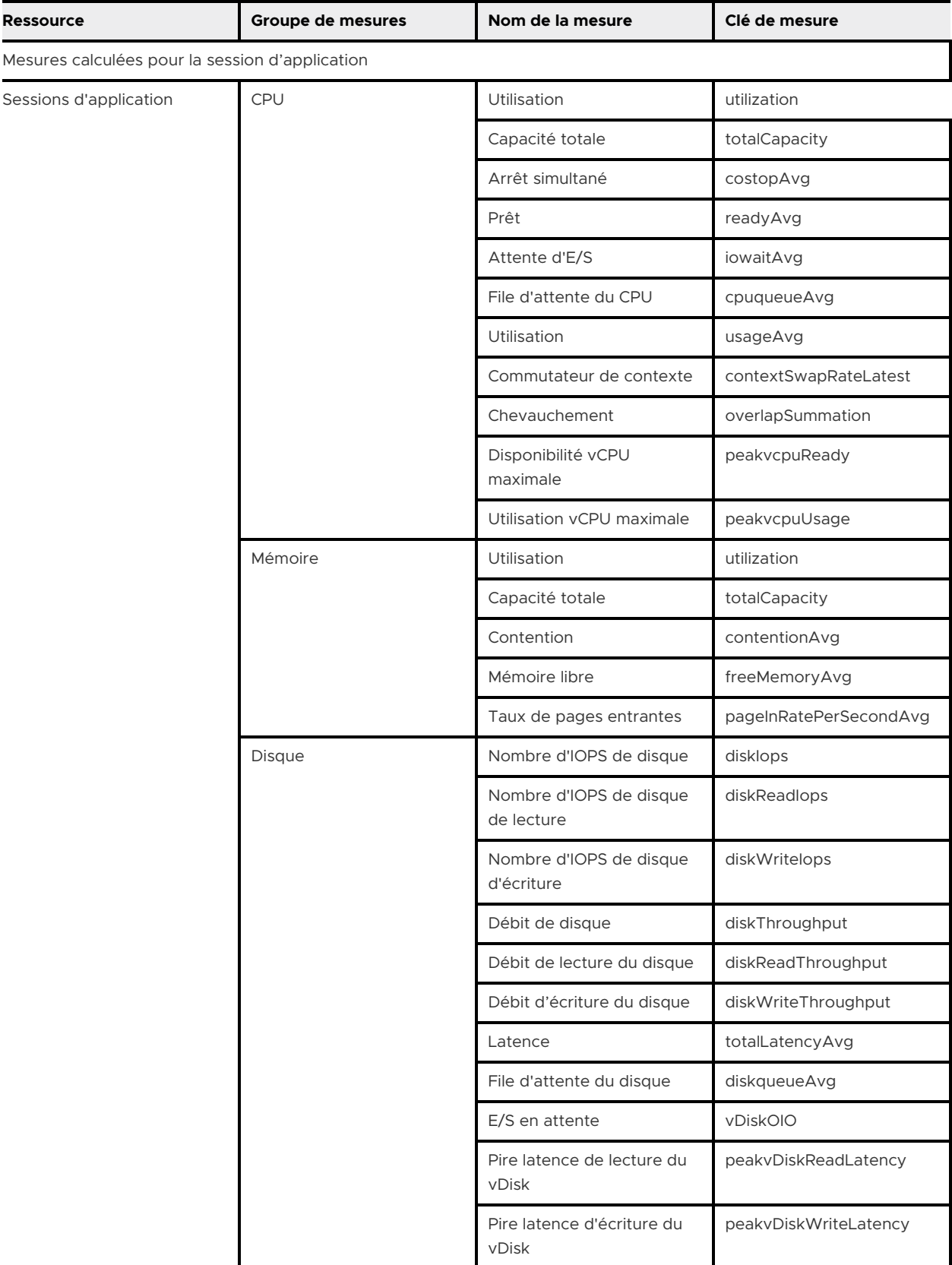

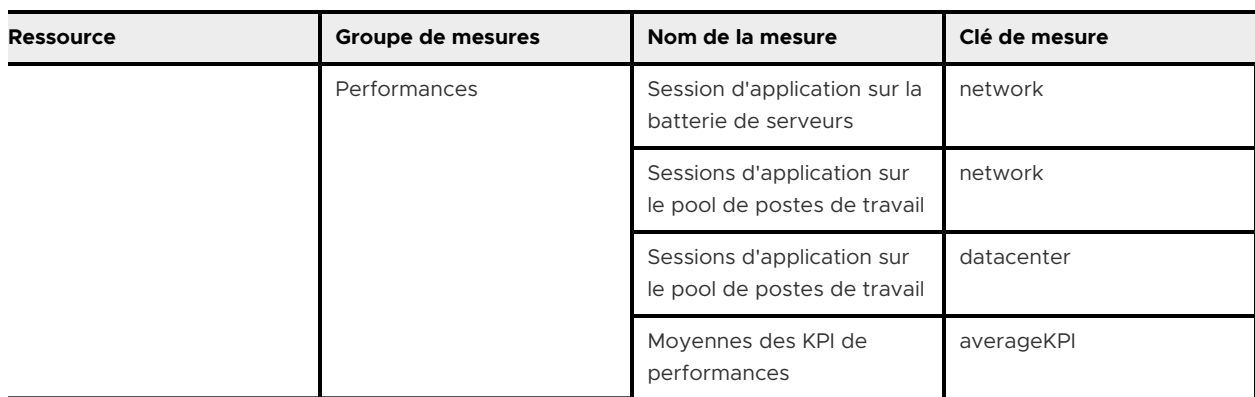

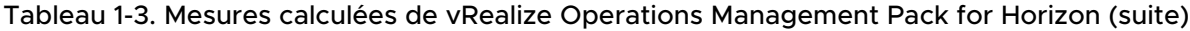

# Propriétés dans vRealize Operations Management Pack for Horizon

vRealize Operations Management Pack for Horizon affiche les propriétés suivantes pour l'adaptateur Horizon.

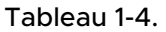

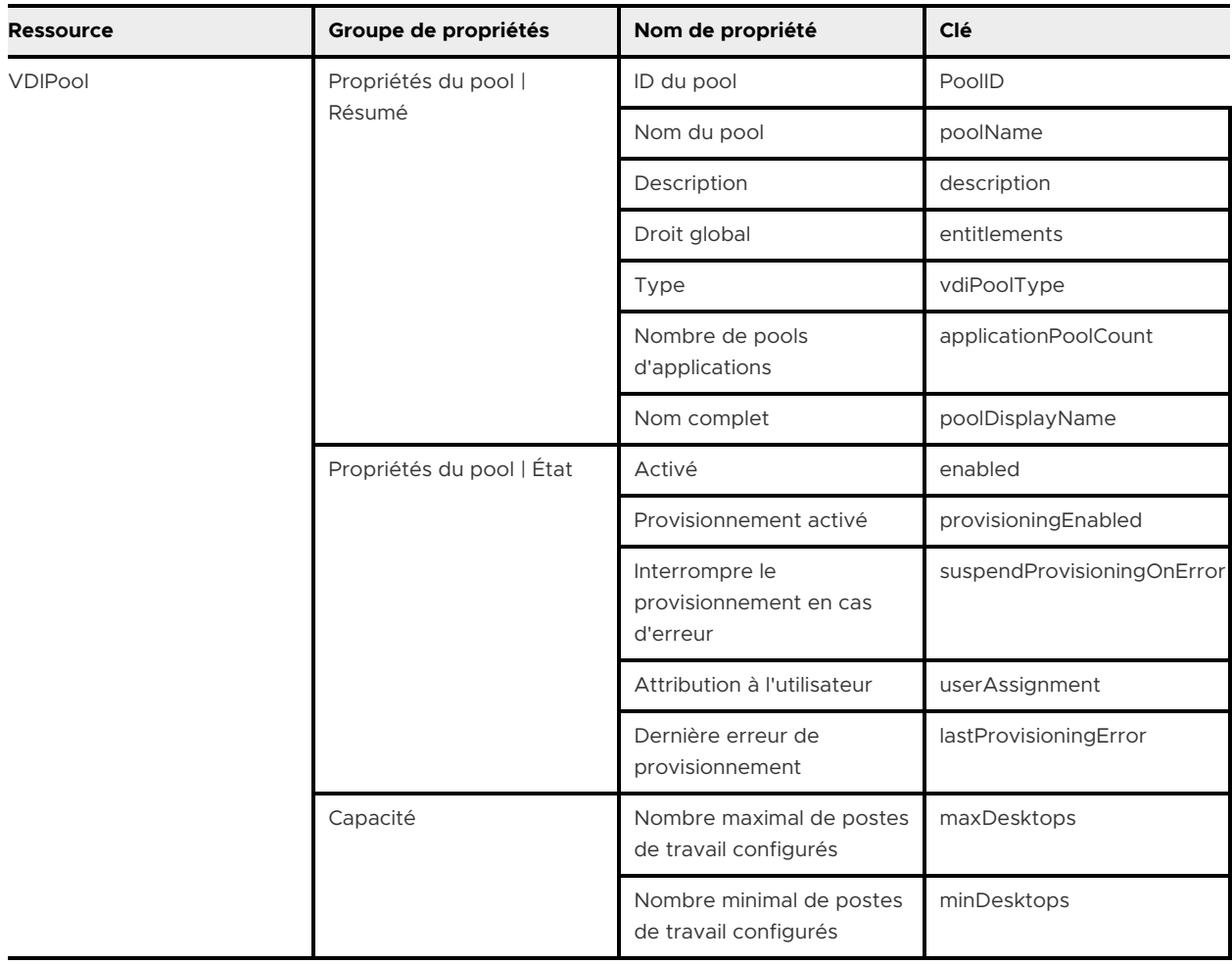

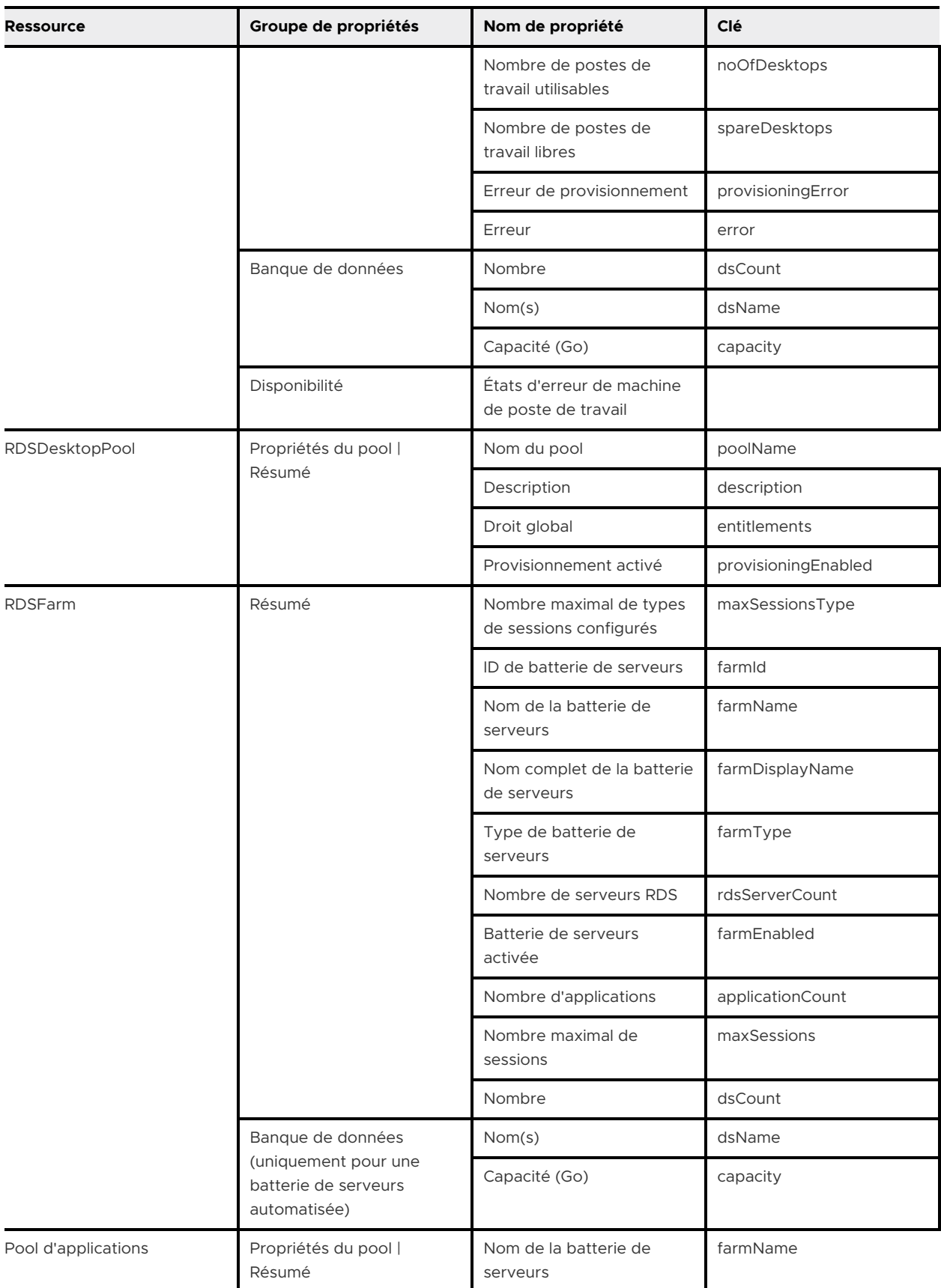

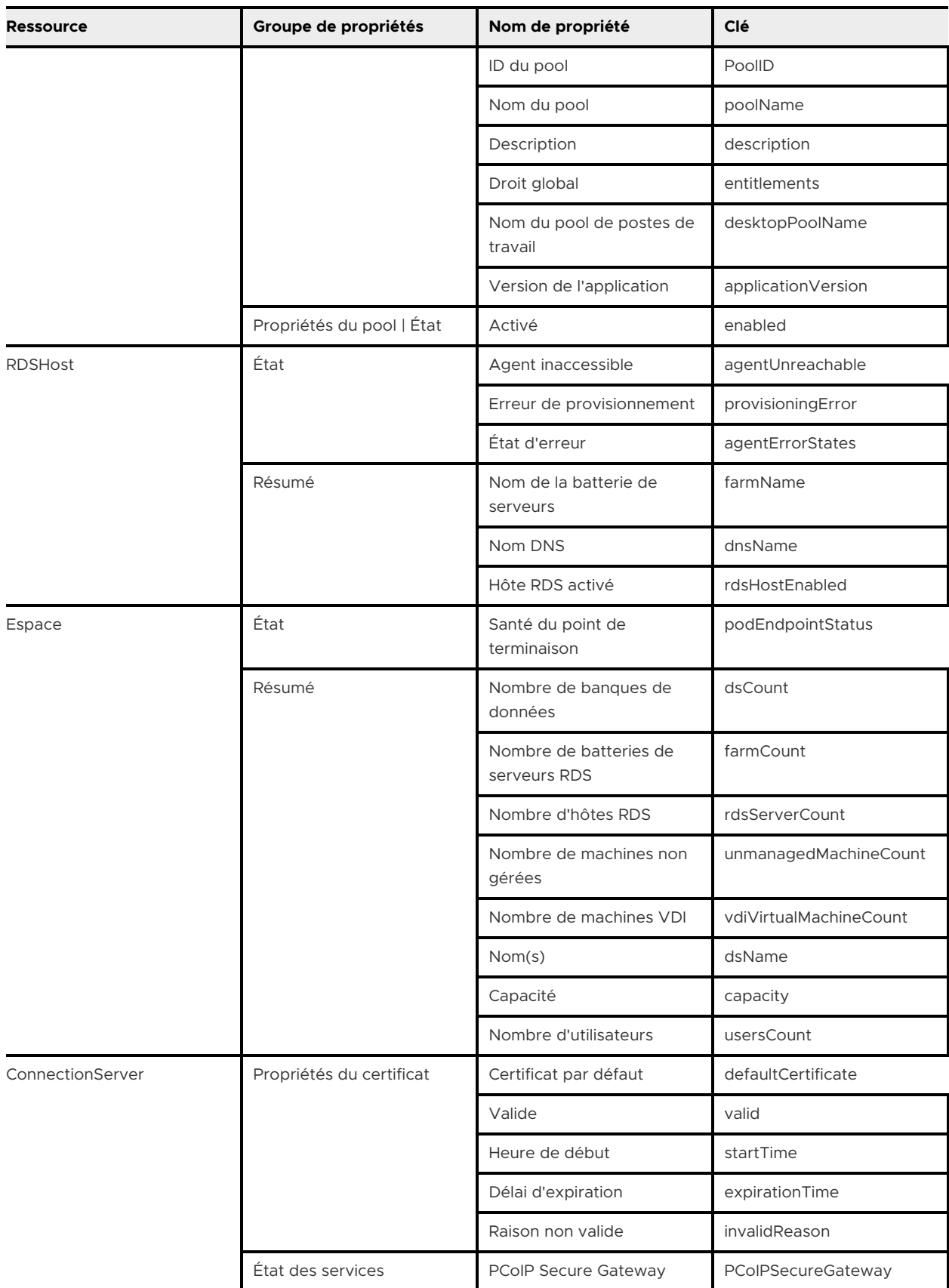

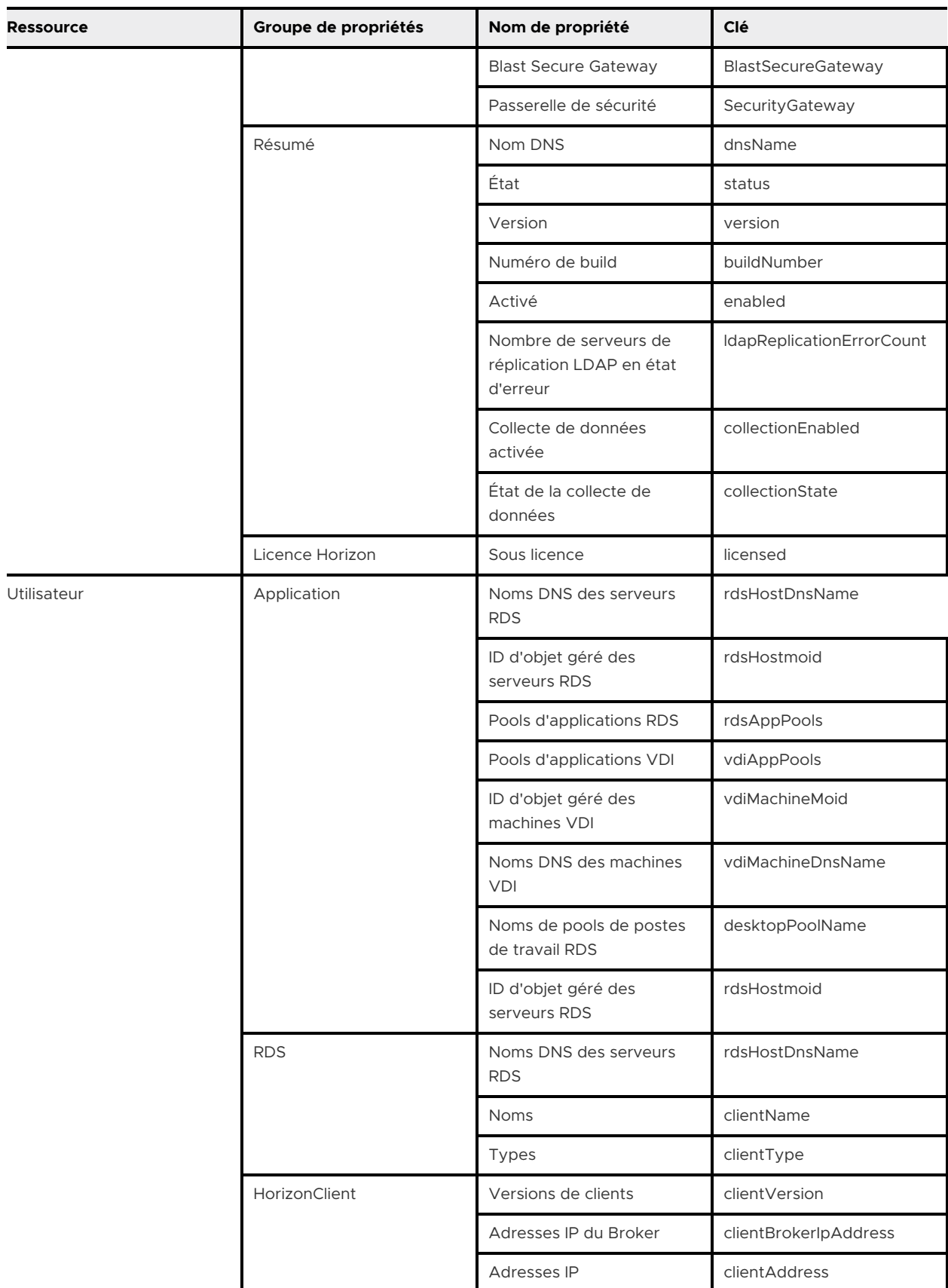

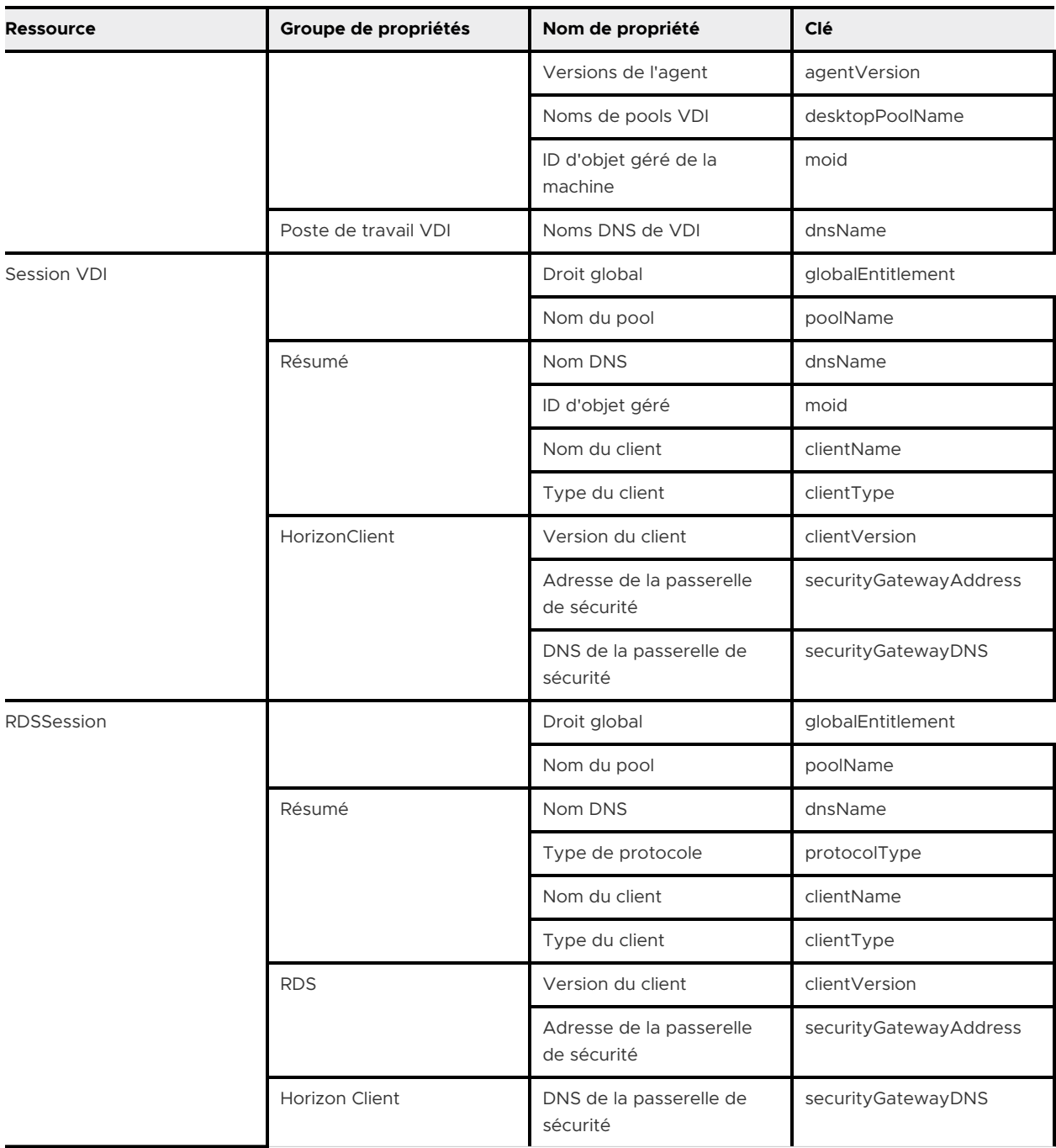